**Nokia 500 Bedienungsanleitung**

# **Inhalt**

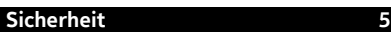

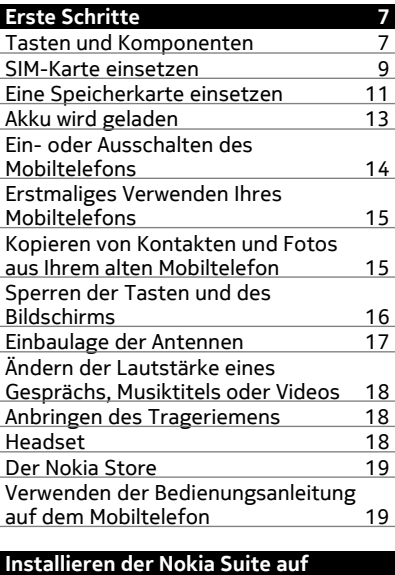

# **[Ihrem Computer 20](#page-19-0)**

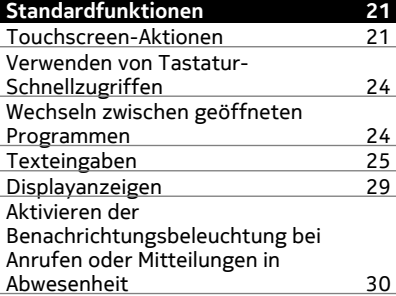

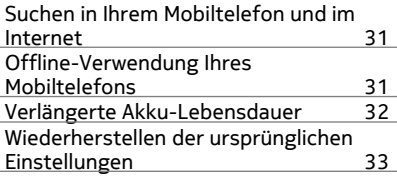

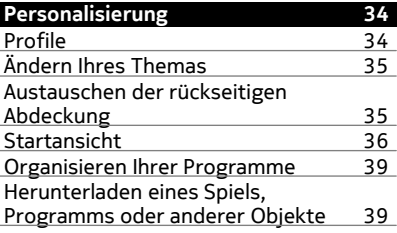

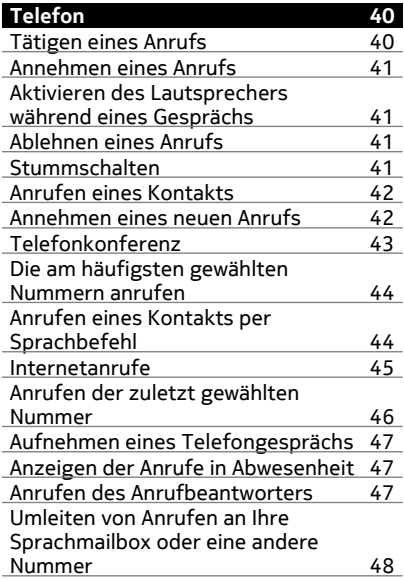

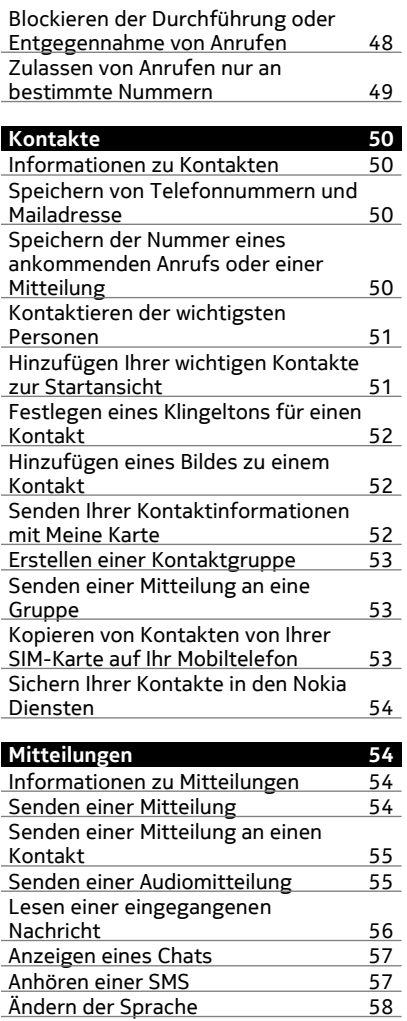

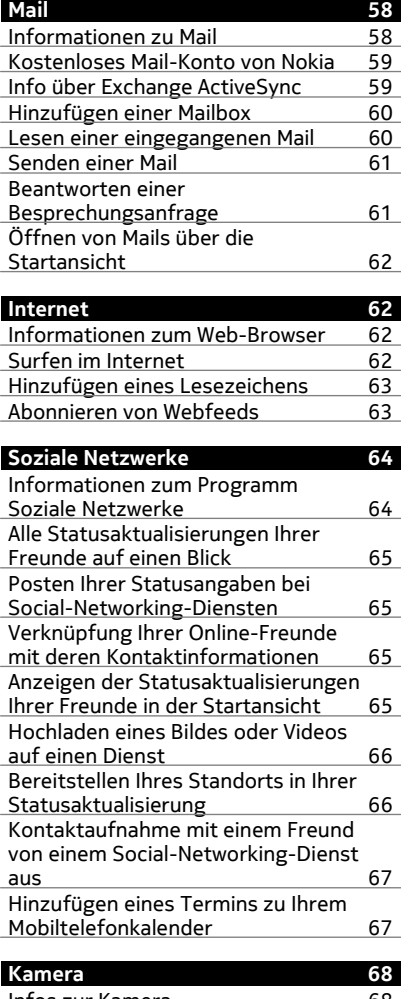

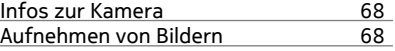

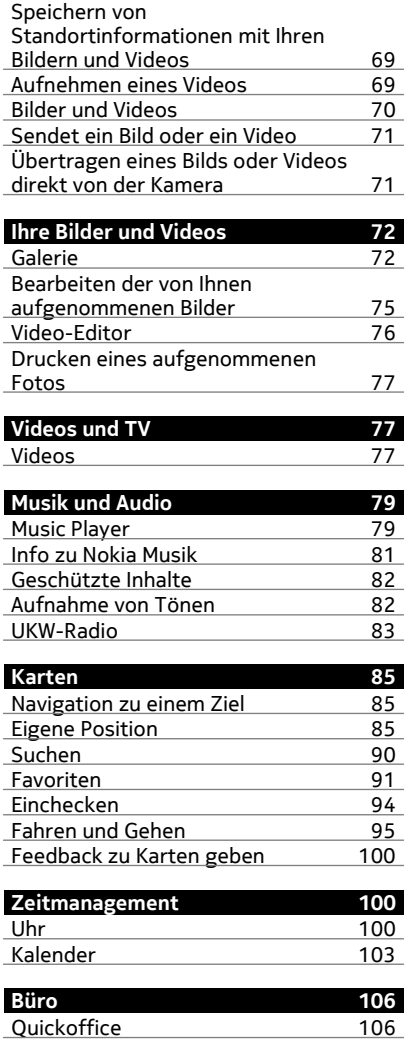

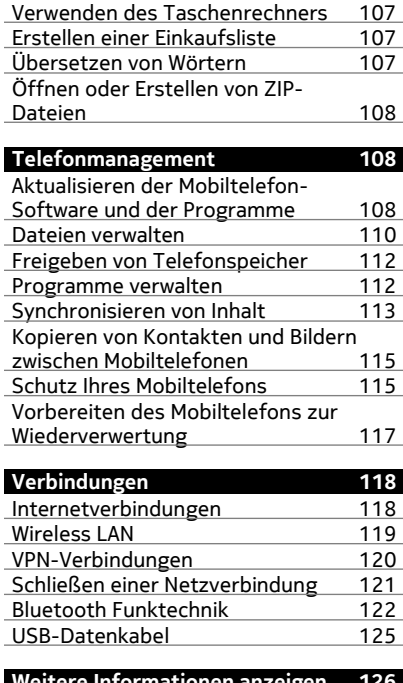

**[Weitere Informationen anzeigen 126](#page-125-0)** Support

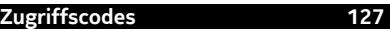

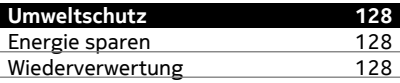

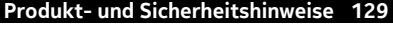

```
Index 136
```
## <span id="page-4-0"></span>**Sicherheit**

Lesen Sie diese einfachen Richtlinien. Deren Nichtbeachtung kann gefährliche Folgen haben oder gegen Vorschriften verstoßen. Weitere Informationen entnehmen Sie bitte der Bedienungsanleitung.

#### **IN GEFAHRBEREICHEN AUSSCHALTEN**

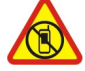

Schalten Sie das Gerät nicht ein, wenn der Einsatz von Mobiltelefonen verboten ist, es Störungen verursachen oder Gefahr entstehen kann wie in Flugzeugen, in Krankenhäusern oder in der Umgebung von medizinischen Geräten, Kraftstoffen und Chemikalien sowie in Sprenggebieten. Befolgen Sie alle Anweisungen in Gefahrenbereichen.

#### **VERKEHRSSICHERHEIT GEHT VOR**

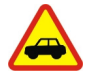

Beachten Sie alle vor Ort geltenden Gesetze. Die Hände müssen beim Fahren immer für die Bedienung des Fahrzeugs frei sein. Die Verkehrssicherheit muss beim Fahren immer Vorrang haben.

#### **INTERFERENZEN**

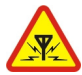

Bei mobilen Geräten kann es zu Störungen durch Interferenzen kommen, die die Leistung beeinträchtigen können.

#### **QUALIFIZIERTER KUNDENDIENST**

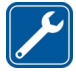

Installation und Reparatur dieses Produkts darf nur durch qualifiziertes Fachpersonal erfolgen.

## **AKKUS, LADEGERÄTE UND WEITERES ZUBEHÖR**

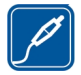

Verwenden Sie nur Akkus, Ladegeräte und weiteres Zubehör, die von Nokia für den Einsatz mit diesem Gerät zugelassen wurden. Schließen Sie keine inkompatiblen Produkte an.

## **BEWAHREN SIE IHR GERÄT TROCKEN AUF**

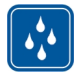

Ihr Gerät ist nicht wasserdicht. Halten Sie es trocken.

#### **GLASKOMPONENTEN**

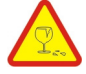

Das Display besteht aus Glas. Diese Glasscheibe kann brechen, wenn das Gerät auf eine harte Oberfläche fällt, oder einem heftigen Schlag ausgesetzt wird. Sollte die Glasscheibe brechen, berühren Sie die Glassplitter nicht mit den Händen und versuchen Sie nicht, die Glassplitter vom Gerät zu entfernen. Verwenden Sie das Gerät erst wieder, nachdem die Glasscheibe durch qualifiziertes Fachpersonal ersetzt wurde.

#### **SCHÜTZEN SIE IHR GEHÖR**

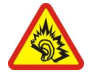

Genießen Sie Musik über ein Headset in mäßiger Lautstärke. Halten Sie das Gerät nicht an Ihr Ohr, wenn der Lautsprecher verwendet wird.

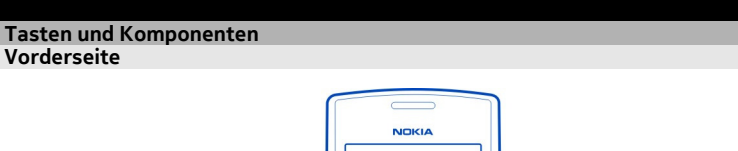

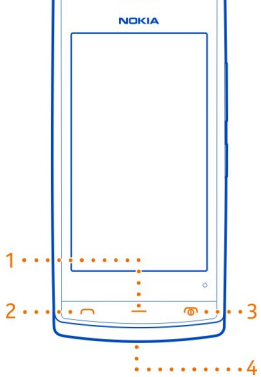

**1** Menütaste

<span id="page-6-0"></span>**Erste Schritte**

- **2** Anruftaste
- **3** Ende-/Ein-/Aus-Taste
- **4** Öse für Trageschlaufe

**Oben**

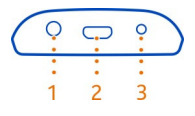

- **1** Nokia AV-Anschluss (3,5 mm)
- **2** Micro-USB-Anschluss

Wird auch zum Aufladen des Akkus verwendet.

**3** Ladegerätanschluss

## **Seiten**

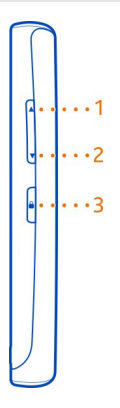

- **1** Lauter-/Vergrößerungstaste
- **2** Leiser-/Verkleinerungstaste
- **3** Sperrtaste

## **Hinten**

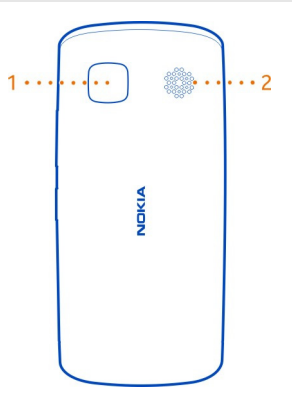

- **1** Kamera
- **2** Lautsprecher

Wenn eine Schutzfolie die Kameralinse abdeckt, entfernen Sie diese.

#### <span id="page-8-0"></span>**Touchscreen**

Um Ihr Mobiltelefon zu bedienen, berühren Sie den Bildschirm leicht mit den Fingerspitzen. Der Bildschirm reagiert nicht, wenn Sie Ihre Fingernägel verwenden.

Falls Ihre Fingerspitzen kalt sind, reagiert der Bildschirm möglicherweise nicht auf Ihre Berührung.

**Wichtig:** Vermeiden Sie das Kratzen auf der Oberfläche des Touchscreens. Verwenden Sie niemals einen richtigen Stift, Bleistift oder andere spitze Gegenstände, um auf dem Touchscreen zu schreiben.

#### **SIM-Karte einsetzen**

- 1 Schalten Sie das Mobiltelefon aus.
- 2 Um die rückseitige Abdeckung vom Mobiltelefon abzunehmen, drücken Sie mit den Fingern auf die Abdeckung und ziehen Sie sie ab.

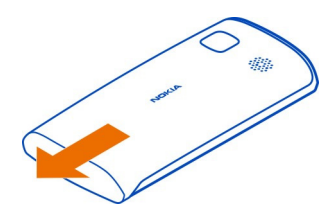

3 Nehmen Sie ggf. den Akku heraus.

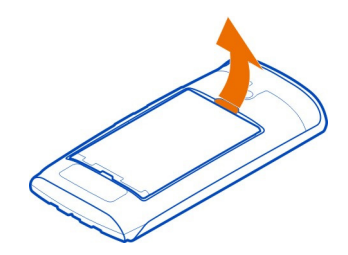

4 Um den SIM-Kartenhalter zu entriegeln, schieben Sie den Halter in die durch die Pfeilmarkierung auf dem Halter vorgegebene Richtung. Heben Sie den Halter an.

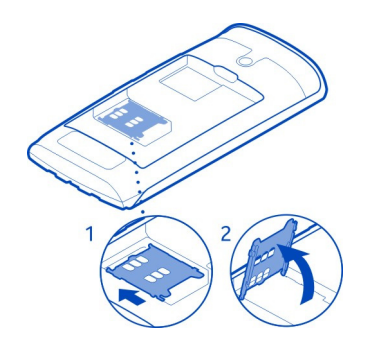

- 5 Setzen Sie die SIM-Karte in den Halter ein. Achten Sie darauf, dass der Kontaktbereich auf der Karte nach unten weist, wenn der SIM-Kartenhalter nach unten gedrückt wird.
- 6 Drücken Sie den SIM-Kartenhalter nach unten.

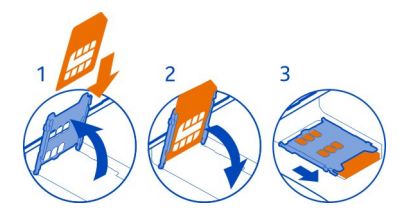

7 Um den SIM-Kartenhalter zu schließen, schieben Sie diesen zurück in seine ursprüngliche Position.

**Wichtig:** Das Mobiltelefon ist nur zur Verwendung mit einer Standard-SIM-Karte (siehe Abbildung) vorgesehen. Durch die Verwendung einer nicht SIM-Karte kann sowohl die Karte als auch das Mobiltelefon beschädigt werden. Außerdem können die auf der Karte gespeicherten Daten beschädigt werden. Erkundigen Sie sich bei Ihrem Mobilfunkanbieter nach der Verwendung einer SIM-Karte, die über einen Mini-UICC-Ausschnitt verfügt.

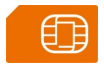

#### <span id="page-10-0"></span>**Eine Speicherkarte einsetzen**

Verwenden Sie ausschließlich Speicherkarten, die von Nokia für den Einsatz mit diesem Gerät zugelassen wurden. Durch die Verwendung einer nicht kompatiblen Speicherkarte kann sowohl die Karte als auch das Gerät beschädigt werden. Außerdem können die auf der Karte gespeicherten Daten beschädigt werden.

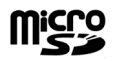

Bewahren Sie Speicherkarten außerhalb der Reichweite von Kleinkindern auf.

## **Eine Speicherkarte einsetzen**

1 Um die rückseitige Abdeckung des Mobiltelefons abzunehmen, drücken Sie mit den Fingern auf die Abdeckung, schieben Sie sie auf, und heben Sie sie an.

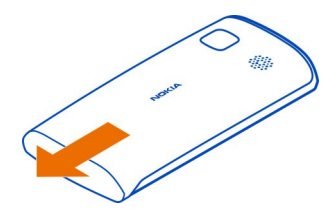

2 Nehmen Sie ggf. den Akku heraus.

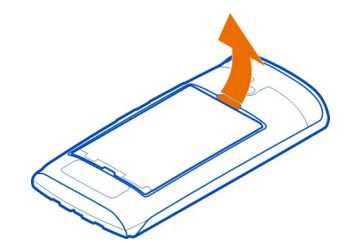

3 Um den Speicherkartenhalter zu entriegeln, schieben Sie den Halter in die durch die Pfeilmarkierung auf dem Halter vorgegebene Richtung. Heben Sie den Halter an.

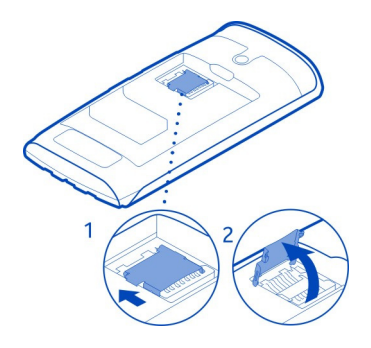

- 4 Setzen Sie die Speicherkarte in den Kartenhalter ein. Achten Sie darauf, dass der Kontaktbereich auf der Karte nach unten weist, wenn der Speicherkartenhalter nach unten gedrückt wird.
- 5 Drücken Sie den Speicherkartenhalter nach unten.
- 6 Um den Speicherkartenhalter zu schließen, schieben Sie diesen zurück in seine ursprüngliche Position.

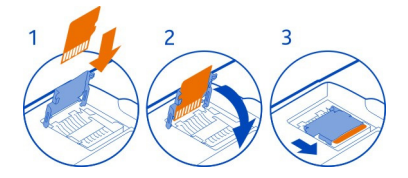

## **Speicherkarte herausnehmen**

**Wichtig:** Entfernen Sie die Speicherkarte niemals, wenn ein Programm auf sie zugreift. Dies kann zu Schäden an der Speicherkarte und dem Gerät sowie an den auf der Karte gespeicherten Daten führen.

- 1 Schalten Sie das Mobiltelefon aus.
- 2 Entfernen Sie die rückseitige Abdeckung und den Akku.
- 3 Schieben Sie den Speicherkartenhalter, heben Sie ihn an und entnehmen Sie dann die Speicherkarte.

## <span id="page-12-0"></span>**Akku wird geladen Aufladen des Akkus**

Wurde der Akku über einen längeren Zeitraum nicht verwendet, müssen Sie das Ladegerät möglicherweise nach dem ersten Anschließen trennen und erneut anschließen, um den Ladevorgang zu starten.

Ihr Akku wurde im Werk teilweise aufgeladen. Sie müssen ihn jedoch vor dem ersten Einschalten Ihres Mobiltelefons erneut aufladen.

Wenn der Akku fast leer ist, gehen Sie wie folgt vor:

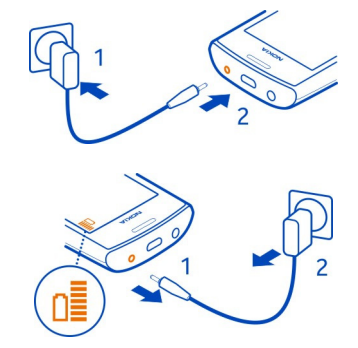

1

 $\overline{\phantom{0}}$ 

Für den Ladevorgang ist keine Mindestzeit vorgegeben. Sie können das Mobiltelefon auch während des Ladevorgangs verwenden.

Ist der Akku vollständig entladen, dauert es möglicherweise einige Minuten, bis die Ladeanzeige eingeblendet wird oder Sie Anrufe tätigen können.

**Tipp:** Sie können den Akku auch über ein kompatibles USB-Kabel aufladen.

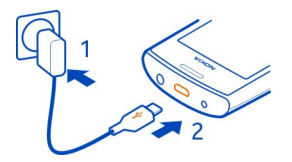

#### <span id="page-13-0"></span>**14 Erste Schritte**

#### **Aufladen des Akkus über USB**

Der Akku ist fast leer, aber Sie haben kein Ladegerät dabei? Schließen Sie Ihr Mobiltelefon über ein kompatibles USB-Kabel an ein kompatibles Gerät an, z. B. an einen Computer.

Wenn sich keine Netzsteckdose in der Nähe befindet, können Sie Ihr Gerät auch über USB aufladen. Während das Gerät aufgeladen wird, können Daten übertragen werden. Die Effizienz der Ladung über USB variiert deutlich und es kann eine Weile dauern, bis der Ladevorgang gestartet wird und das Gerät die Arbeit aufnimmt.

Sie können Ihr Mobiltelefon während des Ladevorgangs verwenden.

Um den Anschluss für das Ladegerät nicht abzubrechen, sollten Sie beim Anschließen oder Entfernen des Ladekabels vorsichtig sein.

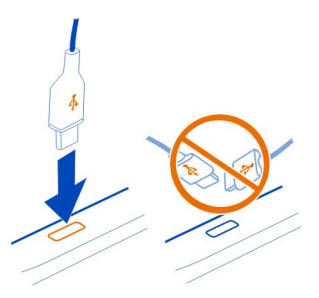

#### **Ein- oder Ausschalten des Mobiltelefons**

#### **Einschalten**

Halten Sie die Ein-/Aus-Taste <sub>(1)</sub> gedrückt, bis das Mobiltelefon vibriert.

#### **Ausschalten**

Halten Sie die Ein-/Aus-Taste nabedrückt.

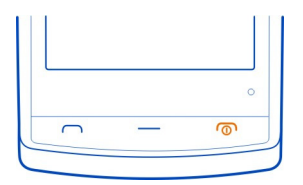

#### <span id="page-14-0"></span>**Erstmaliges Verwenden Ihres Mobiltelefons**

Erste Schritte mit Ihrem Mobiltelefon – Kontakte, Mitteilungen und andere Inhalte von Ihrem alten Mobiltelefon kopieren. Wenn Sie Ihr Mobiltelefon zum ersten Mal einschalten, werden Sie durch die grundlegenden Funktionen geleitet.

Um eine Aktion zu starten, wählen Sie ↓ Um eine Aktion zu überspringen, wählen Sie  $\mathbb{R}$ .

Um die Nokia Dienste verwenden zu können, müssen Sie ein Nokia Konto erstellen. Sie benötigen eine Internetverbindung. Weitere Informationen zu möglichen Kosten erhalten Sie bei Ihrem Netzanbieter. Wenn Sie keine Verbindung zum Internet herstellen können, können Sie später ein Konto erstellen.

Wenn Sie bereits ein Nokia Konto besitzen, geben Sie Ihren Benutzernamen und Ihr Passwort ein und wählen Sie dann

**Tipp:** Kennwort vergessen? Sie können Ihr Kennwort über eine Mail- oder SMS-Mitteilung anfordern.

Verwenden Sie das Programm Telefonwechsel, um Ihre Inhalte zu kopieren, z. B.:

- Kontakte
- Mitteilungen
- Bilder
- Videos

Wenn Sie Ihr Mail-Konto einrichten, können Sie den Posteingang so einstellen, dass er in der Startansicht angezeigt wird, damit Sie problemlos darauf zugreifen und Ihre Mails überprüfen können.

Wenn Sie während der Einrichtung Ihres Mobiltelefons einen Notruf tätigen müssen, drücken Sie die Anruftaste.

#### **Kopieren von Kontakten und Fotos aus Ihrem alten Mobiltelefon**

Möchten Sie wichtige Informationen aus Ihrem alten Nokia Mobiltelefon kopieren und Ihr neues Mobiltelefon schnell nutzen? Verwenden Sie das Programm Telefonwechsel, um z. B. Kontakte, Kalendereinträge und Fotos kostenlos auf Ihr neues Mobiltelefon zu kopieren.

Ihr bislang verwendetes Mobiltelefon muss die Bluetooth Funktechnik unterstützen.

<span id="page-15-0"></span>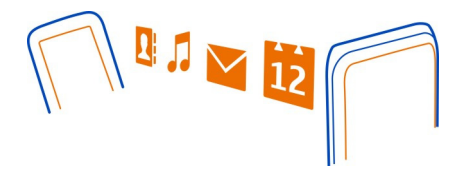

- 1 Wählen Sie > **Einstellung.** > **Verbindungen** > **Datentransfer** > **Telefonwechsel**.
- 2 Wählen Sie Ihr altes Mobiltelefon aus der Liste aus und koppeln Sie dann die Mobiltelefone. Die Bluetooth Funkverbindung muss auf beiden Mobiltelefonen eingeschaltet sein.
- 3 Wenn für das andere Mobiltelefon ein Passcode erforderlich ist, geben Sie diesen auf beiden Mobiltelefonen ein.

Der Passcode ist nur für die aktuelle Verbindung gültig und Sie können ihn selbst festlegen. Der Passcode ist bei manchen Mobiltelefonen festgelegt. Einzelheiten hierzu finden Sie in der Bedienungsanleitung des anderen Mobiltelefons.

4 Wählen Sie den zu kopierenden Inhalt und dann **OK**.

Wenn Ihr altes Nokia Mobiltelefon nicht über das Programm Telefonwechsel verfügt, wird es vom neuen Mobiltelefon per Bluetooth Funktechnik als Mitteilung gesendet. Um das Programm zu installieren, öffnen Sie die Mitteilung auf Ihrem alten Mobiltelefon und befolgen Sie dann die angezeigten Anweisungen.

**Tipp:** Sie können auch das Programm Telefonwechsel nutzen, um später Inhalte von anderen Mobiltelefonen zu kopieren.

#### **Sperren der Tasten und des Bildschirms**

Wenn Sie Ihr Mobiltelefon in der Hosen- oder Handtasche tragen, können Sie durch Sperren der Tasten und des Bildschirms verhindern, dass unbeabsichtigt Anrufe getätigt werden.

Drücken Sie die Sperrtaste.

#### **Aufheben der Sperre für die Tasten und den Bildschirm**

Drücken Sie die Sperrtaste und wählen Sie dann **Freigeben**.

<span id="page-16-0"></span>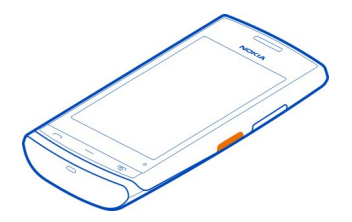

**Tipp:** Um das Gerät freizugeben, können Sie auch die Menütaste drücken und dann **Freigeben** wählen.

## **Einstellen der automatischen Tasten- und Bildschirmsperre**

- 1 Wählen Sie > **Einstellung.** und **Telefon** > **Display** > **Zeit bis Bildschirmschoner**.
- 2 Legen Sie die Zeitdauer fest, nach der die Tasten und der Bildschirm automatisch gesperrt werden.

#### **Einbaulage der Antennen**

Vermeiden Sie ein Berühren der Antenne während des Funkverkehrs. Das Berühren der Antenne beeinträchtigt die Qualität der Funkverbindung und kann die Betriebsdauer des Akkus verkürzen, da der Stromverbrauch des Geräts höher ist als erforderlich.

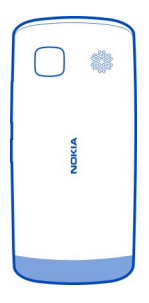

<span id="page-17-0"></span>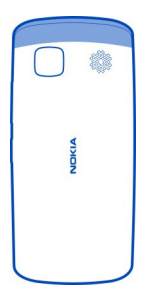

Der Antennenbereich ist markiert.

## **Ändern der Lautstärke eines Gesprächs, Musiktitels oder Videos**

Verwenden Sie die Lautstärketasten.

Sie können die Lautstärke anpassen, während Sie ein Gespräch führen oder ein Programm aktiv ist.

Sie müssen das Mobiltelefon nicht direkt ans Ohr halten, da der integrierte Lautsprecher auch das Sprechen und Hören aus einer kurzen Entfernung ermöglicht.

## **Aktivieren oder Deaktivieren des Lautsprechers während eines Anrufs**

Wählen Sie  $\textcircled{\textsf{m}}$  oder  $\textcircled{\textsf{m}}$  aus.

#### **Anbringen des Trageriemens**

Fädeln Sie die Trageschlaufe ein, und ziehen Sie sie fest.

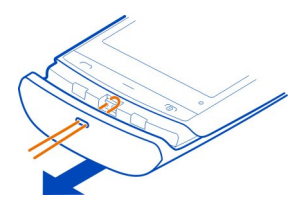

#### **Headset**

Sie können ein kompatibles Headset oder einen kompatible Kopfhörer an Ihr Mobiltelefon anschließen.

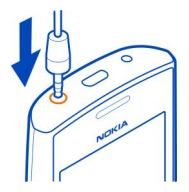

<span id="page-18-0"></span>Schließen Sie keine Produkte an, die ein Ausgangssignal erzeugen, da das Gerät dadurch beschädigt werden kann. Schließen Sie keine Spannungsquelle an den Nokia AV-Anschluss an. Achten Sie besonders auf die Einstellung der Lautstärke, wenn Sie ein externes Gerät oder Headset, das nicht von Nokia für die Verwendung mit diesem Gerät zugelassen wurde, an den Nokia AV-Anschluss anschließen.

#### **Der Nokia Store**

Wählen Sie > **Store**.

Im Nokia Store können Sie Folgendes herunterladen:

- Programme
- Themen, Hintergründe, Bilder und Videos
- Klingeltöne
- Spiele für Ihr Mobiltelefon

Einige Artikel sind kostenlos, andere müssen per Kreditkarte oder über Ihre Telefonrechnung erworben werden. Welche Zahlungsmethoden möglich sind, hängt von Ihrem Wohnsitz und dem Dienstanbieter ab. Der Nokia Store bietet Inhalte, die mit Ihrem Mobiltelefon kompatibel und auf Ihren Geschmack und Ihren Standort zugeschnitten sind.

Weitere Informationen finden Sie unter [www.nokia.com.](http://www.nokia.com)

## **Verwenden der Bedienungsanleitung auf dem Mobiltelefon**

 Ihr Mobiltelefon verfügt über eine integrierte Bedienungsanleitung. Sie haben es immer dabei und bei Bedarf verfügbar. Wählen Sie > **Handbuch**.

## **Öffnen der Bedienungsanleitung in einem Programm**

Wählen Sie  $\equiv$  > Benutzerhandbuch. Dies ist nicht für alle Programme verfügbar.

## <span id="page-19-0"></span>**20 Installieren der Nokia Suite auf Ihrem Computer**

#### **Durchsuchen der Bedienungsanleitung**

Wenn das Benutzerhandbuch geöffnet ist, wählen Sie > **Suchen** aus und geben Sie in das Suchfeld einen Buchstaben oder ein Wort ein.

#### **Öffnen eines Programms aus dem Benutzerhandbuch**

Wählen Sie den Programmlink in einem Thema aus.

Um zum Benutzerhandbuch zurückzukehren, halten Sie die Menütaste gedrückt, streichen Sie nach links oder rechts und wählen Sie das Benutzerhandbuch aus.

Am Ende von Anweisungen können Links zu verwandten Themen aufgeführt sein.

## **Installieren der Nokia Suite auf Ihrem Computer**

Mit dem PC-Programm Nokia Suite können Sie den Inhalt auf Ihrem Mobiltelefon verwalten und ihn mit Ihrem kompatiblen Computer synchronisieren. Sie können Ihr Mobiltelefon auch mit der neuesten Software aktualisieren und Karten herunterladen.

Dazu ist eventuell eine Verbindung zum Internet erforderlich. Weitere Informationen zu Datenübertragungskosten erhalten Sie bei Ihrem Netzanbieter.

Laden Sie die aktuelle Version der Nokia Suite von [www.nokia.com/support](http://www.nokia.com/support) auf Ihren Computer herunter.

#### **Installieren der Nokia Suite von Ihrem Mobiltelefon aus**

1 Schließen Sie das Mobiltelefon über ein kompatibles USB-Kabel an den Computer an.

Wenn Sie Windows XP oder Windows Vista auf Ihrem Computer verwenden, legen Sie den USB-Modus Ihres Mobiltelefons auf Massenspeicher fest. Um den USB-Modus auf Ihrem Mobiltelefon einzurichten, streichen Sie vom Benachrichtigungsbereich nach unten, und wählen Sie dann  $\leftarrow \rightarrow$ **Massenspeicher** aus.

Der Massenspeicher und die Speicherkarte Ihres Mobiltelefons werden auf dem PC als Wechsellaufwerk angezeigt.

2 Wählen Sie auf Ihrem Computer die Option **Ordner öffnen, um Dateien anzuzeigen** aus, und doppelklicken Sie dann auf die Installationsdatei für die Nokia Suite.

Wenn sich das Installationsfenster automatisch öffnet, wählen Sie **NokiaSuite installieren** aus.

- 3 Befolgen Sie die Anweisungen, die auf dem Computer angezeigt werden.
- 4 Wenn Sie Windows XP oder Windows Vista auf Ihrem Computer verwenden, vergewissern Sie nach Abschluss der Installation, dass der USB-Modus Ihres Mobiltelefons auf Nokia Ovi Suite gesetzt ist.

<span id="page-20-0"></span>Unter [www.nokia.com/support](http://www.nokia.com/support) erfahren Sie mehr über die Nokia Suite und können nachlesen, welche Betriebssysteme von der Nokia Suite unterstützt werden.

## **Standardfunktionen**

#### **Touchscreen-Aktionen**

**Wichtig:** Vermeiden Sie das Kratzen auf der Oberfläche des Touchscreens. Verwenden Sie niemals einen richtigen Stift, Bleistift oder andere spitze Gegenstände, um auf dem Touchscreen zu schreiben.

Um mit der Benutzeroberfläche zu interagieren, tippen oder tippen und halten Sie auf den Touchscreen.

## **Öffnen eines Programms oder eines anderen Bildschirmobjekts**

Tippen Sie auf das Programm oder das Objekt.

## **Schnellzugriff auf Funktionen**

Halten Sie das Element getippt. Ein Popup-Menü mit verfügbaren Optionen wird geöffnet.

**Beispiel:** Um ein Bild zu senden oder einen Alarm zu löschen, tippen Sie lange auf das Bild bzw. den Alarm und wählen Sie im Popup-Menü die entsprechende Option aus.

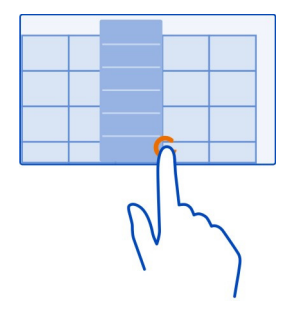

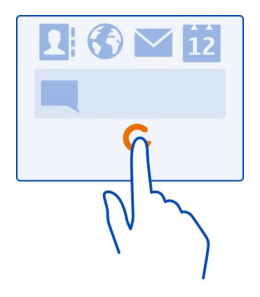

**Ziehen eines Elements**

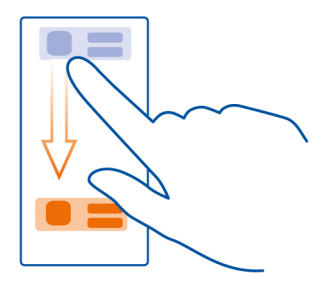

Halten Sie das Element getippt und bewegen Sie Ihren Finger über das Display. Das Element folgt Ihrem Finger.

**Beispiel:** Sie können Objekte in der Startansicht verschieben.

## **Streichen**

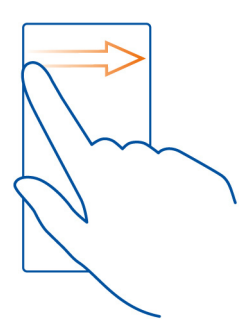

Legen Sie einen Finger auf den Bildschirm und streichen Sie ihn durchgehend in die gewünschte Richtung.

**Beispiel:** Wenn Sie ein Bild ansehen, streichen Sie den Finger nach links, um das nächste Bild anzuzeigen.

## **Vergrößern**

Legen Sie zwei Finger auf ein Element, z. B. ein Bild oder eine Internetseite, und bewegen Sie die Finger auseinander.

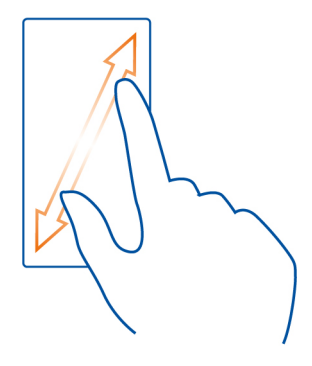

#### <span id="page-23-0"></span>**24 Standardfunktionen**

#### **Verkleinern**

Legen Sie zwei Finger auf das Element und bewegen Sie die Finger aufeinander zu.

**Tipp:** Sie können auch zweimal mit dem Finger tippen, um die Anzeige zu verkleinern oder zu vergrößern.

#### **Verwenden von Tastatur-Schnellzugriffen**

Sie müssen keine langen Pfade navigieren, um z. B. eine Internetverbindung herzustellen oder zu beenden oder um das Mobiltelefon stummzuschalten. Sie können direkt im Statusmenü auf diese Einstellungen zugreifen, unabhängig davon, in welchem Programm oder welcher Ansicht Sie sich befinden.

Streichen Sie vom Benachrichtigungsbereich nach unten.

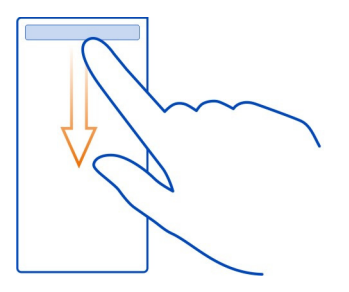

Im Statusmenü können Sie folgende Aktionen ausführen:

- Anzeigen von Benachrichtigungen über Anrufe in Abwesenheit und ungelesene Mitteilungen
- Stummschalten des Telefons
- Ändern der Verbindungseinstellungen
- Anzeigen verfügbarer WLAN-Verbindungen und Herstellung einer WLAN-Verbindung
- Verwalten von Bluetooth Verbindungen

**Tipp:** Wenn Sie Musik hören, können Sie vom Statusmenü aus schnell auf den Musik-Player zugreifen.

#### **Wechseln zwischen geöffneten Programmen**

Sie können anzeigen, welche Programme und Aufgaben im Hintergrund geöffnet sind, und zwischen diesen wechseln.

<span id="page-24-0"></span>Halten Sie die Menütaste gedrückt, streichen Sie nach links oder rechts, und wählen Sie das gewünschte Programm aus.

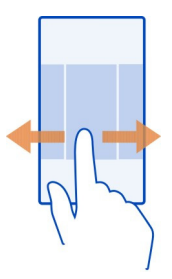

Das Ausführen von Programmen im Hintergrund erhöht den Strom- und den Speicherverbrauch. Wenn Sie ein nicht verwendetes Programm schließen möchten, wählen Sie aus.

**Tipp:** Halten Sie zum Schließen sämtlicher geöffneter Programme den Programmwechsler gedrückt und wählen Sie dann im Popup-Menü die Option **Alle schließen** aus.

#### **Texteingaben Eingeben von Text mit der virtuellen Tastatur Virtuelle Tastatur**

Um die virtuelle Tastatur zu aktivieren, wählen Sie ein Texteingabefeld aus. Sie können die virtuelle Tastatur im Hoch- oder Querformat verwenden.

Die virtuelle Tastatur steht möglicherweise nicht in allen Sprachversionen zur Verfügung.

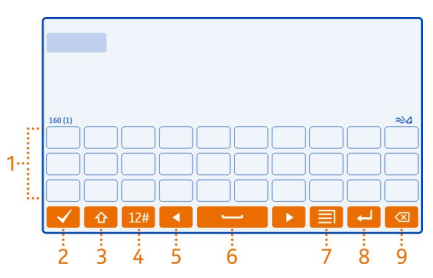

**1** Virtuelle Tastatur

- **2** Schließen-Taste Schließt die virtuelle Tastatur.
- **3** Umschalt- und Feststelltaste Zur Eingabe eines Großbuchstabens beim Schreiben mit Kleinbuchstaben oder umgekehrt wählen Sie vor Eingabe des Zeichens diese Taste. Um die Feststelltaste zu aktivieren, drücken Sie die Taste zweimal.
- **4** Zeichenbereich Wählen Sie den gewünschten Zeichenbereich aus, wie z. B. Ziffern oder Sonderzeichen.
- **5** Pfeiltasten Bewegen Sie den Cursor nach links oder rechts.
- **6** Leertaste Fügt einen Leerschritt ein.
- **7** Eingabemenü Aktivieren Sie die automatische Texterkennung oder ändern Sie die Eingabesprache.
- **8** Eingabetaste Verschiebt den Cursor in die nächste Zeile oder in das nächste Eingabefeld. Zusätzliche Funktionen hängen vom aktuellen Kontext ab. Im Adressfeld des Internet-Browsers hat sie beispielsweise die Funktion des Symbols "Wechseln zu".
- **9** Rücktaste Löschen Sie ein Zeichen.

## **Zwischen Hoch- und Querformat wechseln**

Wählen Sie > **Alphanumer. Tastatur** oder **Buchstabentastatur**.

#### **Hinzufügen eines Akzents zu einem Zeichen**

Wählen und halten Sie die Nummer.

## **Eingeben von Text mit der virtuellen Tastatur Verwenden der virtuellen Tastatur**

Wenn Sie beim Schreiben im Hochformat lieber die alphanumerische Tastatur verwenden, können Sie zur virtuellen Tastatur wechseln.

- 1 Wählen Sie ein Texteingabefeld aus.
- 2 Wählen Sie > **Alphanumer. Tastatur** aus.

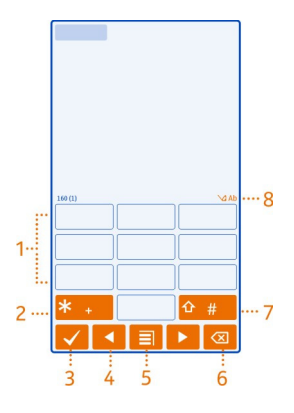

- **1** Zifferntasten<br>2 \* Geben Sie
- **2 \*** Geben Sie ein Sonderzeichen ein. Wenn der Texterkennungs-Eingabemodus aktiviert ist und das Wort unterstrichen angezeigt wird, blättern Sie durch die Wortvorschläge.
- **3** Schließen-Taste Schließt die virtuelle Tastatur.
- **4** Pfeiltasten Bewegen Sie den Cursor nach links oder rechts.
- **5** Eingabemenü Aktivieren Sie die Texterkennung, ändern Sie die Eingabesprache, oder wechseln Sie zur virtuellen Tastatur.
- **6** Rücktaste Löschen Sie ein Zeichen.
- **7** Umschalttaste Wechseln Sie zwischen Groß- und Kleinschreibung. Um den Texterkennungs-Eingabemodus zu aktivieren oder zu deaktivieren, drücken Sie die Taste zweimal schnell hintereinander. Um zwischen dem Buchstaben- und Ziffernmodus zu wechseln, halten Sie die Taste gedrückt.
- **8** Texteingabeanzeige (sofern verfügbar) Zeigt an, ob die Groß- oder Kleinschreibung, der Buchstaben- oder Ziffernmodus verwendet wird und ob der Texterkennungs-Eingabemodus aktiviert ist.

#### **Aktivieren der herkömmlichen Eingabemethode mit der virtuellen Tastatur**

Wählen Sie schnell zweimal **#** aus.

#### **Eingeben eines Zeichens**

1 Wählen Sie wiederholt eine Zifferntaste (1 bis 9), bis das gewünschte Zeichen angezeigt wird. Eine Zifferntaste ist mit mehr Zeichen belegt als auf der Taste sichtbar ist.

2 Wenn der nächste Buchstabe mit derselben Taste eingegeben wird, warten Sie, bis der Cursor angezeigt wird, oder bewegen Sie den Cursor mit der Pfeiltaste vorwärts und wählen Sie die Taste erneut.

## **Einfügen einer Leerstelle**

Wählen Sie **0**.

#### **Bewegen des Cursors in die nächste Zeile**

Wählen Sie dreimal **0**.

## **Aktivieren der automatischen Worterkennung mit der virtuellen Tastatur**

Die Funktion basiert auf einem integrierten Wörterbuch, dem Sie neue Wörter hinzufügen können. Ein Wörterbuch für die Worterkennung ist nicht für alle Sprachen verfügbar.

- 1 Wählen Sie > **Texterkennung aktivieren**.
- 2 Um das gewünschte Wort zu schreiben, verwenden Sie die Tasten 2 bis 9. Wählen Sie für jeden Buchstaben die entsprechende Taste jeweils nur einmal. Wenn Sie zum Beispiel bei aktivierter englischer Worterkennung das Wort Nokia eingeben möchten, wählen Sie **6** für N, **6** für o, **5** für k, **4** für i und **2** für a aus.

Das vorgeschlagene Wort ändert sich nach jeder Tastenauswahl.

3 Wenn das Wort nicht korrekt ist, wählen Sie wiederholt **\*** aus, bis der richtige Treffer angezeigt wird. Ist das Wort nicht im Wörterbuch enthalten, wählen Sie **Buchstabieren**, geben Sie das Wort ohne Worterkennung ein und wählen Sie dann **OK**.

Wenn hinter dem eingegebenen Wort ein **?** angezeigt wird, ist das Wort nicht im Wörterbuch enthalten. Wenn Sie dem Wörterbuch ein Wort hinzufügen möchten, wählen Sie **\*** aus, geben Sie das Wort ohne Worterkennung ein, und wählen Sie dann **OK** aus.

- 4 Um eine Leerstelle einzufügen, wählen Sie **0**. Um ein gängiges Satzzeichen einzufügen, wählen Sie zuerst **1** und dann wiederholt **\*** aus, bis das richtige Satzzeichen angezeigt wird.
- 5 Geben Sie das nächste Wort ein.

## **Deaktivieren der automatischen Worterkennung**

Wählen Sie schnell zweimal **#** aus.

## **Definieren der Eingabesprache.**

Wählen Sie > **Einstellung.** und **Telefon** > **Touchscreen** > **Eingabesprache**.

## <span id="page-28-0"></span>**Schriftsprache ändern**

Wählen Sie > **Eingabesprache** aus.

Die verfügbaren Optionen können variieren.

#### **Displayanzeigen Allgemeine Display-Anzeigen**

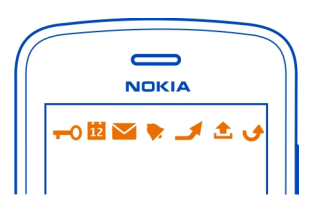

- Der Touchscreen und die Tasten sind gesperrt.
	- Jemand hat versucht, Sie anzurufen.
	- Sie haben ungelesene Mitteilungen.
		- Wenn die Mitteilungsanzeige blinkt, ist Ihr Eingangsordner möglicherweise voll.
- **TUBE ERSAPT** Sie haben ein Kalenderereignis verpasst.
	- Eine Erinnerung ist eingestellt.
		- Im Ausgangsordner befinden sich noch zu sendende Mitteilungen.
		- Sie verwenden die zweite Telefonleitung (Netzdienst).
		- Eingehende Anrufe werden an eine andere Nummer umgeleitet (Netzdienst). Wenn Sie über zwei Telefonleitungen verfügen, wird die Ziffer der verwendeten Leitung angezeigt.
- $\mathcal{C}$ Über Ihr Mobiltelefon kann ein Internetanruf getätigt werden.
- ň Ein Datenanruf ist aktiv (Netzdienst).

## **Verbindungs-Anzeigen**

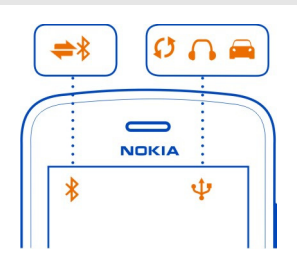

## <span id="page-29-0"></span>**30 Standardfunktionen**

- Die Bluetooth Funktion ist aktiviert.
- 本 社会 Wenn die Anzeige blinkt, versucht Ihr Mobiltelefon, eine Verbindung mit einem anderen Gerät herzustellen.
	- Ihr Mobiltelefon sendet Daten über die Bluetooth Verbindung.
	- Ein USB-Kabel ist an Ihr Mobiltelefon angeschlossen.
		- Auf Ihrem Mobiltelefon werden gerade Daten synchronisiert.
		- Ein kompatibles Headset ist an Ihr Mobiltelefon angeschlossen.
		- Ein kompatibles KFZ-Zubehör ist an Ihr Mobiltelefon angeschlossen.

## **Netzwerk-Anzeigen**

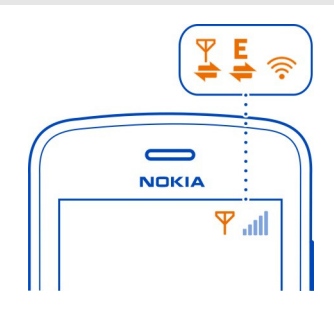

Ihr Mobiltelefon wird in einem GSM-Netz (Netzdienst) verwendet. Ihr Mobiltelefon wird in einem UMTS-Netz (Netzdienst) verwendet. Eine GPRS-Datenverbindung (Netzdienst) wird geöffnet oder geschlossen. Eine GPRS-Datenverbindung ist geöffnet. Eine GPRS-Datenverbindung wird gehalten. Eine EGPRS-Datenverbindung (Netzdienst) wird geöffnet oder geschlossen. Eine EGPRS-Datenverbindung ist geöffnet. Eine EGPRS-Datenverbindung wird gehalten. Eine UMTS-Datenverbindung (Netzdienst) wird geöffnet oder geschlossen. Eine UMTS-Datenverbindung ist geöffnet. Eine UMTS-Datenverbindung wird gehalten. Eine HSPA-Datenverbindung ist geöffnet. Eine WLAN-Datenverbindung ist geöffnet.

#### **Aktivieren der Benachrichtungsbeleuchtung bei Anrufen oder Mitteilungen in Abwesenheit**

Wenn die Benachrichtigungsbeleuchtung Ihres Mobiltelefons blinkt, haben Sie einen Anruf oder eine Mitteilung in Abwesenheit erhalten.

<span id="page-30-0"></span>Wählen Sie > **Einstellung.** und **Telefon** > **Lichtsignale** > **Lichtsignale**.

#### **Suchen in Ihrem Mobiltelefon und im Internet**

 Erkunden Sie Ihr Mobiltelefon und das Internet. Sie können nach Nachrichten, Kontakten, Fotos, Musiktiteln oder Programmen suchen, die auf Ihrem Mobiltelefon oder im Internet gespeichert sind.

Wählen Sie > **Suchen** aus.

- 1 Geben Sie einen Suchbegriff ein und wählen Sie dann den gewünschten Eintrag aus den vorgeschlagenen Treffern aus.
- 2 Um das Internet zu durchsuchen, wählen Sie den entsprechenden Link am Ende der Suchergebnisse aus. Sie benötigen eine aktive Internetverbindung.

**Tipp:** Sie können der Startansicht ein Such-Widget hinzufügen. Halten Sie in der Startansicht einen leeren Bereich getippt, wählen Sie **Widget hinzufügen** und dann das Such-Widget aus der Liste aus.

#### **Offline-Verwendung Ihres Mobiltelefons**

In Umgebungen, in denen Sie nicht telefonieren oder keine Anrufe erhalten möchten, können Sie dennoch auf Ihren Kalender, Ihre Kontaktliste und Offline-Spiele zugreifen, wenn Sie das Offline-Profil aktivieren. Schalten Sie Ihr Mobiltelefon aus, wenn die Nutzung von Mobiltelefonen verboten ist oder durch diese Störungen oder Gefahren verursacht werden.

Halten Sie die Ein-/Aus-Taste <sup>(1)</sup> gedrückt und wählen Sie Offline.

Wenn das Offline-Profil aktiviert ist, wird die Verbindung zum Mobilfunknetz geschlossen. Alle Funkfrequenzsignale zwischen Mobiltelefon und Mobilfunknetz werden unterbunden. Wenn Sie versuchen, eine Mitteilung zu senden, wird diese im Postausgang abgelegt und erst dann gesendet, wenn ein anderes Profil aktiviert wird.

Sie können Ihr Mobiltelefon auch ohne eine SIM-Karte verwenden. Schalten Sie Ihr Mobiltelefon aus und nehmen Sie die SIM-Karte heraus. Wenn Sie Ihr Mobiltelefon wieder einschalten, ist das Offline-Profil aktiviert.

**Wichtig:** Bei aktiviertem Offline-Profil können Sie keine Anrufe tätigen oder entgegennehmen oder andere Funktionen nutzen, die eine Verbindung zum Mobilfunknetz erfordern. Möglicherweise können jedoch immer noch Notrufe an die in Ihrem Gerät programmierte offizielle Notrufnummer getätigt werden. Um anzurufen, müssen Sie zunächst zu einem anderen Profil wechseln.

<span id="page-31-0"></span>Wenn das Offline-Profil aktiviert ist, können Sie weiterhin das WLAN verwenden, um beispielsweise Ihre Mails zu lesen oder im Internet zu surfen. Sie können auch Bluetooth nutzen.

Beachten Sie alle geltenden Sicherheitsvorschriften.

#### **Verlängerte Akku-Lebensdauer**

Wenn Sie das Gefühl haben, das Mobiltelefon häufig laden zu müssen, können Sie bestimmte Maßnahmen zur Senkung des Stromverbrauchs Ihres Mobiltelefons ergreifen.

- Laden Sie den Akku immer vollständig auf.
- Im Energiesparmodus werden Mobiltelefoneinstellungen, wie **Netzmodus** und der Bildschirmschoner, optimiert.

## **Aktivieren des Energiesparmodus**

Drücken Sie die Ein-/Aus-Taste , und wählen Sie **Energiesparmodus aktiv.**. Zum Deaktivieren des Energiesparmodus drücken Sie die Ein-/Aus-Taste  $\mathcal{D}$ , und wählen Sie **Energiesparmod. deakt.**.

## **Schließen nicht verwendeter Programme**

Halten Sie die Menütaste gedrückt und streichen Sie über das Display, bis das gewünschte Programm angezeigt wird. Wählen Sie dann .

## **Töne, Themen und Effekte**

- Schalten Sie nicht benötigte Töne aus, z. B. Tastentöne.
- Verwenden Sie über Kabel verbundene Kopfhörer anstelle von Lautsprechern.
- Ändern Sie die Zeitdauer, nach der das Mobiltelefon-Display ausgeschaltet wird.

## **Festlegen der Länge der Wartezeit**

Wählen Sie > **Einstellung.** und **Telefon** > **Display** > **Beleuchtungsdauer**.

## **Aktivieren eines dunklen Themas und eines dunklen Hintergrunds**

Wählen Sie > **Einstellung.** und **Themen** > **Allgemein**. Um den Hintergrund zu ändern, wählen Sie in der Startansicht  $\equiv$  > Hintergrund **wechseln**.

## **Deaktivieren von Hintergrundanimationseffekten**

Wählen Sie  $\overline{P}$  > Einstellung. und Themen > Allgemein >  $\equiv$  > Themeneffekte > **Aus** aus.

## <span id="page-32-0"></span>**Verringern der Helligkeit des Displays**

Wählen Sie > **Einstellung.** und **Telefon** > **Display** > **Helligkeit**.

## **Deaktivieren Sie den Große Uhr Bildschirmschoner.**

Wählen Sie > **Einstellung.** und **Themen** > **Bildschirmschoner** > **Kein**.

#### **Netznutzung**

- Wenn Sie Musik hören oder Ihr Mobiltelefon auf andere Weise nutzen, aber keine Anrufe ausführen oder annehmen möchten, aktivieren Sie das Offline-Profil.
- Stellen Sie Ihr Mobiltelefon so ein, dass E-Mails seltener abgerufen werden.
- Verwenden Sie anstelle einer mobilen Datenverbindung (GPRS oder UMTS) eine WLAN-Verbindung, um eine Verbindung zum Internet herzustellen.
- Wenn Ihr Mobiltelefon sowohl auf GSM- als auch UMTS (Dualmodus)-Netze eingestellt ist, verbraucht es beim Suchen nach dem UMTS-Netz mehr Strom.

## **Deaktivieren der Bluetooth Funktion, wenn sie nicht benötigt wird**

Streichen Sie vom Benachrichtigungsbereich nach unten und wählen Sie .

## **Verhindern, dass Ihr Mobiltelefon nach verfügbaren WLANs sucht**

Streichen Sie vom Benachrichtigungsbereich nach unten und wählen Sie aus.

## **Herstellen einer mobilen Datenverbindung (UMTS oder GPRS) nur bei Bedarf**

Um die mobile Datenverbindung zu schließen, streichen Sie vom Benachrichtigungsbereich nach unten und wählen Sie ...

## **Wiederherstellen der ursprünglichen Einstellungen**

Wenn Ihr Mobiltelefon nicht ordnungsgemäß funktioniert, können Sie manche Einstellungen auf den ursprünglichen Wert zurücksetzen.

- 1 Beenden Sie alle aktiven Anrufe und Verbindungen.
- 2 Wählen Sie > **Einstellung.** und **Telefon** > **Telefonmanagement** > **Werkseinstellungen** > **Wiederherstellen**.
- 3 Geben Sie nach Aufforderung den Sicherheitscode ein.

Dies hat keine Auswirkungen auf die auf Ihrem Mobiltelefon gespeicherten Dokumente und Dateien.

Nach der Wiederherstellung der ursprünglichen Einstellungen schaltet sich das Mobiltelefon aus und dann wieder ein. Dies kann etwas länger dauern als gewohnt.

## <span id="page-33-0"></span>**Personalisierung**

#### **Profile**

## **Infos zu Profilen**

Wählen Sie > **Einstellung.** > **Profile**.

Warten Sie auf einen Anruf, können jedoch Ihr Telefon nicht klingeln lassen? Ihr Mobiltelefon besitzt verschiedene Einstellungsgruppen, so genannte Profile, die Sie für bestimmte Ereignisse und Umgebungen personalisieren können. Sie können auch Ihre eigenen Profile erstellen.

Sie haben folgende Möglichkeiten, die Profile zu personalisieren:

- Ändern des Klingeltons und der Signaltöne bei Mitteilungen
- Ändern der Lautstärke von Klingel- und Tastentönen
- Stummschalten von Tastentönen und Warntönen
- Aktivieren von Vibrationsalarmen
- Einstellen Ihres Mobiltelefons zur Sprachausgabe des Namens des Anrufers.

**Tipp:** Sie möchten schnell auf die Profile zugreifen? Fügen Sie zur Startansicht ein Profil-Widget hinzu.

## **Personalisieren der Klingeltöne und anderer Töne**

Sie können die Töne Ihres Mobiltelefons für jedes Profil personalisieren.

Wählen Sie > **Einstellung.** > **Profile**.

Wählen Sie das Profil, **Personalisieren** und die gewünschte Option aus.

**Tipp:** Um weitere Klingeltöne aus dem Nokia Store herunterzuladen, wählen Sie **Sound-Downloads** aus. Weitere Informationen finden Sie unter [www.nokia.com/](http://www.nokia.com/support) [support.](http://www.nokia.com/support)

**Tipp:** Um Ihren Lieblingssong aus dem Musik-Player als Klingelton festzulegen, wählen Sie **Songs**.

## **Stummschalten des Telefons**

Wenn das Profil "Lautlos" aktiviert ist, sind alle Klingel- und Alarmtöne stumm geschaltet. Aktivieren Sie dieses Profil, wenn Sie beispielsweise im Kino oder in einer Besprechung sind.

Halten Sie die Ein-/Aus-Taste  $\omega$  gedrückt und wählen Sie Lautlos.

## <span id="page-34-0"></span>**Ändern Ihres Profils für Besprechungen**

Wenn das Besprechungsprofil aktiviert ist, gibt Ihr Mobiltelefon einen diskreten Signalton aus, anstatt zu klingeln.

Halten Sie die Ein-/Aus-Taste **(6)** gedrückt und wählen Sie Besprechung.

## **Erstellen eines neuen Profils**

Wie können Sie Ihr Mobiltelefon dazu bringen, Ihre Anforderungen am Arbeitsplatz, in der Universität oder zu Hause zu erfüllen? Sie können neue Profile für verschiedene Situationen erstellen und ihnen entsprechende Namen geben.

Wählen Sie > **Einstellung.** > **Profile**.

Wählen Sie das  $\equiv$  > Neu erstellen, und definieren Sie Ihre Profileinstellungen.

**Tipp:** Sie können für Ihr Profil einen bestimmten Klingelton einrichten. Wählen Sie **Klingelton**.

## **Festlegen eines zeitgesteuerten Profils**

Sie können ein Profil bis zu einem festgelegten Zeitpunkt aktivieren, ab dem das zuvor verwendete Profil aktiviert wird.

Wählen Sie > **Einstellung.** > **Profile** aus.

- 1 Wählen Sie das gewünschte Profil aus und danach **Zeitbegrenzt**.
- 2 Legen Sie den Zeitpunkt fest, an dem das zeitgesteuerte Profil ablaufen soll.

## **Ändern Ihres Themas**

Sie können die Farben und das Aussehen Ihres Displays ändern.

Wählen Sie > **Einstellung.** > **Themen**.

Wählen Sie **Allgemein** und ein Thema.

**Tipp:** Um weitere Themen aus dem Nokia Store herunterzuladen, wählen Sie **Themen-Downloads** aus. Weitere Informationen zum Nokia Store erhalten Sie unter [www.nokia.com/support](http://www.nokia.com/support).

## **Austauschen der rückseitigen Abdeckung**

Möchten Sie die Farben des Mobiltelefons ändern? Sie können die rückseitige Abdeckung austauschen und ein passendes Softwarethema verwenden. Kaufen Sie zusätzliche Abdeckungen bei einem Nokia Fachhändler. Laden Sie Themen im Nokia Store herunter. Einige Themen sind kostenlos, für andere müssen Sie zahlen.

1 Drücken Sie auf die rückseitige Abdeckung und ziehen Sie sie ab.

<span id="page-35-0"></span>2 Bringen Sie die neue rückseitige Abdeckung an und drücken Sie darauf, bis sie einrastet.

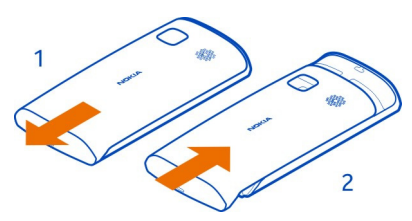

#### **Startansicht Informationen zur Startansicht**

In der Startansicht können Sie:

- Benachrichtigungen über Anrufe in Abwesenheit oder empfangene Nachrichten ansehen
- Häufig verwendete Programme aufrufen
- Programme bedienen (z. B. Musik-Player)
- Schnellzugriffe für verschiedene Funktionen erstellen (z. B. für das Schreiben einer Mitteilung)
- Wichtige Kontakte abrufen, anrufen oder Mitteilungen senden

Sie können mehrere Startansichten einrichten, beispielsweise eine für die Arbeit und eine für den privaten Bereich.

Die Objekte in der Startansicht sind interaktiv. Wenn Sie beispielsweise die Zeitanzeige auswählen, wird das Uhr-Programm geöffnet.

## **Wechseln zwischen den Startansichten**

Sie können mehrere Startansichten festlegen. Sie können unterschiedliche Startansichten für die Arbeit und den privaten Bereich einrichten und diesen unterschiedlichen Inhalt zuordnen.

Um zu einer anderen Startansicht zu wechseln, streichen Sie mit dem Finger nach links oder rechts.
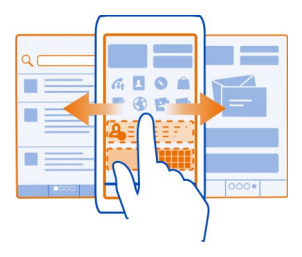

**A a** zeigt Ihre aktuelle Startansicht an.

# **Anpassen des Startbildschirms**

Möchten Sie Ihre Lieblingslandschaft oder Bilder Ihrer Familie als Hintergrund für die Startansicht festlegen? Sie können den Hintergrund und die Objekte in jeder Startansicht einzeln ändern bzw. neu anordnen, um sie an Ihre Wünsche anzupassen.

# **Ändern des Hintergrunds**

Tippen und halten Sie einen leeren Bereich in der Startansicht. Wählen Sie dann im Popup-Menü **Hintergr. wechseln** aus.

**Tipp:** Laden Sie weitere Hintergrundbilder im Nokia Store herunter. Weitere Informationen finden Sie unter [www.nokia.com/support.](http://www.nokia.com/support)

# **Neuanordnen von Objekten in der Startansicht**

Tippen und halten Sie ein Objekt und verschieben es an eine neue Position.

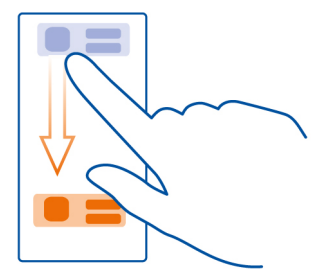

**Tipp:** Sie können Elemente zwischen verschiedenen Startansichten ziehen und ablegen.

# **Hinzufügen einer neuen Startansicht**

**Wählen Sie**  $\boldsymbol{\Xi}$  **> Neue Startansicht hinzufüg..** 

### **Hinzufügen von Widgets zur Startansicht**

Interessieren Sie sich für das Wetter von heute oder aktuelle Nachrichten? Sie können Mini-Programme (Widgets) zur Startansicht hinzufügen und erhalten so einen Überblick über wichtige Informationen.

Tippen und halten Sie einen leeren Bereich in der Startansicht. Wählen Sie dann im Popup-Menü **Widget hinzufügen** und ein Widget aus.

Ein Widget kann die entsprechende Anwendung verbessern und auch deren Funktionsweise ändern.

**Tipp:** Im Nokia Store können Sie weitere Widgets herunterladen.

Die Verwendung von Diensten oder das Herunterladen von Inhalten kann bedeuten, dass große Datenmengen übertragen werden, die entsprechende Übertragungskosten verursachen.

Einige Startansicht-Widgets stellen möglicherweise automatisch eine Internetverbindung her. Um dies zu verhindern, schließen Sie die mobile Datenverbindung. Streichen Sie im Benachrichtigungsbereich nach unten, und wählen  $Sie$  $\Box$ 

### **Entfernen eines Widgets aus der Startansicht**

Halten Sie das Widget gedrückt und wählen Sie 8.

# **Hinzufügen von Schnellzugriffen zur Startansicht**

Wussten Sie, dass Sie Schnellzugriffe zu Ihren meistgenutzten Programmen und Funktionen erstellen können? Sie können Schnellzugriffe für Programme oder Aktionen, wie das Verfassen einer Mitteilung, hinzufügen.

Tippen und halten Sie einen leeren Bereich in der Startansicht. Wählen Sie dann im Popup-Menü **Schnellzugr. hinzuf.** und die Anwendung oder Aktion aus.

# **Hinzufügen Ihrer wichtigen Kontakte zur Startansicht**

Fügen Sie die für Sie wichtigsten Kontakte in die Startansicht ein, um diese schnell anrufen und ihnen Mitteilungen senden zu können.

Wählen Sie **AR** > Kontakte.

Wählen Sie einen Kontakt, der im Mobiltelefonspeicher gespeichert ist und  $\equiv$  > Zu **Startansicht hinzufügen**.

# **Anrufen eines Kontakts**

Wählen Sie den Kontakt in der Startansicht aus und drücken Sie die Anruftaste. Wenn dem Kontakt mehrere Telefonnummern zugewiesen sind, wählen Sie die gewünschte Nummer aus.

# **Senden einer Mitteilung an einen Kontakt**

Wählen Sie den Kontakt in der Startansicht und die Option **Mitteilung** aus.

# **Entfernen eines Kontakts aus der Startansicht**

Wählen und halten Sie den Kontakt in der Startansicht und wählen Sie 8.

Der Kontakt wird aus der Startansicht entfernt, bleibt jedoch in der Kontaktliste erhalten.

### **Organisieren Ihrer Programme**

Möchten Sie Ihre meistgenutzten Programme finden können? Im Hauptmenü können Sie Ihre Programme in Ordner organisieren und die am wenigsten genutzten Programme ausblenden.

Wählen Sie 88.

# **Erstellen eines neuen Ordners**

Wählen Sie  $\implies$  > Neuer Ordner.

# **Verschieben eines Programms in einen Ordner**

Halten Sie das Programm gedrückt und wählen Sie dann im Popup-Menü die Option **In Ordner verschieben** und anschließend den neuen Ordner.

**Tipp:** Um Anwendungen und Ordner zu ziehen und abzulegen, halten Sie das Display gedrückt und wählen Sie im Popup-Menü die Option **Anordnen** aus.

# **Herunterladen eines Spiels, Programms oder anderer Objekte**

Laden Sie kostenlose Spiele, Programme oder Videos herunter oder kaufen Sie neue Inhalte für Ihr Mobiltelefon. Im Nokia Store finden Sie die neuesten Inhalte, die speziell für Ihr Mobiltelefon entwickelt wurden.

- 1 Wählen Sie **AP** > Store und melden Sie sich dann bei Ihrem Nokia Konto an.
- 2 Wählen Sie das Objekt aus.

#### **40 Telefon**

- 3 Wenn das Objekt gekauft werden muss, wählen Sie **Kaufen**. Wenn das Objekt kostenlos ist, wählen Sie **Herunterl.**.
- 4 Sie können mit einer Kreditkarte zahlen oder über Ihre Telefonrechnung, falls verfügbar.

Um Ihre Kartendetails in Ihrem Nokia Konto zu speichern, wählen Sie **Hinzufügen**.

- 5 Wählen Sie **Bezahlen**.
- 6 Zur Bestätigung geben Sie den Benutzernamen und das Passwort für Ihr Nokia Konto ein und wählen Sie dann **Weiter**, um den Download zu starten.

Wenn der Download abgeschlossen ist, können Sie das Objekt öffnen oder anzeigen. Während des Downloads können Sie nach weiteren Inhalten suchen.

Der Inhaltstyp bestimmt, wo das Objekt auf Ihrem Mobiltelefon gespeichert wird. Um den Standardspeicherort zu ändern, wählen Sie > **Installationseinstellungen** und den gewünschten Speicherort für die Objekte.

**Tipp:** Verwenden Sie eine WLAN-Verbindung, um größere Dateien wie Spiele, Programme oder Videos herunterzuladen.

**Tipp:** Um zu vermeiden, dass Sie beim Kauf von Objekten im Nokia Store immer wieder Ihre Kreditkarteninformationen eingeben müssen, speichern Sie diese Angaben in Ihrem Nokia Konto. Sie können mehr als eine Kreditkarte hinzufügen und beim Einkauf die gewünschte Karte auswählen.

Die Verfügbarkeit von Zahlungsmethoden hängt vom Land Ihres Wohnsitzes und von Ihrem Diensteanbieter ab.

Um weitere Informationen zu einem Objekt zu erhalten, wenden Sie sich an den Anbieter des Objekts.

# **Telefon**

# **Tätigen eines Anrufs**

- 1 Um die Wählfunktion zu starten, wählen Sie in der Startansicht $\mathcal{R}_n$ .
- 2 Ermöglicht die Eingabe Ihrer Telefonnummer.

Um eine Nummer zu löschen, wählen Sie ...

Um das Pluszeichen einzugeben, das für Auslandsanrufe verwendet wird, wählen Sie zweimal **\***.

- 3 Drücken Sie auf die Anruftaste.
- 4 Um den Anruf zu beenden, drücken Sie die Ende-Taste.

### **Annehmen eines Anrufs**

Wenn ein Anruf eingeht, drücken Sie die Anruftaste.

# **Aktivieren des Lautsprechers während eines Gesprächs**

Damit andere Personen im Raum an einem Telefongespräch teilnehmen können, aktivieren Sie den integrierten Lautsprecher.

Wählen Sie (1).

# **Deaktivieren des Lautsprechers**

Wählen Sie ...

# **Ablehnen eines Anrufs**

Wenn ein Anruf eingeht, drücken Sie die Ende-Taste.

# **Stummschalten des Anrufs, ohne den Anruf abzulehnen**

Wählen Sie in der Symbolleiste das Symbol & aus.

# **Senden einer SMS bei Ablehnung eines Anrufs**

- 1 Schalten Sie den Anruf stumm und wählen Sie in der Symbolleiste das Symbol aus.
- 2 Bearbeiten Sie den Text der Mitteilung, um dem Anrufer mitzuteilen, dass Sie den Anruf nicht annehmen konnten, und wählen Sie das Symbol
- 3 Lehnen Sie den Anruf ab.

# **Verfassen einer Standard-SMS bei Ablehnung eines Anrufs**

Wählen Sie > **Einstellung.** und **Rufaufbau** > **Anrufen** > **Mitteilungstext** und verfassen Sie die Mitteilung.

**Tipp:** Sie können abgelehnte Anrufe automatisch an Ihren Anrufbeantworter oder eine andere Nummer umleiten. Die Anrufumleitung ist ein Netzdienst.

Wählen Sie > **Einstellung.** und danach **Rufaufbau** > **Rufumleitung** > **Sprachanrufe** > **Falls besetzt** > **Aktivieren** > **Zu Anrufbeantworter** oder **Zu anderer Nummer**.

### **Stummschalten**

Wenn Ihr Mobiltelefon in einer Situation klingelt, in der Sie nicht gestört werden möchten, können Sie den Klingelton stummschalten.

# **Aktivieren der Stummschaltung**

Wählen Sie > **Einstellung.** und **Telefon** > **Sensoreinstellungen** > **Klingelton abstellen** > **Ein**.

Wenn Ihr Mobiltelefon klingelt, drehen Sie es mit dem Display nach unten.

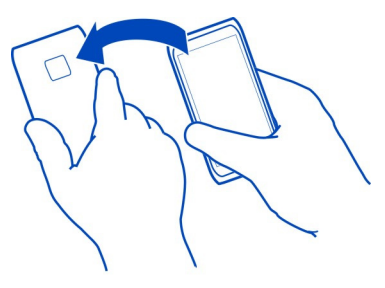

# **Anrufen eines Kontakts**

Wählen Sie **AR** > Kontakte.

- 1 Um einen Kontakt zu suchen, wählen Sie das aus, und geben Sie die ersten Buchstaben oder Zeichen des Vor- oder Nachnamens im Suchfeld ein.
- 2 Wählen Sie den Kontakt.
- 3 Wählen Sie in der Kontaktkarte die Option **Sprachanruf** aus.
- 4 Wenn dem Kontakt mehrere Telefonnummern zugewiesen sind, wählen Sie die gewünschte Nummer.

### **Annehmen eines neuen Anrufs**

Sie können einen Anruf annehmen, während Sie telefonieren. Anklopfen ist ein Netzdienst.

Drücken Sie auf die Anruftaste. Der erste Anruf wird in der Warteschleife gehalten.

# **Aktivieren, Deaktivieren oder Überprüfen des Status des Dienstes**

Wählen Sie > **Einstellung.** und **Rufaufbau** > **Anrufen** > **Anklopfen** > **Aktivieren**, **Deaktivieren** oder **Status prüfen**.

**Wechseln zwischen einem aktiven und einem gehaltenen Anruf** Wählen Sie  $\equiv$  > Wechseln.

# **Verbinden des gehaltenen mit dem aktiven Anruf**

Wählen Sie  $\equiv$  > Durchstellen. Sie beenden die eigene Verbindung zu den Anrufen.

# **Beenden eines aktiven Anrufs**

Drücken Sie auf die Beendigungstaste.

# **Beenden beider Anrufe**

Wählen Sie > **Alle Gespräche beenden**.

### **Telefonkonferenz**

Sie können mit bis zu sechs Teilnehmern (einschließlich Sie selbst) eine Telefonkonferenz durchführen. Telefonkonferenzen sind ein Netzdienst.

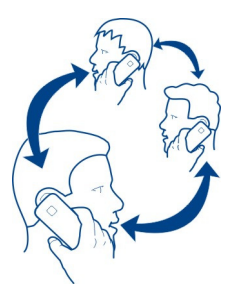

Videokonferenzen werden nicht unterstützt.

- 1 Rufen Sie den ersten Teilnehmer an.
- 2 Um einen anderen Teilnehmer anzurufen, wählen Sie  $\mathbb Q$  aus. Geben Sie die gewünschte Telefonnummer ein oder wählen Sie über **Den Kontakt aus. Der** erste Anruf wird in der Warteschleife gehalten.
- 3 Wenn der neue Anruf angenommen wurde, wählen Sie > **Konferenz** aus.

# **Aufnehmen eines neuen Teilnehmers in eine Telefonkonferenz**

Rufen Sie einen weiteren Teilnehmer an und wählen Sie  $\widehat{\mathfrak{A}}$  aus.

# **Führen eines privaten Gesprächs mit einem der Teilnehmer während einer Telefonkonferenz**

Wählen Sie  $\equiv$  > Teilnehmer zeigen, den Teilnehmer und  $\Box$  aus. Das Konferenzgespräch wird im Mobiltelefon gehalten. Die anderen Teilnehmer setzen die Telefonkonferenz fort.

### **44 Telefon**

Um zur Telefonkonferenz zurückzukehren, wählen Sie  $\equiv$  > Konferenz aus. Wenn mehr als drei Personen an der Telefonkonferenz teilnehmen, wählen Sie  $\hat{X}$  aus.

### **Ausschließen eines Teilnehmers von einer Telefonkonferenz, die von Ihnen gestartet wurde**

Wählen Sie  $\implies$  > Teilnehmer zeigen, den Teilnehmer und  $\Im$  aus.

### **Beenden einer aktiven Telefonkonferenz**

Drücken Sie auf die Beendigungstaste.

### **Die am häufigsten gewählten Nummern anrufen**

Sie können Ihre Freunde und Familienmitglieder schnell anrufen, indem Sie den Zifferntasten Ihres Mobiltelefons die am häufigsten von Ihnen verwendeten Telefonnummern zuweisen.

Wählen Sie > **Einstellung.** und **Rufaufbau** > **Kurzwahl** aus.

### **Zuweisen einer Telefonnummer zu einer Zifferntaste**

- 1 Wählen Sie die Nummerntaste, der Sie die Telefonnummer zuweisen möchten. 1 (**e**) ist für den Anrufbeantworter reserviert.
- 2 Wählen Sie den Kontakt in Ihrer Kontaktliste aus.

**Entfernen oder Ändern der einer Nummerntaste zugewiesenen Telefonnummer** Halten Sie die zugewiesene Taste gedrückt und wählen Sie aus dem Popup-Menü **Entfernen** oder **Ändern** aus.

### **Tätigen eines Anrufs**

Wählen Sie in der Startansicht das Symbol & und drücken Sie dann lange auf die zugewiesene Zifferntaste.

### **Anrufen eines Kontakts per Sprachbefehl**

Sie können Ihre Stimme einsetzen, um Anrufe zu tätigen oder Ihr Mobiltelefon zu steuern.

Sprachbefehle hängen nicht von der Stimme des Sprechers ab. Befehle werden automatisch von Ihrem Mobiltelefon erstellt.

Verwenden Sie beim Hinzufügen von Kontakten oder beim Bearbeiten von Sprachbefehlen lange Namen und vermeiden Sie die Verwendung von ähnlich klingenden Namen für unterschiedliche Kontakte oder Befehle.

**Hinweis:** Die Verwendung von Sprachkennungen kann in einer lauten Umgebung oder in einem Notfall schwierig sein. Sie sollten sich daher nicht unter allen Umständen einzig auf die Sprachanwahl verlassen.

Bei der Sprachanwahl ist der Lautsprecher aktiv. Halten Sie das Mobiltelefon in kurzem Abstand vor Ihren Mund, wenn Sie den Sprachbefehl aussprechen.

- 1 Halten Sie in der Startansicht die Anruftaste gedrückt. Wenn Sie ein kompatibles Headset mit einer Headset-Taste verwenden, halten Sie die Headset-Taste gedrückt.
- 2 Ein kurzer Signalton erklingt, und der Hinweis **Jetzt sprechen** wird angezeigt. Sprechen Sie den für den Kontakt gespeicherten Namen deutlich aus.
- 3 Das Mobiltelefon gibt einen Sprachbefehl mit synthetisch generierter Stimme für den erkannten Kontakt in der ausgewählten Anzeigesprache wieder und zeigt den Namen und die Nummer an. Wählen Sie **Stopp**, um die Sprachanwahl anzubrechen.

# **Anhören eines Sprachbefehls für einen Kontakt**

- 1 Wählen Sie einen Kontakt und  $\equiv$  > Anrufnamendetails aus.
- 2 Wählen Sie ein Kontaktdetail.

Wenn für einen Namen mehrere Nummern gespeichert sind, können Sie auch den Namen und den Rufnummerntyp, z. B. Mobil oder Telefon, sagen.

### **Internetanrufe**

### **Informationen zu Internetanrufen**

Sie können Internetanrufe tätigen und empfangen. Internetanrufdienste können zwischen zwei Computern, zwischen Mobiltelefonen sowie einem VoIP-Gerät und einem herkömmlichen Telefon geführt werden. Der Internetanrufdienst ist ein Netzdienst.

Einige Anbieter von Internetanrufdiensten bieten kostenlose Internetanrufe an. Informationen zur Verfügbarkeit und zu Verbindungskosten erhalten Sie von Ihrem Internetanruf-Dienstanbieter.

Zum Tätigen und Entgegennehmen eines Internetanrufs müssen Sie sich im Empfangsbereich eines WLANs befinden oder über eine Paketdatenverbindung in einem UMTS-Netz verfügen. Zudem müssen Sie bei einem Internetanrufdienst angemeldet sein.

### **Installieren eines Internetanrufdiensts**

Im Nokia Store können Sie nach Internetanrufdiensten suchen. Weitere Informationen finden Sie unter [www.nokia.com.](http://www.nokia.com)

### **46 Telefon**

- 1 Laden Sie ein Installations-Widget für den Internetanrufdienst herunter.
- 2 Um mit der Installation zu beginnen, wählen Sie das Installation-Widget.
- 3 Befolgen Sie die angezeigten Anweisungen.

Wenn ein Internetanrufdienst installiert wurde, wird in der Kontaktliste eine Registerkarte für diesen Dienst angezeigt.

### **Anmelden bei einem Internetanrufdienst**

Wählen Sie > **Kontakte**, öffnen Sie die Registerkarte für den Internetanrufdienst und wählen Sie **Einloggen** aus.

### **Hinzufügen von Kontakten zur Freundeliste**

Wählen Sie auf der Registerkarte für den Internetanrufdienst  $\equiv$  > Neuer Kontakt aus.

### **Abmelden beim Dienst**

Wählen Sie  $\equiv$  > Verbind. wird getrennt aus.

### **Tätigen eines Internetanrufs**

Wenn Sie bei einem Internetanrufdienst angemeldet sind, können Sie einen Kontakt in der Freundesliste oder Kontaktliste anrufen.

Wählen Sie **AR** > Kontakte aus.

# **Anrufen eines Kontakt in der Freundesliste**

- 1 Öffnen Sie die Registerkarte für den Internetanrufdienst und melden Sie sich bei einem Dienst an.
- 2 Wählen Sie einen Kontakt aus der Freundesliste und anschließend **Internetanruf**.

# **Anrufen einer Telefonnummer über das Internet**

- 1 Wählen Sie in der Startansicht  $\mathcal{L}_2$  aus und geben Sie die Nummer ein.
- 2 Wählen Sie  $\equiv$  und die entsprechende Option zum Ausführen eines Internettelefonats.

### **Anrufen der zuletzt gewählten Nummer**

Versuchen Sie, jemanden anzurufen, es nimmt jedoch niemand ab? Sie können ganz einfach noch einmal anrufen. Im Anrufprotokoll können Sie Informationen zu den getätigten und entgegengenommenen Anrufen anzeigen.

Wählen Sie in der Startansicht  $\mathbb{Q}_2$  >  $\mathbb{Z}$  und die Nummer bzw. den Kontakt aus.

### **Aufnehmen eines Telefongesprächs**

Sie können Ihre Telefongespräche aufzeichnen.

- 1 Wählen Sie während eines Sprachanrufs  $\equiv$  > Startansicht öffnen und dann  $\uparrow$ R **Aufnahme** aus.
- 2 Um die Aufzeichnung zu starten, wählen Sie aus.
- 3 Um die Aufzeichnung zu beenden, wählen Sie aus. Der Soundclip wird automatisch im Ordner Tondateien des Programms Dateien gespeichert.

Beide Gesprächsteilnehmer hören während der Aufnahme in regelmäßigen Abständen einen Signalton.

Die Aufnahmefunktion kann nicht verwendet werden, wenn eine Datenanruf- oder eine GPRS-Verbindung aktiv ist.

### **Anzeigen der Anrufe in Abwesenheit**

In der Startansicht werden die Anrufe in Abwesenheit angezeigt. Die Anzahl aller Ereignisse in Abwesenheit, wie Anrufe und empfangene Mitteilungen in Abwesenheit werden ebenfalls angezeigt.

Um die Telefonnummer anzuzeigen, streichen Sie vom Benachrichtigungsbereich nach unten und wählen Sie Benachrichtigung für Anrufe in Abwesenheit aus. Der Name des Anrufers wird angezeigt, wenn er in der Kontaktliste gespeichert ist.

# **Zurückrufen eines Anrufers oder der Nummer**

Wählen Sie den Kontakt oder die Nummer.

# **Späteres Anzeigen der Anrufe in Abwesenheit**

Drücken Sie in der Startansicht die Anruftaste und öffnen Sie die Registerkarte für die Anrufe in Abwesenheit  $\mathbf{L}$ .

### **Anrufen des Anrufbeantworters**

Sie können Ihre eingehenden Anrufe auf Ihren Anrufbeantworter umleiten. Anrufer können Ihnen auch eine Nachricht hinterlassen, wenn Sie den Anruf nicht entgegennehmen. Der Anrufbeantworter ist ein Netzdienst.

Wählen Sie in der Startansicht  $\mathbb{Q}$  und halten Sie 1 gedrückt.

# **Ändern der Telefonnummer des Anrufbeantworters**

- 1 Wählen Sie > **Einstellung.** und dann **Rufaufbau** > **Anrufbeantworter**.
- 2 Wählen und halten Sie den Anrufbeantworter und wählen Sie dann im Popup-Menü **Nummer ändern** aus.

### **48 Telefon**

3 Geben Sie die Nummer (die Sie von Ihrem Netzbetreiber erhalten haben) ein und wählen Sie **OK**.

### **Umleiten von Anrufen an Ihre Sprachmailbox oder eine andere Nummer**

Wenn Sie Ihre Anrufe nicht entgegennehmen können, können Sie sie umleiten.

Wählen Sie > **Einstellung.** und **Rufaufbau** > **Rufumleitung** > **Sprachanrufe**.

Die Anrufumleitung ist ein Netzdienst. Weitere Details erhalten Sie von Ihrem Netzbetreiber.

### **Umleiten von Sprachanrufen, wenn Anruf nicht angenommen wird**

Wählen Sie **Falls keine Antwort** > **Aktivieren** > **Zu Anrufbeantworter** aus.

# **Umleiten von Sprachanrufen, wenn Sie sich in einem Telefongespräch befinden**

Wählen Sie **Falls besetzt** > **Aktivieren** > **Zu Anrufbeantworter** aus.

Es können mehrere Umleitungsfunktionen gleichzeitig aktiviert sein.

### **Umleiten aller Sprachanrufe an eine andere Telefonnummer**

- 1 Wählen Sie **Alle Sprachanrufe** > **Aktivieren** > **Zu anderer Nummer** aus.
- 2 Geben Sie die Nummer ein. Um eine in der Kontaktliste gespeicherte Nummer zu verwenden, wählen Sie **Suchen** aus.

Anrufsperre und Rufumleitung können nicht gleichzeitig aktiv sein.

### **Blockieren der Durchführung oder Entgegennahme von Anrufen**

Manchmal kann es wünschenswert sein, die Anrufe zu beschränken, die mit Ihrem Mobiltelefon durchgeführt oder entgegengenommen werden können. Sie können zum Beispiel alle ausgehenden internationalen Anrufe beschränken, oder, wenn Sie im Ausland sind, alle eingehenden Anrufe. Anrufsperre ist ein Netzdienst.

Wählen Sie > **Einstellung.** und dann **Rufaufbau** > **Anrufsperre**.

Zum Ändern der Einstellungen benötigen Sie von Ihrem Dienstanbieter das Passwort für die Sperrung.

### **Blockieren der Durchführung von Anrufen**

- 1 Wenn ein Internetanrufdienst installiert ist, wählen Sie **Mobilfunkanrufsperre**.
- 2 Um die Durchführung beliebiger Anrufe oder von Auslandsgesprächen zu verhindern, wählen Sie **Abgehende Anrufe** oder **Internationale Anrufe**. Um die Durchführung von Auslandsgesprächen zu verhindern, Anrufe in Ihr Heimatland jedoch zuzulassen, wählen Sie **Internationale Anrufe außer in Heimatland**.

3 Wählen Sie **Aktivieren**. Die Anrufsperre wirkt sich auf alle Anrufe aus, einschließlich Datenanrufen.

# **Blockieren der Entgegennahme von Anrufen**

- 1 Wenn ein Internetanrufdienst installiert ist, wählen Sie **Mobilfunkanrufsperre**.
- 2 Um die Entgegennahme beliebiger Anrufe oder von Auslandsgesprächen zu verhindern, wenn Sie im Ausland sind, wählen Sie **Ankommende Anrufe** oder **Bei Roaming ankommende Anrufe**.
- 3 Wählen Sie **Aktivieren**.

### **Blockieren anonymer Internetanrufe**

Wählen Sie **Internetanrufsperre** > **Sperre für anonyme Anrufe** > **Ein**.

Anrufsperre und Rufumleitung können nicht gleichzeitig aktiv sein.

### **Zulassen von Anrufen nur an bestimmte Nummern**

Sie können Anrufe nur an Familienmitglieder oder andere wichtige Rufnummern erlauben und alle anderen Rufnummern sperren.

Wählen Sie ₹<sub>R</sub> > Kontakte und ≡ > SIM-Nummern > Nummernbeschränk. aus.

Dieser Dienst wird jedoch nicht von allen SIM-Karten unterstützt. Sie benötigen Ihren PIN2-Code von Ihrem Dienstanbieter.

# **Aktivieren der Rufnummernbeschränkung**

Wählen Sie  $\equiv$  > Nummernbeschränkung ein aus. Geben Sie den PIN2-Code ein.

# **Auswählen der Personen, die angerufen werden können**

- 1 Wählen Sie > **Neuer SIM-Kontakt** aus.
- 2 Geben Sie den PIN2-Code ein.
- 3 Geben Sie den Namen und die Telefonnummer des Kontakts ein, der angerufen werden darf, und wählen Sie  $\blacklozenge$  aus.

Um einen Kontakt aus der Kontaktliste der Liste der Rufnummernbeschränkung hinzuzufügen, wählen > **Aus Kontakten hinzufügen** und dann den gewünschten Kontakt aus.

Um bei aktivierter Rufnummernbeschränkung eine SMS an einen SIM-Kontakt zu senden, müssen Sie die Nummer der SMS-Zentrale der Liste für die Rufnummernbeschränkung hinzufügen.

# **Kontakte**

# **Informationen zu Kontakten**

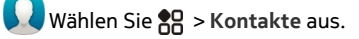

Sie können die Telefonnummern, Adressen und andere Kontaktinformationen Ihrer Freunde speichern und organisieren. Sie können Ihre wichtigsten Kontakte als Favoriten festlegen, um mit ihnen bequem in Kontakt zu bleiben.

### **Speichern von Telefonnummern und Mailadresse**

Sie können die Telefonnummern und Mailadresse Ihrer Freunde sowie weitere Informationen in der Kontaktliste speichern.

Wählen Sie > **Kontakte**.

# **Hinzufügen von Kontakten zur Kontaktliste**

- 1 Wählen Sie aus.
- 2 Wählen Sie ein Kontaktdetail aus und füllen Sie das Feld aus.
- 3 Nachdem Sie die Details hinzugefügt haben, wählen Sie  $\blacklozenge$  aus.

# **Bearbeiten von Kontaktinformationen**

- 1 Wählen Sie einen Kontakt und  $\oslash$  aus.
- 2 Wählen Sie ein Kontaktdetail aus und ändern Sie die Informationen.
- 3 Wenn Sie alle erforderlichen Details bearbeitet haben, wählen Sie aus.

# **Hinzufügen weiterer Details zu einer Kontaktkarte**

Wählen Sie einen Kontakt,  $\mathcal{D} > \hat{\mathbb{I}}^{\oplus}$  und das gewünschte Kontaktdetail aus.

# **Speichern der Nummer eines ankommenden Anrufs oder einer Mitteilung**

Haben Sie einen Anruf oder eine Mitteilung von einer Person erhalten, deren Telefonnummer noch nicht in der Kontaktliste gespeichert ist? Sie können diese Nummer als neuen Eintrag in der Kontaktliste speichern oder einem bestehenden Eintrag hinzufügen.

# **Speichern der Nummer eines ankommenden Anrufs**

- 1 Drücken Sie die Anruftaste auf dem Startbildschirm.
- 2 Öffnen Sie die Registerkarte Angenommene Anrufe
- 3 Wählen und halten Sie eine Telefonnummer und wählen Sie dann im Popup-Menü **In Kontakten speichern**.

4 Geben Sie an, ob Sie einen neuen Eintrag erstellen oder einen vorhandenen Eintrag aktualisieren möchten.

# **Speichern der Nummer einer ankommenden Mitteilung**

- 1 Wählen Sie > **Mitteilung.**.
- 2 Halten Sie in der Liste Dialoge eine Nachricht gedrückt und wählen Sie im Popup-Menü **In Kontakten speichern** aus.
- 3 Geben Sie an, ob Sie einen neuen Eintrag erstellen oder einen vorhandenen Eintrag aktualisieren möchten.

### **Kontaktieren der wichtigsten Personen**

Sie können Ihre wichtigsten Kontakte als Favoriten speichern. Ihre Favoriten werden in der Kontakte-Liste oben angezeigt, damit Sie diese schnell kontaktieren können.

Wählen Sie **AR** > Kontakte.

# **Festlegen eines Kontakts als Favoriten**

Wählen und halten Sie einen Kontakt und wählen Sie dann im Popup-Menü **Zu Favoriten hinzufügen** aus.

### **Entfernen eines Kontakts aus Ihren Favoriten**

Wählen und halten Sie einen Kontakt und wählen Sie dann im Popup-Menü **Aus Favoriten entfernen** aus. Der Kontakt wird nicht aus der Standardkontaktliste gelöscht.

### **Hinzufügen Ihrer wichtigen Kontakte zur Startansicht**

Fügen Sie die für Sie wichtigsten Kontakte in die Startansicht ein, um diese schnell anrufen und ihnen Mitteilungen senden zu können.

Wählen Sie > **Kontakte**.

Wählen Sie einen Kontakt, der im Mobiltelefonspeicher gespeichert ist und  $\equiv$  > Zu **Startansicht hinzufügen**.

# **Anrufen eines Kontakts**

Wählen Sie den Kontakt in der Startansicht aus und drücken Sie die Anruftaste. Wenn dem Kontakt mehrere Telefonnummern zugewiesen sind, wählen Sie die gewünschte Nummer aus.

### **Senden einer Mitteilung an einen Kontakt**

Wählen Sie den Kontakt in der Startansicht und die Option **Mitteilung** aus.

# **Entfernen eines Kontakts aus der Startansicht**

Wählen und halten Sie den Kontakt in der Startansicht und wählen Sie  $\Omega$ .

Der Kontakt wird aus der Startansicht entfernt, bleibt jedoch in der Kontaktliste erhalten.

### **Festlegen eines Klingeltons für einen Kontakt**

Möchten Sie hören, wenn eine bestimmte Person Sie anruft? Sie können für diese Person einen bestimmten Klingelton einrichten.

Wählen Sie > **Kontakte**.

- 1 Wählen Sie einen Kontakt und  $\oslash$  aus.
- 2 Wählen Sie **Klingelton** und einen Klingelton aus.

# **Hinzufügen eines Bildes zu einem Kontakt**

Sie möchten auf einen Blick sehen, wer Sie anruft? Fügen Sie einem Kontakt ein bestimmtes Bild hinzu.

Wählen Sie > **Kontakte**.

- 1 Wählen Sie einen Kontakt aus.
- 2 Wählen Sie neben dem Namen des Kontakts das Symbol vund anschließend Bild **hinzufügen** aus.
- 3 Wählen Sie ein Bild aus Galerie. Sie haben auch die Möglichkeit, ein neu aufgenommenes Bild auszuwählen.

# **Ändern oder Entfernen eines Bildes**

Wählen Sie das Bild aus und wählen Sie im Popup-Menü **Bild ändern** oder **Bild entfernen**.

# **Senden Ihrer Kontaktinformationen mit Meine Karte**

Meine Karte ist Ihre elektronische Visitenkarte. Mit Meine Karte können Sie Ihre Kontaktinformationen an andere senden.

Wählen Sie > **Kontakte**.

# **Senden Ihrer Kontaktinformationen als Visitenkarte**

- 1 Wählen und halten Sie **Meine Karte** und wählen Sie dann im Popup-Menü **Als Kontaktkarte senden** aus.
- 2 Wählen Sie die Sendemethode aus.

# **Bearbeiten Ihrer Kontaktinformationen mit Meine Karte**

- 1 Wählen Sie **Meine Karte** aus.
- 2 Wählen Sie  $\oslash$  und die zu bearbeitende Information aus.
- 3 Um weitere Details hinzuzufügen, wählen Sie  $\widehat{\mathbb{G}}^{\oplus}$  aus.

### **Erstellen einer Kontaktgruppe**

Wenn Sie Kontaktgruppen erstellt haben, können Sie mehreren Personen gleichzeitig eine Mitteilung senden. Sie können beispielsweise Ihre Familienangehörigen einer Gruppe zuweisen.

Wählen Sie > **Kontakte**.

- 1 Öffnen Sie die Registerkarte 1<sup>1</sup> und wählen Sie  $\equiv$  > Neue Gruppe aus.
- 2 Geben Sie einen Namen für die Gruppe ein und wählen Sie **OK**.
- 3 Wählen Sie auf der Registerkarte  $\Omega$  die Gruppe und  $\equiv$  > Einträge hinzufügen aus.
- 4 Markieren Sie die Kontakte, die der Gruppe hinzugefügt werden sollen, und wählen Sie aus.

### **Senden einer Mitteilung an eine Gruppe**

Möchten Sie ganz bequem eine Mitteilung an alle Familienmitglieder senden? Wenn Sie diese bereits zu einer Gruppe zusammengefasst haben, können Sie eine Mitteilung gleichzeitig an alle Mitglieder senden.

Wählen Sie > **Kontakte**.

- 1 Öffnen Sie die Registerkarte 12.
- 2 Halten Sie einen Gruppennamen gedrückt und wählen Sie dann im Popup-Menü die Option **Mitteilung verfassen**.

### **Kopieren von Kontakten von Ihrer SIM-Karte auf Ihr Mobiltelefon**

Wenn Sie Kontakte auf der SIM-Karte gespeichert haben, können Sie diese auf Ihr Mobiltelefon kopieren. Sie können weitere Details zu Kontakten hinzufügen, die auf Ihrem Mobiltelefon gespeichert sind, z. B. alternative Telefonnummern, Adressen oder ein Bild.

Wählen Sie > **Kontakte**.

Wählen Sie > **SIM-Nummern** > **Alle auf Tel. kopieren**.

### **54 Mitteilungen**

### **Sichern Ihrer Kontakte in den Nokia Diensten**

Wenn Sie Ihre Kontakte in den Nokia Diensten sichern, können Sie Ihre Kontakte problemlos auf ein neues Mobiltelefon kopieren. Wenn Ihr Mobiltelefon gestohlen oder beschädigt wird, können Sie weiterhin online auf Ihre Kontaktliste zugreifen.

Wählen Sie **AR** > Kontakte.

Wählen Sie > **Ovi Sync** > **Synchronisieren**.

Wenn Sie die automatische Synchronisation zulassen, werden alle Änderungen, die Sie an der Kontaktliste vornehmen, automatisch in den Nokia Diensten gesichert.

Um die Nokia Dienste verwenden zu können, ist ein Nokia Konto erforderlich. Sie werden auch zum Erstellen eines Kontos aufgefordert, wenn Sie über Ihr Mobiltelefon auf einen Nokia Dienst zugreifen.

Wenn Sie Nokia Sync zur automatischen Synchronisation Ihrer Kontakte verwenden, dürfen Sie keine Kontaktsynchronisation mit anderen Diensten zulassen, da es zu Konflikten kommen kann. Nokia Sync für Kontakte ist nicht verfügbar, wenn Sie die Kontakte in Mail for Exchange synchronisieren.

# **Mitteilungen**

**Informationen zu Mitteilungen**

Wählen Sie > **Mitteilung.** aus.

Sie können mehrere Arten von Mitteilungen senden und empfangen:

- Kurzmitteilungen
- Audiomitteilungen
- Multimedia-Mitteilungen, die Bilder und Videos enthalten
- Mitteilungen an eine Gruppe

Für Mitteilungen ist Netzwerkunterstützung erforderlich.

### **Senden einer Mitteilung**

Bleiben Sie mithilfe von SMS und Multimedia-Mitteilungen mit Ihrer Familie und Ihren Freunden in Kontakt.

- 1 Wählen Sie  $\overline{2}R$  > Mitteilung. und  $\overline{1}$ .
- 2 Um einen Kontakt als Empfänger hinzuzufügen, wählen Sie **An**. Sie können auch eine Telefonnummer eingeben.
- 3 Geben Sie Ihre Mitteilung in das Textfeld ein und wählen Sie dann

**Tipp:** Um einen Anhang wie z. B. ein Foto oder ein Video anzufügen, wählen Sie .

4 Wählen Sie  $\mathbb{V}$ aus.

**Tipp:** Um eine Mitteilung an einen Kontakt aus Ihrer Kontaktliste zu senden, drücken Sie lange auf einen Kontakt und wählen Sie dann **Mitteilung senden**.

Das Senden einer Mitteilung mit einem Anhang ist möglicherweise teurer als das Senden einer normalen SMS. Weitere Informationen erhalten Sie von Ihrem Dienstanbieter.

Sie können SMS-Mitteilungen versenden, die die normale Zeichenbegrenzung einer einzelnen Mitteilung überschreiten. Längere Mitteilungen werden in Form von zwei oder mehr Mitteilungen gesendet. Ihr Diensteanbieter erhebt hierfür eventuell entsprechende Gebühren.

Zeichen mit Akzenten oder andere Sonderzeichen sowie Zeichen bestimmter Sprachen benötigen mehr Speicherplatz, wodurch die Anzahl der Zeichen, die in einer Mitteilung gesendet werden können, zusätzlich eingeschränkt wird.

Falls eine SMS sehr lang ist, wird sie möglicherweise in eine Multimedia-Mitteilung konvertiert. Wenn Sie die Mitteilung als SMS senden möchten, wählen Sie $\equiv$  > **Sendeoptionen** > **Mitteilungstyp** > **Text**.

Wenn Sie eine SMS an mindestens einen Empfänger senden und die Kontaktinformationen einer der Empfänger eine Mailadresse anstatt eine Telefonnummer ist, wird die SMS in eine Multimedia-Mitteilung konvertiert.

Wenn das Objekt in der Multimedia-Mitteilung für das Netz zu groß ist, reduziert das Gerät möglicherweise die Größe automatisch.

Multimedia-Mitteilungen können nur auf kompatiblen Geräten empfangen und angezeigt werden. Die Anzeige von Mitteillungen kann je nach Gerät variieren.

### **Senden einer Mitteilung an einen Kontakt**

Wählen Sie **X<sub>R</sub>** > Kontakte.

- 1 Wählen und halten Sie einen Kontakt und wählen Sie dann im Popup-Menü **Mitteilung senden** aus.
- 2 Wenn dem Kontakt mehrere Telefonnummern zugewiesen sind, wählen Sie die gewünschte Nummer.

#### **Senden einer Audiomitteilung**

Sie können einen Soundclip aufzeichnen, z. B. ein Geburtstagslied, und diesen als Audiomitteilung an einen Freund senden.

Wählen Sie > **Mitteilung.**.

- 1 Wählen Sie  $\overline{\otimes}$  aus.
- 2 Um einen vorhandenen Soundclip als Anhang zu verwenden, wählen Sie  $\mathscr{D}$  > und anschließend den Soundclip.

Um einen neuen Soundclip anzufügen, wählen Sie 2 > und nehmen Sie den neuen Soundclip auf.

3 Um die Telefonnummer des Empfängers manuell hinzuzufügen, geben Sie die Nummer in das Feld An ein, und wählen Sie  $\checkmark$ .

Um Empfänger aus der Kontaktliste auszuwählen, wählen Sie  $\equiv$  > Empfänger **hinzufügen** aus.

4 Wählen Sie  $\sqrt{\ }$ aus.

# **Lesen einer eingegangenen Nachricht**

Wenn eine Nachricht eingeht, wird in der Startansicht eine entsprechende Benachrichtigung angezeigt. Sie können die Nachricht direkt in der Startansicht öffnen.

Wählen Sie **Zeigen**, um die Mitteilung zu öffnen.

Standardmäßig wird die Nachricht in der Dialogansicht geöffnet. Die Dialogansicht enthält alle Nachrichten, die Sie an diesen Kontakt gesendet bzw. von diesem empfangen haben. Wenn Sie von mehreren Kontakten Nachrichten empfangen haben, werden die Nachrichten in der Liste Dialoge angezeigt.

# **Lesen der Nachricht zu einem späteren Zeitpunkt**

- 1 Wählen Sie > **Mitteilung.**.
- 2 Wählen Sie den Dialog aus, der die Nachricht enthält.
- 3 Wählen Sie die Nachricht aus.

# **Antworten auf eine eingegangene Nachricht**

- 1 Wählen Sie  $\leq$  aus.
- 2 Verfassen Sie Ihre Antwort und wählen Sie dann  $\nabla$  aus.

# **Weiterleiten einer Nachricht**

- 1 Wählen Sie bei geöffneter Mitteilung  $\equiv$  > Weiterleiten.
- 2 Um einen Kontakt als Empfänger hinzuzufügen, wählen Sie **An**. Sie können auch eine Telefonnummer eingeben.
- 3 Bearbeiten Sie die Nachricht ggf. und wählen Sie dann  $\mathbb{V}$ aus.

# **Speichern eines eingegangenen Multimedia-Objekts**

Halten Sie das Element in der Multimedia-Nachricht gedrückt und wählen Sie dann **Speichern** aus.

Das Element kann im entsprechenden Programm geöffnet werden. Um beispielsweise gespeicherte Fotos anzuzeigen, wählen Sie > **Galerie** aus.

#### **Anzeigen eines Chats**

Sie können die Mitteilungen, die Sie an einen bestimmten Kontakt gesendet bzw. von diesem empfangen haben, in einer einzigen Ansicht anzeigen und den Chat in dieser Ansicht fortsetzen.

Wählen Sie **2**R > Mitteilung..

Wählen Sie einen Kontakt aus der Liste Dialoge aus. Der Chat wird geöffnet und alle Mitteilungen, die Sie an diesen Kontakt gesendet bzw. von diesem empfangenen haben, werden angezeigt.

# **Antworten auf eine Mitteilung in einem Chat**

- 1 Wählen Sie das Texteingabefeld aus und geben Sie die Mitteilung ein.
- 2 Um einen Anhang hinzuzufügen, wählen Sie  $\mathscr Q$  aus.
- 3 Um weitere Empfänger hinzuzufügen, wählen Sie > **Empfänger hinzufügen** aus.
- 4 Um die Mitteilung zu senden, wählen Sie  $\nabla$ aus.

Die Nachricht wird an die zuletzt für den Kontakt verwendete Rufnummer gesendet.

Wenn Sie eine neue Mitteilung senden, wird sie dem aktuellen Chat hinzugefügt. Wenn kein Chat vorhanden ist, wird ein neuer Chat begonnen.

Wenn Sie eine eingegangene Mitteilung in der Startansicht öffnen, wird die Mitteilung standardmäßig in der Chat-Ansicht für einen bestimmten Kontakt angezeigt.

### **Anhören einer SMS**

Sie können festlegen, dass Ihr Mobiltelefon Ihre SMS laut vorliest.

- 1 Wählen Sie **AC** > Mitteilung..
- 2 Wählen Sie > **Ordner zeigen** > **Eingang**.
- 3 Wählen und halten Sie eine Mitteilung und wählen Sie dann im Popup-Menü **Anhören**.

Um die Spracheinstellungen für die Sprachausgabe zu ändern, wählen Sie  $\overline{25}$ **Einstellung.** > **Telefon** > **Sprachausg.**.

# **Ändern der Sprache**

Wählen Sie **Sprache** und eine Sprache.

### **Herunterladen einer zusätzlichen Sprache**

Wählen Sie > **Sprachen herunterladen**.

### **Ändern der Stimme**

Wählen Sie **Stimme** und eine Stimme. Um die Stimme anzuhören, öffnen Sie die Registerkarte für die Stimmauswahl **Que**. Drücken Sie dann lange auf die Stimme und wählen Sie **Stimme wiedergeben** aus.

### **Ändern der Sprache**

Sie können die Sprache Ihres Mobiltelefons und die Sprache ändern, in der Sie Nachrichten und Mails verfassen. Sie können auch die automatische Texterkennung aktivieren.

Wählen Sie > **Einstellung.** und **Telefon** > **Sprache**.

### **Ändern der Sprache des Mobiltelefons**

Wählen Sie **Display-Sprache**.

### **Eingabesprache ändern**

Wählen Sie **Eingabesprache**.

### **Aktivieren der automatischen Worterkennung**

Wählen Sie **Eingabehilfe**.

# **Mail**

**Informationen zu Mail**

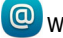

Wählen Sie > **Mail**.

Sie können Mails von Ihrer vorhandenen Mail-Adresse auf Ihr Mobiltelefon übermitteln und Ihre Mails unterwegs lesen, beantworten und organisieren. Sie können Ihrem Mobiltelefon mehrere Mailboxen hinzufügen und diese direkt über die Startansicht aufrufen.

Das Senden oder Empfangen von Mails auf Ihrem Mobiltelefon ist möglicherweise gebührenpflichtig. Informationen zu den möglichen Kosten erhalten Sie von Ihrem Dienstanbieter.

Mails sind ein Netzdienst und möglicherweise nicht in allen Regionen verfügbar.

# **Kostenloses Mail-Konto von Nokia**

Mit Nokia Mail können Sie über Ihr Mobiltelefon oder Ihren Computer schnell auf Ihre Mails zugreifen. Mit dem Spamschutz ist Ihre Mailbox immer aufgeräumt und der Virenschutz erhöht die Sicherheit.

- 1 Wählen Sie > **Mail**.
- 2 Wählen Sie **Neues Postfach** > **Ovi Mail** und registrieren Sie sich dann, um Ihre eigene Nokia Mail-Adresse zu erstellen.

### **Info über Exchange ActiveSync**

Wählen Sie > **Mail** und **Neues Postfach** > **Exchange ActiveSync**.

Möchten Sie Ihre geschäftlichen E-Mails, Ihre Kontakte und Ihren Kalender zur Hand haben, wenn Sie am Computer oder unterwegs mit Ihrem mobilen Gerät arbeiten. Sie können wichtige Inhalte zwischen Ihrem Gerät und einem Mail for Exchange-Server synchronisieren.

Mail for Exchange kann nur dann eingerichtet werden, wenn Ihr Unternehmen über Microsoft Exchange Server verfügt. Zusätzlich muss der IT-Administrator Ihres Unternehmens Microsoft Exchange ActiveSync für Ihr Konto aktivieren.

Dieses Gerät kann mit Microsoft Exchange ActiveSync aktivierten Servern kommunizieren. Ihr Eigentum an diesem Gerät räumt Ihnen keinerlei Rechte an geistigem Eigentum von Microsoft im Bezug auf Server-Software oder Servergeräte ein, auf die mit diesem Gerät zugegriffen werden kann oder in Bezug auf die Verwendung von Microsoft Exchange ActiveSync abgesehen von der Verwendung mit diesem Gerät.

Bevor Sie mit dem Einrichten von Mail for Exchange beginnen, benötigen Sie Folgendes:

- Eine geschäftliche E-Mail-Adresse
- Ihr Exchange Server-Name (wenden Sie sich an die IT-Abteilung Ihres Unternehmens)
- Ihr Netzwerk-Domänenname (wenden Sie sich an die IT-Abteilung Ihres Unternehmens)
- Ihr geschäftliches Kennwort für das Netz

Abhängig von der Exchange Server-Konfiguration müssen Sie möglicherweise zusätzliche Informationen eingeben. Wenn Sie die richtigen Informationen nicht kennen, wenden Sie sich an die IT-Abteilung Ihres Unternehmens.

Mit Mail for Exchange kann die Verwendung des Sperrcodes des Geräts obligatorisch sein.

Die Synchronisierung wird automatisch in den Intervallen ausgeführt, die Sie beim Einrichten des Mail for Exchange-Kontos angegeben haben. Nur der Inhalt, den Sie beim Einrichten des Kontos angegeben haben, wird synchronisiert. Um weiteren Inhalt zu synchronisieren, ändern Sie die Mail for Exchange-Einstellungen.

### **Hinzufügen einer Mailbox**

Sie können Ihrem Mobiltelefon mehrere Mailboxen hinzufügen.

Wählen Sie 88 > Mail.

Wenn Sie das Programm Mail zum ersten Mal öffnen, werden Sie zur Einrichtung eines Postfachs aufgefordert. Befolgen Sie dann die angezeigten Anweisungen.

### **Späteres Hinzufügen eines Postfachs**

Wählen Sie **Mail** > **Neues Postfach**. Befolgen Sie dann die angezeigten Anweisungen.

**Tipp:** Wenn Sie zur Startansicht ein Mail-Widget hinzufügen, können Sie Ihre Mails direkt über die Startansicht aufrufen.

#### **Löschen einer Mailbox**

Wählen und halten Sie das Postfach und wählen Sie dann im Popup-Menü **Postfach löschen**.

#### **Lesen einer eingegangenen Mail**

Sie können auf Ihrem Mobiltelefon Mails lesen und beantworten.

Wählen Sie > **Mail**.

Wählen Sie das Postfach und die E-Mail aus.

**Tipp:** Um neue Mails schnell zu lesen, fügen Sie zur Startansicht ein Mail-Widget hinzu.

**Tipp:** Um die Darstellung zu vergrößern oder zu verkleinern, legen Sie zwei Finger auf das Display und ziehen Sie die Finger auseinander oder zusammen.

# **Öffnen oder Speichern eines Anhangs**

Wählen Sie den Anhang und die entsprechende Option aus. Sie können mehrere Anhänge gleichzeitig speichern.

# **Beantworten einer Mail**

**Wählen Sie**  $\equiv$  **> Antworten.** 

# **Weiterleiten der Mail**

Wählen Sie > **Weiterleiten**.

**Tipp:** Wenn eine Mail eine Internetadresse enthält und Sie die Adresse im Browser des Mobiltelefons öffnen möchten, wählen Sie die Adresse aus.

# **Lesen der nächsten oder vorhergehenden Mail im Postfach**

Verwenden Sie die Pfeil-Symbole.

### **Senden einer Mail**

Mit Ihrem Mobiltelefon können Sie Mails verfassen und senden sowie Dateien an die Mail anhängen.

Wählen Sie **A**R > Mail und eine Mailbox.

- 1 Wählen Sie  $\boxtimes$ .
- 2 Geben Sie die Mail-Adresse ein. Um einen Empfänger aus Ihrer Kontaktliste hinzuzufügen, wählen Sie **An** oder **Cc**. Um ein Bcc-Feld hinzuzufügen, wählen Sie > **Andere Empfängerfelder** > **Bcc-Feld zeigen**.
- 3 Um einen Anhang hinzuzufügen, wählen Sie  $\mathcal{D}$ .
- 4 Um die Mail zu senden, wählen Sie  $\mathbb{N}$ .

# **Beantworten einer Besprechungsanfrage**

Sie können Besprechungsanfragen öffnen und speichern oder akzeptieren. Wenn Sie eine Besprechungsanfrage speichern oder annehmen, wird diese in Ihrem Kalender angezeigt.

Besprechungsanfragen werden im Exchange ActiveSync-Postfach bearbeitet.

Wählen Sie **AP** > Mail und das Exchange ActiveSync-Postfach aus.

Öffnen Sie die Besprechungsanfrage, und speichern Sie sie in Ihrem Kalender, oder wählen Sie, falls verfügbar, **OK, @Ablehnen** oder ? Vorläufig.

# **Überprüfen Ihrer Verfügbarkeit**

**Wählen Sie**  $\boldsymbol{\Xi}$  **> Kalender anzeigen aus.** 

Um eine akzeptierte Besprechungsanfrage zu bearbeiten, zu beantworten oder weiterzuleiten, öffnen Sie die Anfrage im Kalender.

Die verfügbaren Optionen können variieren.

#### **62 Internet**

#### **Öffnen von Mails über die Startansicht**

Je nach Mobiltelefon können in Ihrer Startansicht mehrere Mail-Widgets angezeigt werden.

Jedes Mail-Widget enthält ein Postfach, in dem die letzten drei eingegangenen Mails angezeigt werden. Sie können diese direkt im Widget öffnen. Deibt an, dass eine neue Mail eingegangen ist.

**Tipp:** Um weitere Details anzuzeigen, blättern Sie nach unten.

### **Hinzufügen eines Mail-Widgets zur Startansicht**

Tippen und halten Sie einen leeren Bereich in der Startansicht. Wählen Sie dann im Popup-Menü **Widget hinzufügen** und das Mail-Widget aus.

### **Internet**

### **Informationen zum Web-Browser**

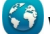

Wählen Sie **AR** > Internet.

Lesen Sie aktuelle Nachrichten, und besuchen Sie Ihre bevorzugten Internetseiten. Sie können den Web-Browser Ihres Telefons verwenden, um Internetseiten anzuzeigen.

Zum Blättern im Web müssen Sie mit dem Internet verbunden sein.

#### **Surfen im Internet**

Wählen Sie **AR** > Internet.

**Tipp:** Wenn Sie über keinen Pauschaltarif von Ihrem Dienstanbieter verfügen, können Sie eine Verbindung zum Internet über ein WLAN herstellen, um Telefonkosten für die Datenübertragung zu sparen.

#### **Wechseln zu einer Internetseite**

Wählen Sie die Internetadressleiste aus, geben Sie eine Internetadresse ein und wählen Sie $\triangleright$ .

#### **Suchen im Internet**

Wählen Sie die Internetadressleiste aus, geben Sie einen Suchbegriff ein und wählen Sie im Dropdown-Menü unter der Internetadressleiste das erste Element aus.

# **Vergrößern oder Verkleinern**

Legen Sie zwei Finger auf den Bildschirm und bewegen Sie die Finger aufeinander zu oder auseinander.

# **Öffnen eines neuen Browserfensters**

Wählen Sie  $\Box$  >  $\Box$ .

# **Wechseln zwischen Browserfenstern**

- 1 Wählen Sie  $\overline{\mathbb{P}}$ .
- 2 Bewegen Sie den Finger nach links oder rechts und wählen Sie das gewünschte Fenster aus.

Ein Cache ist ein Speicher für die temporäre Speicherung von Daten. Wenn Sie auf passwortgeschützte vertrauliche Informationen oder einen Sicherheitsdienst zugegriffen oder den Zugriff versucht haben, leeren Sie anschließend den Cache-Speicher.

# **Leeren des Cache-Speichers**

Wählen Sie > > **Datenschutz** > **Private Daten löschen** > **Cache**.

# **Hinzufügen eines Lesezeichens**

Wenn Sie dieselben Internetseiten häufig aufrufen, können Sie diese zu Ihrer Lesezeichen-Ansicht hinzufügen, um schneller darauf zugreifen zu können.

Wählen Sie **AR** > Internet.

Wenn Sie eine Internetseite geöffnet haben, wählen Sie  $\equiv \geq$  .

# **Aufrufen einer als Lesezeichen gespeicherten Internetseite beim Surfen**

Wählen Sie und ein Lesezeichen.

# **Abonnieren von Webfeeds**

Sie müssen Ihre Lieblings-Interetseiten nicht regelmäßig besuchen, um über Neuigkeiten informiert zu bleiben. Sie können Webfeeds abonnieren und automatisch Links zu den neuesten Inhalten erhalten.

Wählen Sie **AR** > Internet.

Webfeeds auf Internetseiten sind in der Regel mit  $\mathbb{R}$  gekennzeichnet. Sie werden beispielsweise verwendet, um die neuesten Schlagzeilen und Blogeinträge zu nutzen.

### **64 Soziale Netzwerke**

Öffnen Sie einen Blog oder eine Internetseite, die einen Webfeed enthält. Wählen Sie  $\equiv$  >  $\ge$  und den gewünschten Feed aus.

#### **Aktualisieren eines Feeds**

Wählen und halten Sie in der Webfeeds-Ansicht den Feed, und wählen Sie dann im Popup-Menü **Aktualisieren** aus.

### **Festlegen der automatischen Aktualisierung eines Feeds**

Wählen und halten Sie in der Webfeeds-Ansicht den Feed und wählen Sie dann im Popup-Menü **Bearbeiten** > **Automatische Aktualisierung**.

# **Soziale Netzwerke**

**Informationen zum Programm Soziale Netzwerke**

**43** Wählen Sie RR > Sozialen Netzwerk und melden Sie sich bei Ihren relevanten Soziale Netzwerken an.

Mit dem Programm Soz. Netzw. können Sie Ihre sozialen Netzwerke pflegen. Wenn Sie sich bei sozialen Netzwerken, z. B. Facebook oder Twitter, über das Programm Soz. Netzw. anmelden, haben Sie folgende Möglichkeiten:

- Anzeigen der Statusaktualisierungen Ihrer Freunde von mehreren Diensten in einer Ansicht
- Posten Ihrer eigenen Statusaktualisierungen an mehrere Dienste gleichzeitig
- Direktes Freigeben von Bildern, die Sie mit der Kamera aufnehmen
- Freigeben von Videos, die Sie mit Ihrem Mobiltelefon aufgezeichnet haben
- Verknüpfen der Profile Ihrer Online-Freunde mit ihren Kontaktinformationen auf Ihrem Mobiltelefon
- Hinzufügen Ihrer Standortinformationen zu Ihrer Statusaktualisierung
- Hinzufügen von Terminen aus dem Dienstkalender zu Ihrem Mobiltelefonkalender

Nur Funktionen, die vom Soziale Netzwerke unterstützt werden, sind verfügbar.

Die Verwendung von Soziale Netzwerken muss vom Netz unterstützt werden. Dabei können große Datenmengen übertragen werden, die entsprechende Übertragungskosten verursachen. Informationen zu den Datenübertragungsgebühren erhalten Sie von Ihrem Dienstanbieter.

Die Soziale Netzwerke sind Dienste von Drittanbietern, die nicht von Nokia bereitgestellt werden. Überprüfen Sie die Datenschutzeinstellungen des verwendeten Soziale Netzwerkes, da Sie Informationen u. U. für eine große Gruppe von Leuten freigeben. Die Nutzungsbedingungen des Soziale Netzwerkes gelten für die Freigabe von Informationen in diesem Dienst. Machen Sie sich mit den Nutzungsbedingungen und der Datenschutzerklärung dieses Dienstes vertraut.

### **Alle Statusaktualisierungen Ihrer Freunde auf einen Blick**

Wenn Sie mit dem Soz. Netzw.-Programm an mehreren sozialen Netzwerkdiensten angemeldet sind, können Sie die Statusaktualisierungen Ihrer Freunde in einer einzigen Ansicht anzeigen. Sie brauchen nicht zwischen den verschiedenen Programmen umzuschalten, um zu sehen, was alle gerade machen.

Wählen Sie > **Sozialen Netzwerk**.

- 1 Wählen Sie einen Dienst und melden Sie sich an.
- 2 Wählen Sie **Soziales Netzwerk hinzuf.**.
- 3 Wählen Sie einen anderen Dienst und melden Sie sich an.
- 4 Wählen Sie **Alle Aktivitäten**.

Sämtliche von Ihnen hinzugefügten Feeds der Dienste werden automatisch angezeigt.

### **Posten Ihrer Statusangaben bei Social-Networking-Diensten**

Mit dem Social-Programm können Sie Ihre aktuellen Statusinformationen bei Social-Networking-Diensten posten.

Wählen Sie > **Sozialen Netzwerk**.

Geben Sie Ihre Statusinformationen im Textfeld ein.

### **Verknüpfung Ihrer Online-Freunde mit deren Kontaktinformationen**

Sie können die Profile Ihrer Online-Freunde aus sozialen Netzwerkdiensten mit ihren Kontaktinformationen auf Ihrem Mobiltelefon verknüpfen. Nach dem Verknüpfen können Sie ihre Kontaktinformationen direkt aus dem sozialen Netzwerkprogramm heraus anzeigen und die neuesten Statusaktualisierungen in Ihrer Kontaktliste sehen.

Wählen Sie > **Sozialen Netzwerk**.

- 1 Wählen Sie das Profilbild eines Online-Freundes.
- 2 Wählen Sie im Popup-Menü **Profil mit Kontakt verkn.** aus.
- 3 Wählen Sie in Ihrer Kontaktliste den Kontakt, mit dem Sie das Profil verknüpfen möchten.

# **Anzeigen der Statusaktualisierungen Ihrer Freunde in der Startansicht**

Mit dem Widget Soz. Netzw. werden die Statusaktualisierungen Ihrer Online-Freunde direkt in der Startansicht angezeigt, wenn Sie sich an sozialen Netzwerkdiensten wie Facebook oder Twitter über Nokia Dienste anmelden.

# **Öffnen des Soz. Netzw.-Programms über die Startansicht**

Wählen Sie das Widget Soz. Netzw. aus. Wenn Sie angemeldet sind, wird die Statusaktualisierungsansicht geöffnet. Wenn Sie nicht angemeldet sind, wird die Anmeldeansicht geöffnet.

### **Hochladen eines Bildes oder Videos auf einen Dienst**

Mit dem Soz. Netzw.-Programm können Sie Ihre Bilder oder Videos auf soziale Netzwerke (z. B. Facebook) hochladen.

Wählen Sie > **Sozialen Netzwerk** aus und melden Sie sich bei einem sozialen Netzwerkdienst an.

- 1 Wählen Sie **aus.**
- 2 Geben Sie an, ob Sie ein Bild oder Video hochladen möchten.
- 3 Wählen Sie die hochzuladenden Objekte aus, um sie zu markieren. Die maximale Dateigröße beträgt 4 MB für Bilder und 10 MB für Videos.
- 4 Wenn Sie ein einzelnes Bild hochladen, können Sie eine Beschriftung und einen Tag mit einem Kommentar zu einem bestimmten Bildausschnitt hinzufügen. Um ein Video hochladen zu können, muss der soziale Netzwerkdienst diese Funktion unterstützen. Zudem ist eine WLAN-Verbindung erforderlich.
- 5 Wählen Sie  $\blacktriangleright$  aus.

# **Aufnehmen und Hochladen eines Bilds**

- 1 Wählen Sie **od aus.**
- 2 Wählen Sie die Option zum Hochladen eines Bilds von der Kamera aus.
- 3 Machen Sie ein Bild.
- 4 Fügen Sie eine Beschriftung und ein Tag mit einem Kommentar zu einem bestimmten Bildausschnitt hinzu.

### **Bereitstellen Ihres Standorts in Ihrer Statusaktualisierung**

Mit dem Social-Programm können Sie Ihren Freunden mitteilen, wo Sie sind, damit diese Sie finden können.

Wählen Sie > **Sozialen Netzwerk** aus.

- 1 Wählen Sie das Texteingabefeld oben in der Anzeige aus.
- 2 Fügen Sie Ihren Standort hinzu. Das Mobiltelefon verwendet GPS, um Ihren aktuellen Standort zu bestimmen, und sucht nach Orientierungspunkten in Ihrer Nähe.
- 3 Wenn mehrere Orientierungspunkt gefunden werden, wählen Sie einen aus der Liste aus.

Die Standortfreigabe ist nur verfügbar, wenn Sie vom Dienst unterstützt wird.

**Wichtig:** Überlegen Sie sich gut, welchen Personen Sie Ihre Standortdaten mitteilen. Überprüfen Sie die Datenschutzeinstellungen des verwendeten sozialen Netzwerkdienstes, da Sie Ihren Standort möglicherweise vielen Personen mitteilen.

Die gültigen Nutzungsbedingungen des Social-Networking-Dienstes können für die Übermittlung Ihres Standortes an den Dienst gelten. Machen Sie sich mit den Nutzungsbedingungen und der Datenschutzerklärung des Dienstes vertraut und übermitteln Sie Ihre Standortdaten bzw. zeigen Sie Standortdaten anderer erst nach sorgfältiger Überlegung an.

#### **Kontaktaufnahme mit einem Freund von einem Social-Networking-Dienst aus**

Wenn es nicht ausreicht, den Status Ihres Freundes zu kommentieren, können Sie ihn anrufen oder ihm eine Mitteilung senden.

Wählen Sie > **Sozialen Netzwerk**.

- 1 Wählen Sie das Profilbild eines Freundes.
- 2 Wählen Sie im Popup-Menü **Kontaktinfos zeigen** aus.
- 3 Wählen Sie eine Kommunikationsmethode.

Diese Funktion ist verfügbar, wenn Sie Ihre Online-Freunde mit ihren Kontaktinformationen auf Ihrem Mobiltelefon verknüpft haben.

Die verfügbaren Kommunikationsmethoden variieren. Um Freunde anzurufen oder ihnen eine Kurzmitteilung zu senden, muss die Funktion vom Dienst unterstützt werden.

#### **Hinzufügen eines Termins zu Ihrem Mobiltelefonkalender**

Wenn Sie auf Einladungen zu Veranstaltungen in einem sozialen Netzwerkdienst, wie z. B. Facebook, antworten, können Sie die Termine bzw. Veranstaltungen Ihrem Mobiltelefonkalender hinzufügen, damit Sie bevorstehende Veranstaltungen auch dann anzeigen können, wenn Sie nicht online sind.

Wählen Sie  $\overline{2}R$  > Sozialen Netzwerk und einen Dienst und melden Sie sich an.

- 1 Wählen Sie eine Einladung zu einer Veranstaltung aus.
- 2 Fügen Sie den Termin Ihrem Mobiltelefonkalender hinzu.

Diese Option ist nur verfügbar, wenn sie vom Dienst unterstützt wird.

# **Kamera**

#### **Infos zur Kamera**

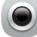

Wählen Sie **AR** > Kamera.

Warum eine separate Kamera mitnehmen, wenn Ihr Mobiltelefon alle Funktionen zum Festhalten von Erinnerungen bietet? Mit Ihrer Mobiltelefonkamera können Sie problemlos Bilder machen und Videos aufnehmen.

Die Bilder und Videos können Sie dann später auf Ihrem Mobiltelefon anzeigen oder bearbeiten, ins Internet stellen oder an kompatible Geräte senden.

#### **Aufnehmen von Bildern**

Wählen Sie > **Kamera**.

Ihr Mobiltelefon verfügt über eine Kamera mit großem Tiefenschärfebereich. So können Sie Bilder aufnehmen, auf denen Objekte sowohl im Vorder- als auch im Hintergrund scharf gestellt sind.

Wählen Sie 3. Halten Sie das Mobiltelefon still, bis das Bild gespeichert ist und das endgültige Bild auf dem Display angezeigt wird.

### **Vergrößern oder Verkleinern**

Verwenden Sie die Lautstärketasten.

Die Gesichtsverfolgung erkennt Gesichter, markiert sie mit weißen Rechtecken und optimiert die Fokussierung – selbst bei sich bewegenden Gesichtern. Die Gesichtsverfolgung ist standardmäßig aktiviert.

### **Deaktivieren der Gesichtsverfolgung**

Wählen Sie <sub>○</sub> ○ ○ > Gesichterk..

# **Aufnehmen eines Selbstportraits**

Wählen Sie  $\mathcal{R} > 6$  aus.

Bilder und Videos werden standardmäßig im Massenspeicher gespeichert.

### **Speichern von Standortinformationen mit Ihren Bildern und Videos**

Wenn Sie sich nicht immer genau an den Ort erinnern können, an dem ein bestimmtes Bild oder Video aufgenommen wurde, können Sie Ihr Mobiltelefon so einstellen, dass automatisch der Standort aufgezeichnet wird.

Wählen Sie > **Kamera** aus.

Standortdaten können einem Foto oder Video zugeordnet werden, wenn Ihr Standort über das Mobilfunknetz oder GPS ermittelt werden kann. Wenn Sie ein Foto oder ein Video freigeben, der Standortdaten enthält, sind diese möglicherweise für die Personen zugänglich, die das Foto oder das Video anzeigen. Das Geotagging kann in den Kameraeinstellungen deaktiviert werden.

# **Aktivieren der Funktion zur Standortaufzeichnung**

Wählen Sie > > **Standortinfo speichern** > **Ja**.

Die Koordinatensuche für Ihren Standort kann einige Minuten dauern.

Die Verfügbarkeit und die Qualität der GPS-Signale können durch Ihren Standort, durch die Satellitenpositionen, durch Gebäude, natürliche Hindernisse, Wetterbedingungen sowie durch Korrekturen der US-Behörden an den GPS-Satelliten beeinträchtigt werden. In Gebäuden oder unterirdisch sind GPS-Signale möglicherweise nicht verfügbar.

Setzen Sie GPS nicht für genaue Standortbestimmungen ein, und verlassen Sie sich niemals ausschließlich auf die Standortdaten des GPS-Empfängers oder von Mobilfunknetzen.

Anzeigen von Standortinformationen:

 $\mathscr{A}$  - Standortinformationen sind nicht verfügbar. Standortinformationen können nicht in Bildern oder Videos gespeichert werden.

 $\degree$   $-$  Standortinformationen sind verfügbar. Standortinformationen werden nicht mit Bildern oder Videos gespeichert.

# **Aufnehmen eines Videos**

Mit Ihrem Mobiltelefon können Sie nicht nur Bilder machen, sondern auch besondere Momente in Videos festhalten.

Wählen Sie > **Kamera**.

- 1 Um vom Bild- in den Videomodus zu wechseln, wählen Sie **and der** den
- 2 Um mit der Aufnahme zu beginnen, wählen Sie  $\bullet$ .

#### **70 Kamera**

3 Um die Aufzeichnung zu unterbrechen, wählen Sie  $\blacksquare$ . Wenn Sie die Aufnahme unterbrechen und nicht innerhalb von fünf Minuten eine beliebige Taste drücken, wird die Aufnahme beendet.

Zum Vergrößern bzw. Verkleinern drücken Sie die Lautstärketasten.

4 Um die Aufzeichnung zu beenden, wählen Sie **Q**. Das Video wird automatisch unter **Galerie** gespeichert.

**Tipp:** Sie können Ihr Video als Multimedia-Mitteilung versenden. Um die Größe des zu sendenden Videos zu begrenzen, wählen Sie vor der Aufnahme  $\cap \cap \cap \geq \widehat{\circ}$  > **Videoqualität** > **MMS-Qualität**.

#### **Bilder und Videos**

Wählen Sie > **Kamera** aus.

Bei der Aufnahme eines Fotos:

- Halten Sie das Gerät mit beiden Händen, damit die Kamera nicht wackelt.
- Beim Einzoomen kann sich die Bildqualität verschlechtern.
- Nach etwa einer Minute Inaktivität wechselt die Kamera in den Energiesparmodus. Um die Kamera erneut zu aktivieren, tippen Sie auf das Display.
- Sie können zu einem Kontakt in Ihrer Kontaktliste ein Bild hinzufügen. Nehmen Sie ein Bild auf und wählen Sie > **Bild verwenden** > **Kontakt zuordnen** aus. Verschieben Sie den Rahmen, um das Bild zuzuschneiden, tippen Sie auf den Bildschirm, um die Symbolleiste anzuzeigen, und wählen Sie . Wählen Sie anschließend den Kontakt und  $\blacktriangledown$ .

Beachten Sie bei der Aufnahme eines Videos:

- Die besten Ergebnisse erzielen Sie, wenn Sie vor der Aufnahme alle geöffneten Programme schließen.
- Verwenden Sie zur Speicherung der Aufnahme möglichst den Massenspeicher Ihres Mobiltelefons.
- Wenn Sie Videos auf einer Speicherkarte aufzeichnen, sollten Sie für eine optimale Leistung eine kompatible, schnelle, hochwertige microSD-Karte eines bekannten Herstellers verwenden. Die empfohlene microSD-Kartenklasse ist 4 (32 Mbit/s (4 MByte/s)) oder höher.

Sichern Sie vor der ersten Verwendung wichtige Daten auf der Karte und formatieren Sie diese mithilfe Ihres Mobiltelefons, auch wenn die Karte bereits in einem Nokia Mobiltelefon formatiert oder verwendet wurde. Bei der Formatierung einer Speicherkarte werden sämtliche auf der Karte gespeicherten Daten gelöscht.

Falls die Leistungsfähigkeit der Speicherkarte mit der Zeit abnimmt, sichern Sie wichtige Daten auf der Karte und formatieren Sie diese mithilfe Ihres Mobiltelefons.

### **Sendet ein Bild oder ein Video**

Bilder und Videos können als Multimedia- oder Mail-Mitteilung oder über Bluetooth gesendet werden.

### **In einer Multimedia-Mitteilung senden.**

- 1 Ein Bild oder ein Video aufnehmen.
- 2 Wählen Sie > **Senden** > **Als Mitteilung**.
- 3 Um einen Empfänger aus Ihrer Kontaktliste auszuwählen, wählen Sie **An**. Um den Namen oder die Telefonnummer eines Empfängers manuell einzugeben, wählen Sie das Feld An und geben Sie den Namen oder die Telefonnummer ein.
- 4 Wählen Sie  $\mathbb{V}$ .

# **In einer Mail-Mitteilung senden**

- 1 Ein Bild oder ein Video aufnehmen.
- 2 Wählen Sie  $\equiv$  > Senden > Als Mail.
- 3 Um einen Empfänger aus Ihrer Kontaktliste auszuwählen, wählen Sie **An**. Um die Adresse des Empfängers manuell einzugeben, wählen Sie das Feld An und geben Sie die Adresse ein.
- 4 Wählen Sie  $\mathbb{V}$ .

# **Senden über Bluetooth**

- 1 Ein Bild oder ein Video aufnehmen.
- 2 Wählen Sie > **Senden** > **Über Bluetooth**.
- 3 Wählen Sie das anzuschließende Mobiltelefon aus oder suchen Sie nach weiteren Mobiltelefonen.

Wenn für das andere Mobiltelefon ein Passcode erforderlich ist, geben Sie diesen ein.

### **Übertragen eines Bilds oder Videos direkt von der Kamera**

Wenn Sie ein Bild oder ein Video aufgenommen haben, können Sie das Bild bzw. Video auf einen sozialen Netzwerkdienst hochladen.

Wählen Sie **유** > Kamera aus.

Nachdem Sie ein Bild oder Video aufgenommen haben, wählen Sie  $\leqslant$ und befolgen Sie die Anweisungen auf dem Display.

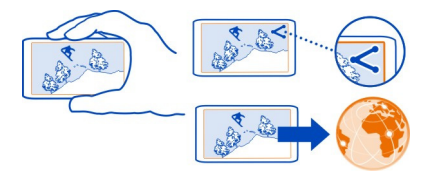

Beim erstmaligen Hochladen eines Bildes oder Videos auf einen sozialen Netzwerkdienst müssen Sie sich für den Dienst anmelden. Der Dienst, den Sie hinzufügen, wird als standardmäßiger Freigabedienst festgelegt.

Nicht alle sozialen Netzwerkdienste unterstützen alle Dateiformate oder Videos, die in hoher Qualität aufzeichnet wurden.

# **Ihre Bilder und Videos Galerie Info über die Galerie**

Wählen Sie **AR** > Galerie.

Geben Sie von Ihnen aufgezeichneten Videos wieder oder suchen Sie von Ihnen aufgenommene Bilder, um sie anzuzeigen.

Drucken Sie die besten Aufnahmen aus.

Um die Mediendateien effektiver zu verwalten, können Sie diese in Alben sortieren.

# **Anzeigen von Fotos und Videos**

Wählen Sie > **Galerie** aus.

# **Durchsuchen von Fotos**

Streichen Sie mit dem Finger nach oben oder unten.

# **Anzeigen eines Fotos**

Wählen Sie das Foto.

Um das folgende Foto anzuzeigen, streichen Sie von rechts nach links. Um das vorhergehende Foto anzuzeigen, streichen Sie von links nach rechts.

# **Vergrößern**

Legen Sie zwei Finger auf den Bildschirm und spreizen Sie dann die Finger. Um die Anzeige zu verkleinern, bewegen Sie die Finger aufeinander zu.
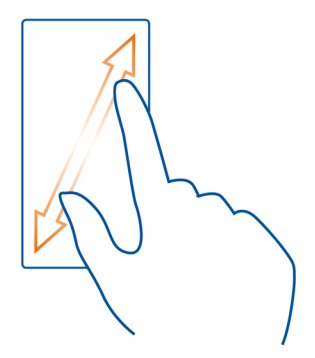

**Tipp:** Tippen Sie zur schnellen Vergrößerung oder Verkleinerung zweimal auf den Bildschirm.

# **Anzeigen der Symbolleiste**

Tippen Sie auf das Display.

## **Anzeigen von Fotos in einer Diashow**

Wählen Sie ein Foto und  $\equiv$  > Diashow > Wiedergabe. Die Diashow startet ab dem ausgewählten Foto.

### **Anzeigen der Fotos in einem Album als Diashow**

Öffnen Sie die Registerkarte Alben ... Drücken Sie lange auf das Album und wählen Sie dann **Diashow**.

## **Ändern der Einstellungen der Diashow**

Wählen Sie ein Foto und > **Diashow** > **Einstellungen**.

## **Video abspielen**

Wählen Sie das Video aus. Videos sind mit ogekennzeichnet.

Fotos und Videos können in einer Mail oder Multimedia-Mitteilung an Sie gesendet werden. Um diese Fotos und Videos später anzuzeigen, speichern Sie diese in der Galerie.

# **Speichern eines Fotos oder Videos in der Galerie**

- 1 Wählen Sie in der Multimedia-Mitteilung das Foto oder Video aus.
- 2 Tippen Sie auf den Bildschirm und wählen Sie dann  $\equiv$  > Speichern.

# **Organisieren Ihrer Fotos**

Haben Sie viele Fotos auf Ihrem Mobiltelefon und würden Sie gerne einfacher finden, wonach Sie suchen? Sie können Ihre Fotos in Alben organisieren.

Wählen Sie **AR** > Galerie.

# **Erstellen eines neuen Albums**

Öffnen Sie die Registerkarte Alben im und wählen Sie dann E. Geben Sie einen Namen für das Album ein.

# **Verschieben eines Fotos in ein Album**

- 1 Drücken Sie lange auf das Foto und wählen Sie dann **In Album einfügen**.
- 2 Wählen Sie das Album, in das das Foto verschoben werden soll. Um ein neues Album für das Foto zu erstellen, wählen Sie **Neues Album**.

**Tipp:** Um mehrere Fotos in ein Album zu verschieben, drücken Sie lange auf ein Foto und wählen Sie dann **Markieren**. Markieren Sie die Fotos und drücken Sie lange auf eines davon. Wählen Sie dann **In Album einfügen**.

# **Umbenennen oder Löschen eines Albums**

Drücken Sie lange auf das Album und wählen Sie dann **Umbenennen** oder **Löschen**. Die Fotos und Videos im Album werden nicht von Ihrem Mobiltelefon gelöscht.

# **Freigeben eines Bildes oder Videos aus der Galerie**

Möchten Sie Ihre Bilder oder Videos in einen sozialen Netzwerkdienst hochladen, damit Ihre Freunde und Verwandten sie sehen können? Laden Sie Ihre Bilder und Videos direkt aus Galerie hoch.

Wählen Sie > **Galerie**.

- 1 Wählen Sie ein hochzuladendes Bild oder Video aus.
- 2 Tippen Sie auf das Bild, wählen Sie  $\leqslant$ und befolgen Sie die angezeigten Anweisungen.

**Tipp:** Wenn Sie mehrere Elemente übertragen möchten, wählen Sie in der Hauptansicht das Symbol  $\leqslant$  aus. Markieren Sie die gewünschten Elemente und wählen Sie erneut das Symbol  $\leqslant$  aus.

### **Kopieren Ihrer Bilder oder Videos zwischen Ihrem Mobiltelefon und einem Computer**

Haben Sie Bilder oder Videos mit Ihrem Mobiltelefon aufgenommen, die Sie auf Ihrem Computer ansehen möchten? Oder möchten Sie Bilder oder Videos von Ihrem Mobiltelefon auf Ihren Computer kopieren? Sie können ein USB-Datenkabel verwenden, um Ihre Bilder und Videos zwischen Ihrem Mobiltelefon und einem kompatiblen Computer zu kopieren.

1 Verwenden Sie ein geeignetes USB-Datenkabel, um Ihr Mobiltelefon an einen kompatiblen Computer anzuschließen.

Wenn Sie die Inhalte zwischen einer Speicherkarte im Mobiltelefon und einem Computer kopieren möchten, stellen Sie sicher, dass eine Speicherkarte eingesetzt wurde.

2 Öffnen Sie die Nokia Suite auf Ihrem Computer und befolgen Sie die angezeigten Anweisungen.

# **Sichern von Bildern**

Möchten Sie ganz sicher sein, dass wichtige Bilder nicht verloren gehen? Sichern Sie Ihre Bilder mit Nokia Suite.

- 1 Verwenden Sie ein geeignetes USB-Datenkabel, um Ihr Mobiltelefon an einen Computer anzuschließen. Wenn Sie die Inhalte zwischen einer Speicherkarte im Mobiltelefon und einem Computer kopieren möchten, stellen Sie sicher, dass eine Speicherkarte eingesetzt wurde.
- 2 Öffnen Sie die Nokia Suite auf Ihrem Computer, und befolgen Sie die angezeigten Anweisungen zur Synchronisierung der Galerie.

## **Bearbeiten der von Ihnen aufgenommenen Bilder**

Sie können Effekte, Text, Clipart oder Rahmen zu Ihren Bildern hinzufügen.

Wählen Sie **3** > **Foto-Editor** und ein Bild.

- 1 Um einen Effekt anzuwenden, wählen Sie die gewünschte Option aus der erweiterten Symbolleiste aus.
- 2 Um das bearbeitete Bild zu speichern, wählen Sie > **Speichern** aus. Das ursprüngliche Bild wird nicht durch das bearbeitete Bild ersetzt.

Um Ihre bearbeiteten Bilder später anzuzeigen, wählen Sie > **Galerie**.

#### **Video-Editor Infos zum Video-Editor**

```
Wählen Sie 88 > Video-Editor.
```
Sie können Bilder und Videos mit Musik, Effekten und Text untermalen und sie somit leicht in kurze Filme oder Diashows verwandeln.

Folgende Codecs und Dateiformate werden unterstützt: MPEG–4, H.263, H.263 BL, WMV, JPEG, PNG, BMP, GIF, MP3, AAC/AAC+/eAAC+, WAV und AMR‑NB/AMR‑WB.

Speichern Sie die Tondateien, die Sie in einem Film verwenden möchten, im Ordner Tondateien auf Ihrem Mobiltelefon.

Eine DRM-geschützte Tondatei kann einem Film nicht hinzugefügt werden.

## **Erstellen eines Films**

Sie können kurze Filme anhand von Ihren Bildern und Videos erstellen, um sie Freunden und Familienmitgliedern zugänglich zu machen.

Wählen Sie **A**R > Video-Editor und ...

- 1 Um Ihrem Film Videos und Bilder hinzuzufügen, wählen Sie .... Um die ausgewählten Dateien anzuzeigen, streichen Sie mit dem Finger nach links oder rechts.
- 2 Um Übergänge zwischen Videos und Bildern hinzuzufügen, Wählen Sie **-** aus.
- 3 Um Hintergrundklänge hinzuzufügen, wählen Sie  $\bar{A}$ .
- 4 Um Text oder Untertitel zu Ihrem Film hinzuzufügen, wählen Sie  $\mathbb{A}\mathbb{b}$ .
- 5 Um Ihren Film zu bearbeiten, wählen Sie  $\frac{1}{\sqrt{2}}$ . Im Bearbeitungsmodus können Sie die Länge des Videos schneiden oder definieren, wie lange ein Bild angezeigt wird.
- 6 Um Ihren Film zu speichern, wählen Sie  $\equiv$  > Video speichern aus. Sie können den Film später erneut bearbeiten. Um Ihr Projekt zu speichern, wählen Sie > **Projekt speichern** aus.

Um den Film später anzusehen, wählen Sie > **Galerie**.

## **Erstellen einer Diashow**

Sie möchten aus Ihren Urlaubsfotos eine glanzvolle Diashow machen? Mit Vorlagen für verschiedene Stimmungen und Anlässe können Sie Diashows für Geburtstage, Partys oder Ferien machen.

Wählen Sie **AC** > Video-Editor und ...

- 1 Wählen Sie eine Vorlage, die für die Diashow verwendet werden soll. Wenn Sie eine Vorlage wählen, wird eine Vorschau angezeigt.
- 2 Um Fotos zur Diashow hinzuzufügen, wählen Sie ...
- 3 Um Hintergrundklänge hinzuzufügen, wählen Sie  $\sqrt{2}$ .
- 4 Um einen Titel hinzuzufügen, wählen Sie  $\mathbb{A}$ b.
- 5 Um eine Vorschau Ihrer Diashow anzuzeigen, wählen Sie  $\equiv$  > Vorschau aus.
- 6 Um Ihre Diashow zu speichern, wählen Sie > **Video speichern** aus, wenn Sie eine Vorschau Ihrer Diashow anzeigen.
- 7 Sie können die Diaschau später erneut bearbeiten. Um Ihr Projekt zu speichern, wählen Sie > **Projekt speichern** aus.

Um die Diashow später anzusehen, wählen Sie > **Galerie**.

## **Drucken eines aufgenommenen Fotos**

Sie können Ihre Fotos direkt von Ihrem Mobiltelefon aus auf einem kompatiblen Drucker ausdrucken.

- 1 Schließen Sie Ihr Mobiltelefon mit einem kompatiblen USB-Datenkabel an einen Drucker im Medienübertrag.-Modus an.
- 2 Wählen Sie in Galerie das zu druckende Bild aus.
- 3 Tippen Sie auf das Display und wählen Sie > **Drucken** aus.
- 4 Um mithilfe der USB-Verbindung zu drucken, wählen Sie **Drucken** > **Über USB** aus.
- 5 Um das Bild zu drucken, wählen Sie  $\equiv$  > Drucken aus.

**Tipp:** Wenn das USB-Kabel angeschlossen ist, können Sie den USB-Modus ändern. Streichen Sie vom Benachrichtigungsbereich nach unten und wählen Sie  $\overline{\leftarrow}$ .

# **Videos und TV**

**Videos**

## **Informationen zu Videos**

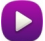

Wählen Sie > **Videos**.

Sie können unterwegs mit Ihrem Telefon Videos durchsehen, herunterladen und ansehen.

**Tipp:** Neue interessante Videos finden Sie im Nokia Store. Weitere Informationen finden Sie unter [www.nokia.com/support](http://www.nokia.com/support).

Die Verwendung von Diensten oder das Herunterladen von Inhalten kann bedeuten, dass große Datenmengen übertragen werden, die entsprechende Übertragungskosten verursachen.

### **Video abspielen**

Wählen Sie > **Videos**.

Um Ihre Videosammlung zu durchsuchen, öffnen Sie die Registerkarte **ED** aus. Um die von Ihnen aufgezeichneten Videos zu durchsuchen, wählen Sie > **Galerie** aus.

Um Videos im Nokia Store herunterzuladen, öffnen Sie die Registerkarte ...

### **Ansehen eines Videos**

Wählen Sie ein Video aus, das Sie abspielen möchten. Um auf die Bedienelemente des Video-Players zuzugreifen, tippen Sie auf das Display.

### **Pausieren oder Fortsetzen der Wiedergabe**

Wählen Sie $\parallel \parallel$ oder $\triangleright$ aus.

## **Vor- oder Rücklauf**

Halten Sie | oder < | gedrückt.

Wenn das Seitenverhältnis des Videos nicht mit dem Display Ihres Mobiltelefons übereinstimmt, können Sie das Bild vergrößern oder strecken, so dass es das Display ausfüllt.

### **Vergrößern oder Strecken des Bildes**

Wählen Sie > **Bildformat ändern** aus.

### **Kopieren Ihrer Videos zwischen Ihrem Mobiltelefon und dem Computer**

Haben Sie Videos mit Ihrem Mobiltelefon aufgezeichnet, die Sie sich auf Ihrem Computer ansehen möchten? Oder möchten Sie Ihre Videos von Ihrem Mobiltelefon auf Ihren Computer kopieren? Verwenden Sie ein kompatibles USB-Datenkabel, um Ihre Videos zwischen Ihrem Mobiltelefon und einem Computer zu kopieren.

1 Schließen Sie Ihr Mobiltelefon über ein geeignetes USB-Datenkabel an einen Computer an.

Wenn Sie zwischen einer Speicherkarte in Ihrem Mobiltelefon und einem Computer kopieren, stellen Sie sicher, dass die Speicherkarte eingelegt ist.

2 Öffnen Sie die Nokia Suite auf Ihrem Computer und befolgen Sie die angezeigten Anweisungen.

# **Musik und Audio**

**Music Player Info zum Musik-Player**

Wählen Sie **AR** > Music Player.

Mit dem Musik-Player Ihres Mobiltelefons können Sie unterwegs Musik und Podcasts anhören.

# **Musikwiedergabe**

Wählen Sie **AR** > Music Player.

- 1 Wählen Sie das Symbol  $\equiv$ und die gewünschte Ansicht aus. Sie können die Songs nach Song, Genre oder Album durchsuchen.
- 2 Wählen Sie einen Titel oder ein Album aus.

**Tipp:** Um die Songs in zufälliger Reihenfolge wiederzugeben, wählen Sie das Symbol  $\mathcal{R}$  aus.

# **Pausieren und Fortsetzen der Wiedergabe**

Um die Wiedergabe zu unterbrechen, wählen Sie das Symbol | aus. Um die Wiedergabe fortzusetzen, wählen Sie das Symbol  $\triangleright$  aus.

# **Vor- oder Rücklauf in einem Song**

Drücken Sie lange auf das Symbol  $\sum$  oder  $\left[\sum_{k=1}^{N}$ .

# **Wiederholte Wiedergabe eines Titels**

Wählen Sie das Symbol  $\Box$  aus.

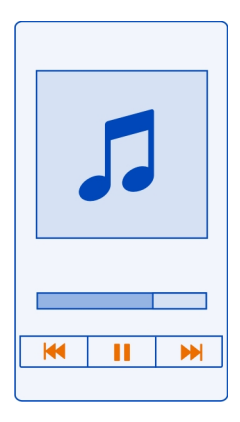

**Tipp:** Bei der Rückkehr in die Startansicht können Sie die Musik im Hintergrund laufenlassen.

## **Neue Wiedergabeliste**

Möchten Sie je nach Stimmung unterschiedliche Musiktitel anhören? Mit Wiedergabelisten können Sie eine Liste mit Songs erstellen, die in einer bestimmten Reihenfolge abgespielt werden sollen.

Wählen Sie > **Music Player**.

- 1 Drücken Sie lange auf einen Song, ein Album oder ein Genre und wählen Sie dann **Zur Wiedergabeliste hinzuf.**.
- 2 Geben Sie einen Namen für die Wiedergabeliste ein.

## **Abspielen einer Wiedergabeliste**

Wählen Sie  $\equiv$  > Wiedergabelisten und eine Wiedergabeliste aus.

## **Entfernen eines Songs aus der Wiedergabeliste**

Drücken Sie in der Ansicht für die Wiedergabeliste lange auf den Song und wählen Sie dann **Entfernen**.

Hierbei wird der Song lediglich aus der Wiedergabeliste, nicht jedoch vom Mobiltelefon entfernt.

**Tipp:** Player erstellt automatisch eine Wiedergabeliste der am häufigsten wiedergegebenen Songs, der vor kurzem wiedergegebenen Songs und der vor kurzem hinzugefügten Songs.

### **Synchronisieren Ihrer Musik zwischen Mobiltelefon und PC**

Sind auf Ihrem PC Musiktitel gespeichert, die Sie auf Ihrem Mobiltelefon anhören möchten? Die Nokia Suite bietet die schnellste Möglichkeit, um Musik auf Ihr Mobiltelefon zu kopieren. Sie können damit außerdem auch Ihre Musiksammlung verwalten und synchronisieren.

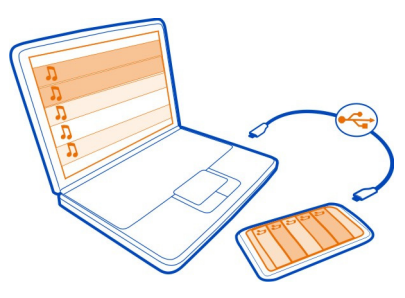

- 1 Schließen Sie das Mobiltelefon über ein kompatibles USB-Kabel an einen kompatiblen Computer an.
- 2 Streichen Sie auf Ihrem Mobiltelefon vom Benachrichtigungsbereich nach unten und wählen Sie **USB** > **Nokia Ovi Suite** aus.
- 3 Öffnen Sie auf Ihrem Computer die Nokia Suite. Stellen Sie sicher, dass Sie die aktuelle Version der Nokia Suite verwenden. Weitere Informationen finden Sie in der Hilfe zur Nokia Suite.

Laden Sie die aktuelle Version der Nokia Suite von [www.nokia.com/support](http://www.nokia.com/support) herunter.

Einige Musikdateien sind möglicherweise durch Digital Rights Management (DRM) geschützt und können nur auf einem Mobiltelefon wiedergegeben werden.

#### **Info zu Nokia Musik**

Wählen Sie > **Ovi Musik**.

Mit Nokia Musik können Sie Songs kaufen und auf Ihr Mobiltelefon und Ihren Computer herunterladen. Entdecken Sie mit Nokia Musik neue Musik und alte Lieblingslieder.

Es stehen je nach Land Ihres Wohnsitzes verschiedene Dienste und Optionen zur Verfügung.

Zum Herunterladen von Musik benötigen Sie ein Nokia Konto. Dies ist kostenlos.

Sie können ein Nokia Konto erstellen, Nokia Musik beitreten und sich über folgende Optionen bei Ihrem Konto anmelden:

- Ihr Telefon
- Webbrowser (kompatibel)
- Nokia Suite

Falls Sie bereits über ein Nokia Konto verfügen, können Sie dieses für Nokia Musik verwenden.

Falls Sie noch über Guthaben oder Downloads verfügen oder mit Ihrem Nokia Konto unbegrenzt Downloads durchführen können, deaktivieren Sie dieses Konto nicht, um diese nicht zu verlieren.

### **Geschützte Inhalte**

DRM-geschützte (Digital Rights Management) Inhalte, wie z. B. Bilder, Videos und Musik, werden mit einer zugehörigen Lizenz geliefert, die Ihre Rechte zur Nutzung des Inhalts festlegt. Songs, die durch die Verwaltung digitaler Rechte (Digital Rights Management, DRM) geschützt sind, können nicht als Klingel- oder Alarmtöne verwendet werden.

Sie können die Details und den Status von Lizenzen anzeigen sowie Lizenzen wieder aktivieren und entfernen.

### **Verwalten von Lizenzen für digitale Rechte**

Wählen Sie  ${}_{0}^{2}$  > Einstellung. > Telefon > Telefonmanagement > **Sicherheitseinstellungen** > **Geschützter Inhalt**.

### **Aufnahme von Tönen**

Wählen Sie > **Aufnahme**.

### **Aufnehmen von Soundclips**

Wählen Sie aus.

## **Anhalten der Aufzeichnung**

Wählen Sie aus. Der Soundclip wird automatisch im Ordner Tondateien des Programms Dateien gespeichert.

# **Senden eines aufgenommenen Soundclips als Audiomitteilung**

Wählen Sie  $\equiv$  > Senden aus.

### **UKW-Radio Das UKW-Radio**

Wählen Sie > **UKW-Radio**.

Sie können sich mir Ihrem Mobiltelefon UKW-Radiosender anhören. Schließen Sie einfach ein Headset an und wählen Sie einen Sender aus.

Um Radio zu hören, müssen Sie ein kompatibles Headset an das Gerät anschließen. Das Headset fungiert als Antenne.

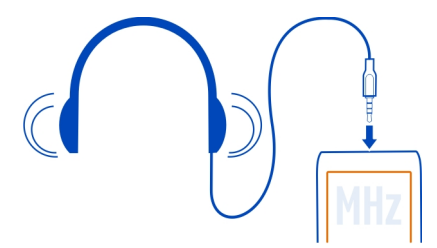

Es ist nicht möglich, über ein Bluetooth Headset Radio zu hören.

Sie können sogar Radio hören, wenn sich das Mobiltelefon im Offline-Modus befindet und Sie keine Verbindung zum Mobilfunknetz haben. Die Qualität der Radioübertragung ist von der Stärke des UKW-Funksignals am Standort abhängig.

Während Sie Radio hören, können Sie einen Anruf tätigen oder entgegennehmen. Das Radio wird während eines aktiven Anrufs automatisch stumm geschaltet.

# **Suchen und Speichern von Radiosendern**

Suchen Sie nach Ihren Lieblings-Radiosendern und speichern Sie sie, damit Sie sie schnell wiederfinden.

Wählen Sie > **UKW-Radio**.

Wenn Sie das UKW-Radio zum ersten Mal verwenden, sucht das Programm automatisch nach verfügbaren Radiosendern. Werden keine Radiosender gefunden, können Sie die Frequenz manuell einstellen. Sie können außerdem später die automatische Sendersuche verwenden.

## **Manuelles Einstellen der Frequenz**

- 1 Wählen Sie > > **Sender manuell einstellen** aus.
- 2 Um die Frequenz einzugeben, verwenden Sie die Pfeil-nach-oben bzw. die Pfeilnach-unten-Taste.Der unterstützte Frequenzbereich ist 87,5–108,0 MHz.

## **Suchen nach verfügbaren Sendern**

Wählen Sie  $\equiv$  >  $\mathbb{R}^{\infty}$  aus.

### **Radioempfang**

Hören Sie unterwegs Ihre Lieblings-Radiosender!

Wählen Sie > **UKW-Radio**.

# **Wechseln zum folgenden oder vorhergehenden Sender**

Wählen Sie das Symbol  $\mathbb{N}$  oder  $\mathbb{N}$  aus.

# **Anzeigen aller verfügbaren Sender**

Wählen Sie das Symbol aus.

# **Suchen nach weiteren verfügbaren Sendern**

Drücken Sie lange auf das Symbol  $\mathbb Z$ oder  $\mathbb N$ .

**Tipp:** Um leicht auf das Radio zugreifen zu können, fügen Sie das Radio-Widget zur Startansicht hinzu.

## **Neuanordnen der Liste der gespeicherten Sender**

Sie können die Liste der gespeicherten Sender so anordnen, dass sich Ihre Lieblingssender am Anfang der Liste befinden.

Wählen Sie > **UKW-Radio**.

Die gespeicherten Stationen werden in der Ansicht Senderliste aufgeführt.

## **Verschieben eines Senders in der Liste**

- 1 Wählen Sie in der Symbolleiste das Symbol
- 2 Halten Sie einen Sendernamen gedrückt und wählen Sie dann im Popup-Menü die Option **Verschieben**.
- 3 Wählen Sie die neue Position in der Liste.

# **Karten**

### **Navigation zu einem Ziel**

Wählen Sie **AR** > Karten.

Karten zeigt Ihnen die Umgebung, hilft Ihnen bei der Planung Ihrer Route und führt Sie zu Ihrem Ziel - kostenlos. Mit Karten haben Sie folgende Möglichkeiten:

- Städte, Straßen und Dienste.
- Mit Richtungsanweisungen an Ihr Ziel.
- Synchronisieren Sie Ihre Lieblingsstandorte und -routen zwischen Ihrem Mobiltelefon und Nokia Karten.
- Rufen Sie die Wettervorhersage oder lokale Informationen ab, soweit verfügbar.

**Tipp:** Mit dem Internetdienst Nokia Karten können Sie Routen auf Ihrem Computer planen und diese auf Ihr Mobiltelefon kopieren. Weitere Informationen finden Sie unter [www.nokia.com/maps.](http://www.nokia.com/maps)

Einige Dienste stehen möglicherweise nicht in allen Ländern zur Verfügung und werden möglicherweise nur in bestimmten Sprachen zur Verfügung gestellt. Die Dienste können netzabhängig sein. Weitere Informationen erhalten Sie von Ihrem Netzanbieter.

Die Verwendung von Diensten oder das Herunterladen von Inhalten kann bedeuten, dass große Datenmengen übertragen werden, die entsprechende Übertragungskosten verursachen.

Die Inhalte digitaler Karten sind möglicherweise ungenau oder unvollständig. Verlassen Sie sich deshalb niemals ausschließlich auf diese Inhalte und die Dienste, wenn es um lebenswichtige Kommunikation (z. B. bei medizinischen Notfällen) geht.

Einige Inhalte werden nicht von Nokia sondern von Drittanbietern zur Verfügung gestellt. Diese Inhalte sind möglicherweise ungenau und abhängig von der Verfügbarkeit des Dienstes.

#### **Eigene Position**

#### **Anzeigen Ihres Standorts und der Karte**

Zeigen Sie Ihren aktuellen Standort auf der Karte an und durchsuchen Sie Karten verschiedener Städte und Länder.

Wählen Sie > **Karten** und **Karte**.

 gibt Ihre aktuelle Position an, sofern verfügbar. Bei der Suche nach Ihrer Position blinkt  $\bullet$  . Wenn Ihre Position nicht verfügbar ist, gibt  $\bigcap$  Ihre letzte bekannte Position an.

Wenn keine genaue Standortbestimmung verfügbar ist, zeigt ein roter Ring um das Positionssymbol herum Ihre ungefähre Position an. In dicht besiedelten Gebieten steigt die Genauigkeit der Schätzung, und der rote Ring ist kleiner als in dünn besiedelten Gebieten.

### **Stöbern auf der Karte**

Ziehen Sie die Karte mit dem Finger. Standardmäßig ist die Karte nach Norden ausgerichtet.

### **Anzeigen Ihrer aktuellen oder letzten bekannten Position**

Wählen Sie **aus.** 

Wenn Sie einen Standort suchen oder zu einem Standort navigieren und mithilfe des Dienstes Details zum Standort anzeigen, z. B. Wetter, werden die Informationen für den aktuell angezeigten Standort angezeigt. Um erneut Ihre aktuelle Position anzuzeigen oder Informationen zu Ihrer aktuellen Position anzuzeigen, wählen Sie aus.

#### **Vergrößern oder Verkleinern**

Wählen Sie **+** oder **-**.

**Tipp:** Zum Vergrößern können Sie auch zwei Finger auf die Karte legen und diese voneinander wegbewegen bzw. das Bild verkleinern, indem Sie die Finger zueinander bewegen. Nicht alle Mobiltelefone unterstützen diese Funktion.

Wenn Sie ein Gebiet ansteuern, das sich nicht auf den bereits auf Ihrem Mobiltelefon gespeicherten Straßenkarten befindet und Sie über eine aktive Datenverbindung verfügen, werden automatisch neue Straßenkarten heruntergeladen.

### **Verhindern des automatischen Herunterladens neuer Straßenkarten**

Wählen Sie in der Hauptansicht >> Internet > Verbindung > Offline aus.

Die Abdeckung einer Karte variiert je nach Land und Region.

# **Kartenansicht**

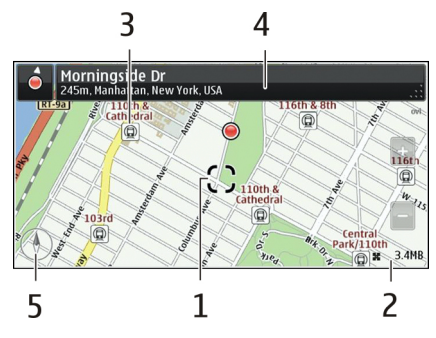

- **1** Gewählter Standort
- **2** Anzeigebereich
- **3** Sehenswürdigkeit (zum Beispiel Bahnhof oder Museum)
- **4** Informationsbereich
- **5** Kompass

# **Ändern der Kartenanzeige**

Zeigen Sie die Karte in unterschiedlichen Modi an, um schnell und einfach Ihren Aufenthaltsort zu ermitteln.

Wählen Sie > **Karten** und **Karte**.

Wählen Sie & und eine der folgenden Optionen:

**Kartenansicht** — In der Standardkartenansicht können Details wie Ortsnamen oder Autobahnnummern einfach abgelesen werden.

**Satellitenansicht** — Verwenden Sie Satellitenbilder, um eine detaillierte Ansicht zu erhalten.

**Geländeansicht** — Stellen Sie auf einen Blick den Geländetyp fest – beispielsweise, wenn Sie abseits befestigter Wege reisen.

**3D-Ansicht** — Ändern Sie die Perspektive der Karte, um eine realistischere Ansicht zu erhalten.

**Orientierungspunkte** — Zeigen Sie markante Gebäude und Sehenswürdigkeiten auf der Karte an.

**Nachtmodus** — Verdunkeln Sie die Farben der Karte. Wenn Sie nachts reisen, ist die Karte in diesem Modus leichter abzulesen.

**Schienennetz** — Die Routen der ausgewählten Verkehrsmittel, wie Metro oder Straßenbahn, werden angezeigt.

Die verfügbaren Optionen und Funktionen können je nach Region unterschiedlich sein. Die nicht verfügbaren Optionen sind ausgeblendet.

### **Herunterladen und Aktualisieren von Karten**

Speichern Sie neue Karten vor Reiseantritt auf Ihrem Mobiltelefon, sodass Sie die Karten auch ohne Internetverbindung durchsuchen können, wenn Sie unterwegs sind.

Um Karten auf Ihr Mobiltelefon zu laden und zu aktualisieren, ist eine aktive WLAN-Verbindung erforderlich.

Wählen Sie **AR** > Karten.

## **Herunterladen von Karten**

- 1 Wählen Sie **Update** > **Neue Karten hinzufügen**.
- 2 Wählen Sie einen Kontinent und ein Land aus, und wählen Sie **Herunterladen**. Wenn Sie den Download zu einem späteren Zeitpunkt fortsetzen möchten, wählen Sie **Unterbrechen** oder **Abbrechen**.

### **Aktualisieren von Karten**

Wählen Sie **Update** > **Nach Updates suchen**.

#### **Verwenden des Kompasses**

Wenn der Kompass aktiviert ist, drehen sich die Kompassnadel und die Karte automatisch in die Richtung, in die die obere Kante Ihres Mobiltelefons zeigt.

Wählen Sie  $\overline{2}$  > Karten und Karte.

#### **Aktivieren des Kompasses**

Wählen Sie ...

#### **Deaktivieren des Kompasses**

Wählen Sie erneut . Die Karte ist nach Norden ausgerichtet.

Der Kompass ist aktiv, wenn er grün ist. Wenn der Kompass rot ist, muss er kalibriert werden.

### **Kalibrieren des Kompasses**

Drehen Sie das Mobiltelefon um, bis es einen Signalton ausgibt oder vibriert.

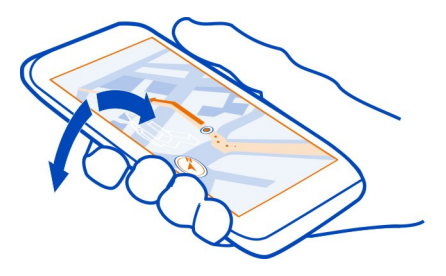

Der Kompass verfügt nur über eine begrenzte Genauigkeit. Elektromagnetische Felder, Metallgegenstände und andere äußere Umstände können die Genauigkeit des Kompasses weiter beeinflussen. Der Kompass muss stets ordnungsgemäß kalibriert sein.

### **Informationen zu Standortbestimmungsmethoden**

Karten zeigt Ihren Standort auf der Karte mithilfe von GPS, A-GPS, WLAN oder netzbasierter Positionierung (Zellen-ID) an.

A-GPS und andere GPS-Erweiterungen erfordern möglicherweise die Übertragung geringer Datenmengen über das Mobilfunknetz.

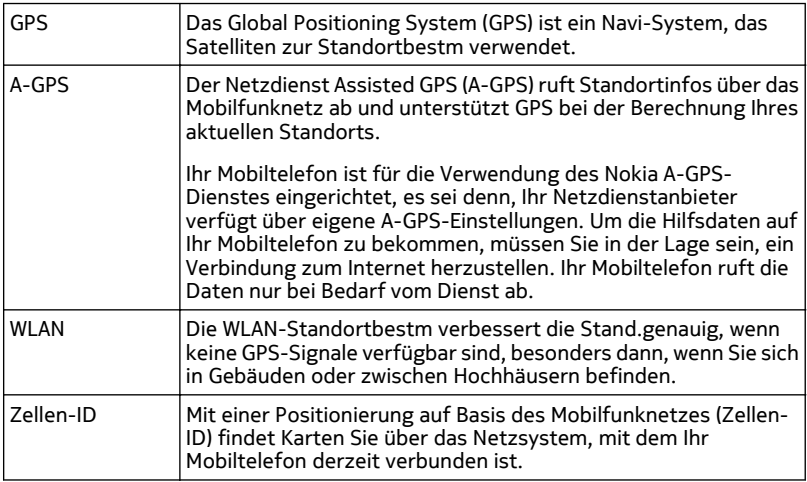

#### **90 Karten**

Die Verfügbarkeit und die Qualität der GPS-Signale können durch Ihren Standort, durch die Satellitenpositionen, durch Gebäude, natürliche Hindernisse, Wetterbedingungen sowie durch Korrekturen der US-Behörden an den GPS-Satelliten beeinträchtigt werden. In Gebäuden oder unterirdisch sind GPS-Signale möglicherweise nicht verfügbar.

Setzen Sie GPS nicht für genaue Standortbestimmungen ein, und verlassen Sie sich niemals ausschließlich auf die Standortdaten des GPS-Empfängers oder von Mobilfunknetzen.

Je nach Verfügbarkeit und Qualität der GPS-Verbindung weist der Tageskilometerzähler nur eine begrenzte Genauigkeit auf.

**Hinweis:** In einigen Ländern gelten möglicherweise Einschränkungen für die WLAN-Nutzung. In Frankreich darf WLAN beispielsweise nur in Gebäuden verwendet werden. Weitere Informationen erhalten Sie bei den zuständigen Behörden.

Je nach verfügbaren Standortbestimmungsmethoden kann die Genauigkeit zwischen wenigen Metern und mehreren Kilometern schwanken.

#### **Suchen**

#### **Suchen nach einem Ort**

Karten unterstützt Sie bei der Suche nach bestimmten Orten und Firmen.

Wählen Sie > **Karten** und **Karte** > **Suche**.

- 1 Geben Sie Suchwörter ein, wie zum Beispiel eine Anschrift oder einen Ortsnamen.
- 2 Wählen Sie ein Element aus der Liste der Vorschläge.

Der Standort wird auf der Karte angezeigt.

### **Rückkehr zur Liste der Vorschläge**

Wählen Sie **Suchen**.

**Tipp:** In der Suchansicht können Sie außerdem aus der Liste Ihrer bisherigen Suchbegriffe auswählen.

### **Suchen nach anderen Arten von Orten in der Nähe**

Wählen Sie **Kategorien** und eine Kategorie wie Einkaufen, Hotel oder öffentliche Verkehrsmittel.

Prüfen Sie, ob die Suchbegriffe richtig geschrieben sind, wenn keine Ergebnisse gefunden werden. Probleme mit der Internetverbindung können sich ebenfalls auf das Ergebnis auswirken, wenn die Suche online erfolgt.

Wenn Karten des gesuchten Gebiets auf Ihrem Mobiltelefon gespeichert sind, können Sie Suchergebnisse zur Vermeidung von Datenübertragungskosten auch ohne aktive Internetverbindung erhalten, doch die Suchergebnisse sind womöglich eingeschränkt.

### **Anzeigen von Ortsdaten**

Sie erhalten weitere Informationen über einen bestimmten Standort oder Ort wie ein Hotel oder Restaurant (falls verfügbar).

Wählen Sie > **Karten** und **Karte** > **Suche**.

Die verfügbaren Optionen können je nach Region unterschiedlich sein. Um alle verfügbaren Details zu einem Ort anzuzeigen, benötigen Sie eine aktive Internetverbindung.

### **Anzeigen von Informationen über einen Ort**

Suchen Sie nach einem Ort. Wählen Sie den Ort und seinen Informationsbereich aus.

### **Bewerten eines Ortes**

Suchen Sie nach einem Ort. Wählen Sie den Ort, seinen Informationsbereich **Bewerten** und die Bewertung mit Sternen aus. Um zum Beispiel einen Ort mit 3 von 5 Sternen zu bewerten, wählen Sie den dritten Stern.

Wenn Sie einen Ort finden, der nicht existiert oder unzutreffende Angaben, wie etwa falsche Kontaktinformationen oder einen falschen Standort, enthält, sollten Sie dies Nokia melden.

### **Melden von unzutreffenden Ortsinformationen**

Wählen Sie den Ort, seinen Informationsbereich, **Berichten** und die entsprechende Option.

### **Favoriten**

# **Speichern oder Anzeigen eines Ortes oder einer Route**

Speichern Sie Adressen, POIs und Routen, damit sie später schnell verwendet werden können.

Wählen Sie > **Karten**.

# **Speichern eines Orts**

- 1 Wählen Sie **Karte**.
- 2 Tippen Sie auf den Ort. Um nach einer Adresse oder einem Ort zu suchen, wählen Sie **Suche**.
- 3 Tippen Sie auf den Informationsbereich des Ortes.

4 Wählen Sie **Speichern**.

## **Speichern einer Route**

- 1 Wählen Sie **Karte**.
- 2 Tippen Sie auf den Ort. Um nach einer Adresse oder einem Ort zu suchen, wählen Sie **Suche**.
- 3 Tippen Sie auf den Informationsbereich des Ortes.
- 4 Wählen Sie **Navigieren** > **Route planen**, um einen weiteren Routenpunkt hinzuzufügen.
- 5 Wählen Sie **Neuen Routenpkt. hinzuf.** und die entsprechende Option.
- 6 Wählen Sie **Route zeigen** > **Optionen** > **Route speichern**.

# **Anzeigen eines gespeicherten Ortes**

Wählen Sie in der Hauptansicht **Favoriten** > **Orte**, den Ort und **Auf Karte zeigen**.

# **Anzeigen einer gespeicherten Route**

Wählen Sie in der Hauptansicht **Favoriten** > **Routen** und die Route.

### **Anzeigen und Organisieren von Orten oder Routen**

Über Ihre Favoriten können Sie schnell auf Ihre gespeicherten Orte und Routen zugreifen.

Gruppieren Sie die Orte und Routen in einer Sammlung, beispielsweise, wenn Sie eine Reise planen.

Wählen Sie > **Karten** und **Favoriten**.

# **Anzeigen eines gespeicherten Orts auf der Karte**

- 1 Wählen Sie **Orte**.
- 2 Navigieren Sie zum Ort.
- 3 Wählen Sie **Auf Karte zeigen**.

Um zur Liste der gespeicherten Orte zurückzukehren, wählen Sie **Liste**.

# **Erstellen einer Sammlung**

Wählen Sie **Neue Sammlung erstellen** und geben Sie einen Sammlungsnamen ein.

## **Hinzufügen eines gespeicherten Orts zu einer Sammlung**

- 1 Wählen Sie **Orte** und den Ort.
- 2 Wählen Sie **Samml. organisieren**.
- 3 Wählen Sie **Neue Sammlung** oder eine vorhandene Sammlung.

# **Umbenennen oder Löschen eines gespeicherten Ortes in einer Sammlung**

- 1 Wählen Sie **Orte**.
- 2 Wählen Sie den Ort aus und wählen Sie dann im Popup-Menü die gewünschte Option.

# **Umbenennen oder Löschen einer Route in einer Sammlung**

- 1 Wählen Sie **Routen**.
- 2 Halten Sie die Route gedrückt und wählen Sie dann im Popup-Menü die gewünschte Option.

# **Senden eines Ortes an einen Freund**

Wenn Sie Ihren Freunden zeigen möchte, wo sich ein Ort auf der Karte befindet, können Sie ihnen den Ort senden.

Wählen Sie > **Karten** und **Karte**.

Damit Sie sich den Standort Ihrer Freunde auf einer Karte anzeigen lassen können, müssen Ihre Freunde kein Nokia Mobiltelefon haben. Sie benötigen jedoch eine aktive Internetverbindung.

- 1 Wählen Sie einen Ort und seinen Informationsbereich aus.
- 2 Wählen Sie **Weiterempfehlen** > **Weiterempfehlen via SMS** oder **Weiterempfehlen via E-Mail**.

Ihr Freund erhält eine E-Mail oder Kurzmitteilung mit einem Link zum Standort auf der Karte. Zum Öffnen des Links ist eine Netzverbindung erforderlich.

## **Synchronisieren Ihrer Favoriten**

Planen Sie eine Reise am Computer auf der Internetseite von Nokia Karten, synchronisieren Sie die gespeicherten Orte und Routen mit Ihrem Mobiltelefon und rufen Sie den Plan unterwegs auf.

Um Orte oder Routen zwischen Ihrem Mobiltelefon und dem Internetdienst Nokia Karten synchronisieren zu können, müssen Sie bei Ihrem Nokia Konto angemeldet sein.

Wählen Sie **AR** > Karten.

# **Synchronisieren gespeicherter Orte und Routen**

Wählen Sie **Favoriten** > **Mit Ovi synchronisieren**. Falls Sie kein Nokia Konto haben, werden Sie aufgefordert, eins zu erstellen.

Sie können Ihr Mobiltelefon so einstellen, dass Ihre Favoriten automatisch synchronisiert werden, wenn Sie das Programm Karten öffnen oder schließen.

# **Automatisches Synchronisieren Ihrer Favoriten**

Wählen Sie > **Synchronisation** > **Synchronisation**.

Für die Synchronisierung ist eine aktive Internetverbindung erforderlich. Während des Vorgangs werden u. U. große Datenmengen über das Netz Ihres Dienstanbieters übertragen. Informationen zu den Datenübertragungsgebühren erhalten Sie von Ihrem Dienstanbieter.

Um den Internetdienst Nokia Karten zu nutzen, wechseln Sie zu [maps.nokia.com.](http://maps.nokia.com)

#### **Einchecken**

Mit der Eincheck-Funktion können Sie Ihre Aufenthaltsorte für sich protokollieren. Halten Sie Ihre Freunde und Kontakte in sozialen Netzwerken über Ihre Aktivitäten auf dem Laufenden, und teilen Sie anderen in Ihren bevorzugten sozialen Netzwerkdiensten Ihren Aufenthaltsort mit.

Wählen Sie > **Karten** und **Check in**.

Zur Verwendung dieser Funktion benötigen Sie ein Nokia-Konto. Sie benötigen außerdem ein Konto bei einem sozialen Netzwerkdienst, um anderen Ihren Aufenthaltsort mitzuteilen. Die unterstützten sozialen Netzwerkdienste können sich je nach Land oder Region unterscheiden.

- 1 Melden Sie sich bei Ihrem Nokia Konto an bzw. erstellen Sie eines, falls Sie noch kein Nokia Konto haben.
- 2 Sie können in den von Ihnen verwendeten sozialen Netzwerkdiensten anderen Ihren Aufenthaltsort mitteilen. Wenn Sie Ihren Standort zum ersten Mal mitteilen, können Sie Ihre Kontoanmeldedaten für die verwendeten Dienste festlegen. Wählen Sie ...., um Konten zu einem späteren Zeitpunkt einzurichten.
- 3 Wählen Sie Ihren aktuellen Standort aus.
- 4 Schreiben Sie die Statusaktualisierung.

Sie können die Statusaktualisierung nur in ausgewählten Diensten veröffentlichen, die Sie eingerichtet haben. Wählen Sie das Logo des entsprechenden Dienstes aus, um einen Dienst auszuschließen. Deaktivieren Sie das Kontrollkästchen **und posten auf**, um alle Dienste auszuschließen und Ihre Aufenthaltsorte und Statusaktualisierungen für sich zu behalten.

5 Wählen Sie **Check in**.

Je nach Social-Networking-Dienst können Sie Ihrem Posting gegebenenfalls auch Bilder hinzufügen.

## **Anzeigen Ihrer Eincheck-Historie**

Wählen Sie  $\equiv$ .

Wenn Sie einchecken und anderen Ihren Aufenthaltsort mitteilen möchten, benötigen Sie Internetanschluss. Dabei können große Datenmengen übertragen werden, die entsprechende Übertragungskosten verursachen.

Die sozialen Netzwerkdienste sind Dienste von Drittanbietern und werden nicht von Nokia bereitgestellt. Überprüfen Sie die Datenschutzeinstellungen des sozialen Netzwerkdienstes, den Sie verwenden, da Sie Ihre Daten möglicherweise vielen Personen zur Verfügung stellen. Die Nutzungsbedingungen des sozialen Netzwerkdienstes gelten für die Freigabe von Daten über diesen Dienst. Machen Sie sich mit den Nutzungsbedingungen und den Datenschutzmaßnahmen dieses Dienstes vertraut.

**Wichtig:** Überlegen Sie sich gut, welchen Personen Sie Ihre Standortdaten mitteilen. Überprüfen Sie die Datenschutzeinstellungen des verwendeten sozialen Netzwerkdienstes, da Sie Ihren Standort möglicherweise vielen Personen mitteilen.

#### **Fahren und Gehen**

#### **Aktivieren der Sprachführung**

Die Sprachführung – sofern für Ihre Sprache verfügbar – weist Ihnen den Weg zu Ihrem Ziel, sodass Sie die Fahrt entspannter genießen können.

Wählen Sie > **Karten** und danach **Fahren** oder **Gehen**.

Wenn Sie die Navigation für Fahrzeuge oder Fußgänger zum ersten Mal nutzen, werden Sie gebeten, eine Sprache für die Sprachführung auszuwählen und die entsprechenden Dateien herunterzuladen.

Wenn Sie eine Sprache auswählen, die Straßennamen beinhaltet, werden auch die Straßennamen angesagt.

## **Ändern der Sprache für die Sprachführung**

Wählen Sie in der Hauptansicht > Navigation > Fahrzeug-Sprachführung oder **Fußgänger-Sprachf.** und die entsprechende Option.

## **Deaktivieren der Sprachführung**

Wählen Sie in der Hauptansicht > Navigation > Fahrzeug-Sprachführung oder **Fußgänger-Sprachf.**, und wählen Sie**Keine**.

## **Wiederholen der sprachgesteuerten Fahrzeugnavigation**

Wählen Sie in der Navigationsansicht **Optionen** > **Wiederholen**.

## **Einstellen der Lautstärke für die sprachgesteuerte Fahrzeugnavigation**

Wählen Sie in der Navigationsansicht **Optionen** > **Lautstärke**.

### **Ansteuern Ihres Ziels**

Wenn Sie während der Fahrt detaillierte Richtungsanweisungen benötigen, finden Sie mit Unterstützung von Karten Ihr Ziel.

Wählen Sie > **Karten** und **Fahren**.

### **Ansteuern eines Ziels**

Wählen Sie **Ziel auswählen** und die entsprechende Option.

### **Ansteuern Ihrer Heimatadresse**

Wählen Sie **Nach Hause**.

Sie können ohne festes Ziel losfahren. Die Karte folgt Ihrem Standort und Verkehrsinformationen werden automatisch angezeigt, wenn diese Informationen verfügbar sind. Um das Ziel später festzulegen, wählen Sie **Ziel** aus.

Die Karte dreht sich standardmäßig in Ihre Fahrtrichtung.

## **Ausrichten der Karte nach Norden**

Wählen Sie  $\bigcirc$  aus. Um die Karte wieder zurück in Ihre Fahrtrichtung auszurichten, wählen Sie **A** aus.

Wenn Sie **Nach Hause** oder **N. Hause gehen** zum ersten Mal auswählen, werden Sie aufgefordert, Ihre Heimatadresse anzugeben.

## **Ändern Ihrer Heimatadresse**

- 1 Wählen Sie in der Hauptansicht aus.
- 2 Wählen Sie **Navigation** > **Heimatadresse** > **Neu**.
- 3 Wählen Sie die entsprechende Option.

# **Wechseln von Ansichten während der Navigation**

Streichen Sie nach links, um **2D**, **3D**, **Pfeilansicht** oder **Routenübersicht** auszuwählen.

Beachten Sie alle vor Ort geltenden Gesetze. Die Hände müssen beim Fahren immer für die Bedienung des Fahrzeugs frei sein. Die Verkehrssicherheit muss beim Fahren immer Vorrang haben.

# **Navigationsansicht**

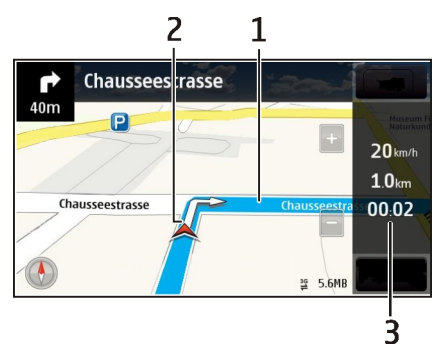

- **1** Route
- **2** Ihr Standort und Ihre Richtung
- **3** Informationsleiste (Geschwindigkeit, Entfernung, Zeit)

### **Abrufen von Verkehrs- und Sicherheitsinformationen**

Noch bequemer fahren Sie mit Echtzeitinformationen über Verkehrsstörungen, Spurassistent und Geschwindigkeitswarnungen, sofern in Ihrem Land oder Ihrer Region verfügbar.

Wählen Sie  $\overline{2}$  > Karten und Fahren.

# **Anzeigen von Verkehrsstörungen auf der Karte**

Wählen Sie während der Navigation **Optionen** > **Verkehrsinf.**. Die Störungen werden als Dreiecke und Linien angezeigt.

## **Aktualisieren von Verkehrsinformationen**

Wählen Sie **Optionen** > **Verkehrsinf.** > **Verk.-infos aktual.**.

Beim Planen einer Route können Sie das Mobiltelefon so einstellen, dass Verkehrsstörungen wie Staus oder Baustellen umgangen werden.

## **Umgehen von Verkehrsstörungen**

Wählen Sie in der Hauptansicht >> Navigation > Wegen Verkehr umleiten aus.

Während der Fahrt können Ihnen Radargeräte zur Geschwindigkeitsmessung angezeigt werden, sofern diese Funktion in Ihrem Gerät aktiviert ist. In einigen Ländern ist das Anzeigen von Geschwindigkeitskontrollen verboten oder unterliegt gesetzlichen Beschränkungen. Nokia übernimmt keine Haftung für die Richtigkeit der Angaben oder die Folgen, die aus der Verwendung dieser Informationen entstehen können.

### **Ansteuern des Ziels zu Fuß**

Bei der Fußgängernavigation leitet Karten Sie über Plätze und durch Parks, Fußgängerzonen und sogar Einkaufszentren.

Wählen Sie > **Karten** und **Gehen**.

### **Ansteuern des Ziels zu Fuß**

Wählen Sie **Ziel auswählen** und die entsprechende Option.

### **Ansteuern der Heimatadresse zu Fuß**

Wählen Sie **N. Hause gehen**.

Sie können ohne festes Ziel losgehen.

Standardmäßig ist die Karte nach Norden ausgerichtet.

### **Drehen der Karte in Ihre Laufrichtung**

Wählen Sie (b) aus. Um die Karte wieder nach Norden auszurichten, wählen Sie (b) aus.

Wenn Sie **Nach Hause** oder **N. Hause gehen** zum ersten Mal auswählen, werden Sie aufgefordert, Ihre Heimatadresse anzugeben.

### **Ändern Ihrer Heimatadresse**

- 1 Wählen Sie in der Hauptansicht aus.
- 2 Wählen Sie **Navigation** > **Heimatadresse** > **Neu**.
- 3 Wählen Sie die entsprechende Option.

### **Planen einer Route**

Planen Sie Ihre Reise, erstellen Sie Ihre Route und zeigen Sie sie auf der Karte an, bevor Sie sich auf den Weg machen.

Wählen Sie > **Karten** und **Karte**.

### **Erstellen einer Route**

- 1 Tippen Sie auf Ihren Startpunkt. Um nach einer Adresse oder einem Ort zu suchen, wählen Sie **Suche**.
- 2 Tippen Sie auf den Informationsbereich des Ortes.
- 3 Wählen Sie **Navigieren** > **Route planen**.

4 Um einen weiteren Routenpunkt hinzuzufügen, wählen Sie **Neuen Routenpkt. hinzuf.** und die entsprechende Option.

**Tipp:** Um eine Route bequem am Computer zu planen und dann auf Ihr Mobiltelefon herunterzuladen, nutzen Sie den Internetdienst Nokia Karten unter [www.nokia.com/](http://www.nokia.com/maps) [maps.](http://www.nokia.com/maps)

### **Ändern der Reihenfolge der Routenpunkte**

- 1 Wählen Sie einen Routenpunkt.
- 2 Wählen Sie **Verschieben**.
- 3 Tippen Sie auf den Ort, an den der Routenpunkt verschoben werden soll.

## **Bearbeiten der Position eines Routenpunkts**

Tippen Sie auf den Routenpunkt und wählen Sie **Bearbeiten** und die entsprechende Option.

## **Anzeigen der Route auf der Karte**

Wählen Sie **Route zeigen**.

## **Zum gewünschten Ziel navigieren**

Wählen Sie **Route zeigen** > **Optionen** > **Losfahren** oder **Losgehen**.

Die Routeneinstellungen wirken sich auf die Navigationsführung und auf die Anzeige der Route auf der Karte aus.

## **Ändern der Routeneinstellungen**

- 1 Öffnen Sie in der Routenplaneransicht die Registerkarte Einstellungen. Um die Routenplaneransicht aus der Navigationsansicht aufzurufen, wählen Sie **Optionen** > **Zwischenziele** oder **Liste der Zwischenziele**.
- 2 Legen Sie **Fahren** oder **Gehen** als Fortbewegungsart fest. Wenn Sie **Gehen** wählen, werden Einbahnstraßen als normale Straßen interpretiert und Gehwege sowie Routen durch Parks, Einkaufszentren usw. einbezogen.
- 3 Wählen Sie die gewünschte Option aus.

## **Auswählen des Fußgängermodus**

Öffnen Sie die Registerkarte Einstellungen, setzen Sie die Fortbewegungsart auf **Gehen** und wählen Sie **Bevorzugte Route** > **Straßen** oder **Luftlinie**. **Luftlinie** ist nützlich im Gelände, weil sie in Gehrichtung zeigt.

## **Verwenden der schnelleren oder kürzeren Fahrtroute**

Öffnen Sie die Registerkarte Einstellungen, setzen Sie die Fortbewegungsart auf **Fahren**, und wählen Sie **Routenauswahl** > **Schnellere Route** oder **Kürzere Route**.

# **Verwenden der optimierten Fahrtroute**

Öffnen Sie die Registerkarte Einstellungen, setzen Sie die Fortbewegungsart auf **Fahren**, und wählen Sie **Routenauswahl** > **Optimiert**. Die optimierte Route kombiniert die Vorteile der kürzesten und der schnellsten Route.

Sie können zudem festlegen, ob Autobahnen, gebührenpflichtige Straßen oder Fährverbindungen usw. verwendet werden dürfen.

### **Feedback zu Karten geben**

Helfen Sie uns, das Programm Karten zu verbessern, indem Sie uns Feedback senden.

Wählen Sie **AR** > Karten.

- 1 Wählen Sie > **Feedback** aus.
- 2 Wählen Sie aus, mit welcher Wahrscheinlichkeit Sie Karten anderen Personen empfehlen. Sie können auch Ihre Gründe angeben.

Das Feedback ist anonym.

3 Wählen Sie $\blacktriangleright$ .

Um Feedback zu geben, ist eine aktive Internetverbindung erforderlich.

Nachdem Sie Ihr Feedback zur aktuellen Version von Karten gesendet haben, ist die Option nicht mehr verfügbar.

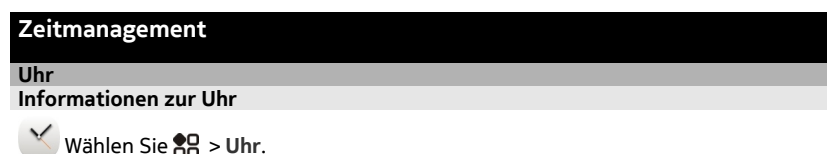

**Tipp:** Um die Uhr zu öffnen, können Sie die Uhr auch in der Startansicht auswählen.

Verwalten und richten Sie Erinnerungen ein, und zeigen Sie die lokale Uhrzeit in verschiedenen Ländern und Städten an.

## **Einstellen von Uhrzeit und Datum**

Wählen Sie in der Startansicht die Uhr aus.

Wählen Sie > **Einstellungen** > **Uhrzeit** oder **Datum** aus.

## **Einrichten eines Weckalarms**

Sie können Ihr Mobiltelefon als Wecker verwenden.

Wählen Sie in der Startansicht die Uhr.

- 1 Wählen Sie  $\exists$  .
- 2 Stellen Sie die Weckalarmzeit ein und geben Sie eine Beschreibung ein.
- 3 Zum Einstellen des Alarmsignals beispielsweise zu derselben Zeit an jedem Tag, wählen Sie **Wiederholen**.

## **Entfernen einer Weckzeit**

Wählen und halten Sie die Weckzeit und wählen Sie dann im Popup-Menü **Weckzeit entfernen**.

### **Stummschalten von Wecksignalen**

Wenn ein Wecksignal ertönt, können Sie das Wecksignal stumm schalten. Dadurch wird das Wecksignal für einen definierten Zeitraum angehalten.

Wenn das Wecksignal ertönt, wählen Sie **Später erinn.**.

### **Festlegen der Länge des Schlummerintervalls**

- 1 Wählen Sie in der Startansicht die Uhr.
- 2 Wählen Sie > **Einstellungen** > **Erinnerungsintervall** und dann den Zeitraum aus.

**Tipp:** Sie können die Wecksignale auf Schlummern setzen, indem Sie Ihr Mobiltelefon umdrehen.

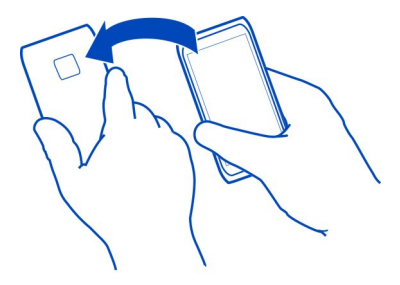

## **Automatisches Aktualisieren von Uhrzeit und Datum**

Sie können Ihr Mobiltelefon so einstellen, dass Uhrzeit, Datum und Zeitzone automatisch angepasst werden. Die automatische Anpassung ist ein Netzdienst.

Wählen Sie in der Startansicht die Uhr.

Wählen Sie > **Einstellungen** > **Automatische Zeitanpassung** > **Ein**.

# **Ändern der Zeitzone auf Reisen**

Sie können die Uhr bei Auslandsreisen auf die lokale Uhrzeit einstellen oder die Zeit an verschiedenen Orten anzeigen.

Wählen Sie in der Startansicht die Uhr.

Öffnen Sie die Registerkarte "Weltuhr" ...

# **Hinzufügen eines Standorts**

Wählen Sie  $\bigcap$  und einen Ort aus. Sie können bis zu 15 Orte hinzufügen. Bei Ländern mit mehreren Zeitzonen können Sie mehrere Orte hinzufügen.

# **Geben Sie Ihren aktuellen Standort an.**

Wählen und halten Sie einen Standort und wählen Sie dann im Popup-Menü **Als aktuellen Standort**.

Die Uhrzeit auf dem Mobiltelefon wird entsprechend dem ausgewählten Standort geändert. Überprüfen Sie, ob die Uhrzeit korrekt ist.

**Tipp:** Sie möchten einen Ort schnell entfernen? Halten Sie den Ort gedrückt und wählen Sie dann im Popup-Menü **Entfernen** aus.

# **Anzeigen der Uhrzeit in verschiedenen Städten**

Um die Uhrzeit an verschiedenen Orten anzuzeigen, fügen Sie sie der Registerkarte "Weltuhr" hinzu. Sie können für die Orte auch Bilder einfügen, z. B. das Bild eines Freundes, der in der entsprechenden Stadt wohnt, oder die Ansicht einer beliebten Touristenattraktion.

Wählen Sie in der Startansicht die Uhr aus.

Öffnen Sie die Registerkarte "Weltuhr" ...

# **Hinzufügen eines Standorts**

Wählen Sie - und einen Ort aus. Sie können bis zu 15 Orte hinzufügen. Bei Ländern mit mehreren Zeitzonen können Sie mehrere Orte hinzufügen.

# **Hinzufügen eines Bilds für einen Standort**

Wählen und halten Sie den Ort und wählen Sie dann im Popup-Menü **Bild ändern** und anschließend ein Bild aus.

# **Kalender**

### **Informationen zum Kalender**

12 Wählen Sie **AR** > Kalender.

Mit dem Kalender Ihres Mobiltelefons können Sie Ihre Termine organisieren.

**Tipp:** Sie möchten schnell auf Ihren Kalender zugreifen? Fügen Sie ein Kalender-Widget zur Startansicht hinzu.

### **Anzeigen Ihres Terminplans für die Woche**

Sie können Ihre Kalenderereignisse in verschiedenen Ansichten durchsuchen. Zur einfachen Anzeige aller Ereignisse für eine bestimmte Woche verwenden Sie die Wochenansicht.

Wählen Sie > **Kalender** aus.

Wählen Sie die gewünschte Kalenderwoche aus.

**Tipp:** Berühren Sie den Bildschirm mit zwei Fingern und spreizen Sie diese für eine Vergrößerung bzw. führen Sie diese für eine Verkleinerung wieder zusammen.

### **Durchsuchen Ihres Kalenders in verschiedenen Ansichten**

Sie möchten sämtliche Kalenderereignisse für einen bestimmten Tag anzeigen? Sie können Ihre Kalenderereignisse in verschiedenen Ansichten durchsuchen.

Wählen Sie **AR** > Kalender aus.

Wählen Sie in und die gewünschte Ansicht aus.

**Tipp:** Um zur vorherigen oder nächsten Tages-, Wochen- oder Monatsansicht zu wechseln, navigieren Sie nach links oder rechts.

## **Hinzufügen eines Kalenderereignisses**

Wählen Sie > **Kalender** aus.

- 1 Wählen Sie **(Antippen, um Termin zu erstellen)** aus. Falls bereits Ereignisse vorhanden sind, tippen Sie auf den Bereich unter einem Ereignis. Als Typ des Kalenderereignisses ist standardmäßig Besprechung ausgewählt.
- 2 Füllen Sie die Felder aus.
- 3 Um das Kalenderereignis in regelmäßigen Zeitabständen zu wiederholen, wählen Sie und das Zeitintervall aus. Wählen Sie **Wiederholen bis** aus und geben Sie das Enddatum ein.
- 4 Wählen Sie  $\blacktriangledown$  aus.

**Tipp:** Sie können auch in der Tagesansicht Kalenderereignisse hinzufügen. Halten Sie die Startzeit gedrückt und legen Sie mithilfe der Pfeile die Dauer fest.

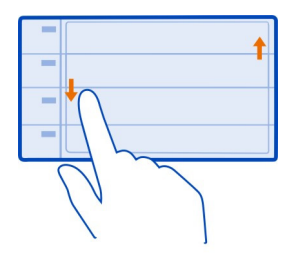

# **Verwenden von unterschiedlichen Kalendern für Arbeit und Freizeit**

Sie können mehrere Kalender haben. Erstellen Sie einen für die Arbeit und einen für die Freizeit.

Wählen Sie > **Kalender** aus.

# **Erstellen eines neuen Kalenders**

- 1 Wählen Sie  $\equiv$  > Kalender >  $\leq$  aus.
- 2 Geben Sie einen Namen ein und legen Sie für den Kalender einen Farbcode fest.
- 3 Definieren Sie die Sichtbarkeit für den Kalender. Wenn ein Kalender ausgeblendet ist, werden die Kalenderereignisse und Erinnerungen nicht in anderen Kalenderansichten oder in der Startansicht angezeigt.
- 4 Wählen Sie  $\blacklozenge$  aus.

# **Ändern der Einstellungen für einen Kalender**

- 1 Wählen Sie in der Ansicht Kalender den gewünschten Kalender aus.
- 2 Ändern Sie Name, Farbe und Sichtbarkeit.
- 3 Wählen Sie  $\blacktriangleright$  aus.

## **Hinzufügen eines Eintrags zu einem bestimmten Kalender**

- 1 Wählen Sie beim Hinzufügen eines Kalenderereignisses 12 und den Kalender aus.
- 2 Füllen Sie die entsprechenden Felder aus und wählen Sie  $\blacklozenge$  aus.

In verschiedenen Kalenderansichten zeigen die Farbcodes an, in welchem Kalender ein Ereignis gespeichert wird.

# **Hinzufügen einer Aufgabe zur Aufgabenliste**

Haben Sie bei der Arbeit wichtige Aufgaben zu erledigen, müssen Sie Bücher aus der Bücherei zurückbringen oder an einer Veranstaltung teilnehmen? Sie können Ihrem Kalender Aufgaben (Aufgabennotizen) hinzufügen. Wenn Sie einen bestimmten Termin einhalten müssen, richten Sie eine Erinnerung ein.

# Wählen Sie **AR** > Kalender aus.

- 1 Wählen Sie **(Antippen, um Termin zu erstellen)** aus. Falls bereits Ereignisse vorhanden sind, tippen Sie auf den Bereich unter einem Ereignis.
- 2 Wählen Sie das Feld für den Eintragstyp und anschließend **Aufgaben** als Ereignistyp aus.
- 3 Füllen Sie die Felder aus.
- 4 Um eine Erinnerung für die Aufgabe einzurichten, wählen Sie  $\mathbb Q$  aus.
- 5 Wählen Sie  $\blacktriangleright$  aus.

## **Erinnerung an einen Geburtstag**

Sie können eine Erinnerung für Geburtstage und andere besondere Daten einrichten. Die Erinnerungen werden jedes Jahr wiederholt.

# Wählen Sie **R**R > Kalender aus.

- 1 Wählen Sie **(Antippen, um Termin zu erstellen)**. Falls bereits Ereignisse vorhanden sind, tippen Sie auf den Bereich unter einem Ereignis.
- 2 Wählen Sie das Feld für den Eintragstyp und anschließend **Jahrestag** als Ereignistyp aus.
- 3 Füllen Sie die entsprechenden Felder aus und wählen Sie  $\blacktriangle$  aus.

### **Senden einer Besprechungsanfrage**

Sie können Besprechungsanfragen erstellen und an die Teilnehmer der Besprechung senden.

Wählen Sie > **Kalender**.

Bevor Sie eine neue Besprechungsanfrage erstellen und senden können, müssen Sie eine Mailbox einrichten.

- 1 Öffnen Sie ein Ereignis und wählen Sie > **Senden** > **Als Mail** aus.
- 2 Fügen Sie die Teilnehmer der Besprechung als Empfänger der Mail-Mitteilung hinzu.
- 3 Um die Besprechungsanfrage zu senden, wählen Sie  $\mathbb{R}$ aus.

#### **106 Büro**

## **Hinzufügen des Ortes zu einem Kalenderereignis**

Haben Sie einen Termin an einem Ort, an dem Sie noch nicht waren? Sie können Ihrem Kalenderereignis Ortsinformationen hinzufügen.

Wählen Sie **A**R > Kalender.

- 1 Wählen Sie **(Antippen, um Termin zu erstellen)** aus. Falls bereits Ereignisse vorhanden sind, tippen Sie auf den Bereich unter einem Ereignis.
- 2 Wählen Sie **Ort eingeben** und den Standort im Programm Karten aus. Sie können den Standort auch manuell in das Textfeld eingeben.
- 3 Wählen Sie $\blacktriangleright$ .

# **Büro**

#### **Quickoffice Informationen zu Quickoffice**

Wählen Sie > **Quickoffice**.

Quickoffice besteht aus folgenden Komponenten:

- Quickword zum Anzeigen von Microsoft Word-Dokumenten
- Quicksheet zum Anzeigen von Microsoft Excel-Arbeitsblättern
- Quickpoint zum Anzeigen von Microsoft PowerPoint-Präsentationen

Um die Editor-Version von Quickoffice zu erwerben, wählen Sie **Vollversion & Updates**.

Die Office-Programme unterstützen bekannte Funktionen von Microsoft Word, PowerPoint und Excel (Microsoft Office 2000, XP und 2003) . Es werden nicht alle Dateiformate unterstützt.

### **Anzeigen von Microsoft Word-, Excel- und PowerPoint-Dokumenten**

Sie können Microsoft Office-Dokumente anzeigen, wie z. B. Word-Dokumente, Excel-Tabellen oder PowerPoint-Präsentationen.

Wählen Sie > **Quickoffice**.

## **Eine Datei öffnen**

Wählen Sie **Dateien durchsuch.** und den Speicherort der Datei aus, navigieren Sie zum richtigen Ordner wählen Sie die gewünschte Datei aus.

# **Dateien sortieren**

Wählen Sie > **Sortieren nach**.

### **Verwenden des Taschenrechners**

**Wählen Sie 88 > Rechner aus.** 

- 1 Geben Sie den ersten Wert der Berechnung ein.
- 2 Wählen Sie eine Funktion aus, z. B. Addieren oder Subtrahieren.
- 3 Geben Sie den zweiten Wert der Berechnung ein.
- 4 Wählen Sie **=**.

## **Speichern oder Abfragen des Ergebnisses einer Berechnung**

Wählen Sie > **Speicher** > **Speichern** oder **Speicher auslesen** aus.

### **Erstellen einer Einkaufsliste**

 Auf Papier geschriebene Einkaufslisten gehen leicht verloren. Anstatt die Einkaufsliste auf Papier zu schreiben, können Sie sie auch unter Notizen auf Ihrem Mobiltelefon erstellen. So haben Sie die Liste immer zur Hand! Außerdem können Sie die Liste beispielsweise an ein Familienmitglied senden.

Wählen Sie > **Notizen**.

- 1 Wählen Sie **Notiz verfassen** aus.
- 2 Geben Sie den gewünschten Text in das Notizfeld ein.

## **Senden der Liste**

Öffnen Sie die Notiz, wählen Sie > **Senden** und die gewünschte Sendemethode aus.

### **Übersetzen von Wörtern**

**ABC** Sie können Wörter von einer Sprache in eine andere übersetzen.

# Wählen Sie > **Wörterbuch**.

- 1 Geben Sie den gewünschten Text in das Suchfeld ein. Es werden Vorschläge für die zu übersetzenden Wörter angezeigt.
- 2 Wählen Sie das Wort aus der Liste aus.

# **Ändern der Ausgangs- oder Zielsprache**

Wählen Sie > **Sprachen** > **Ausgangssprache** oder **Zielsprache** aus.

# **Herunterladen von weiteren Sprachen aus dem Internet**

Wählen Sie > **Sprachen** > **Sprachen herunterladen**.

Neben Englisch (vorinstalliert) können noch zwei weitere Sprachen installiert werden. Es werden möglicherweise nicht alle Sprachen unterstützt.

# **Öffnen oder Erstellen von ZIP-Dateien**

 Sie können Dateien aus ZIP-Dateien öffnen und extrahieren. Außerdem können Sie neue ZIP-Dateien erstellen, um Dateien zu speichern und zu komprimieren.

Wählen Sie > **Zip**.

# **Telefonmanagement**

**Aktualisieren der Mobiltelefon-Software und der Programme**

**Informationen zur Aktualisierung von Mobiltelefonsoftware und Programmen** 

Bleiben Sie auf dem neuesten Stand – aktualisieren Sie Ihre Mobiltelefonsoftware und Ihre Programme, um neue und erweiterte Funktionen für Ihr Mobiltelefon zu erhalten. Durch Aktualisierung der Software kann in vielen Fällen auch die Mobiltelefonleistung verbessert werden.

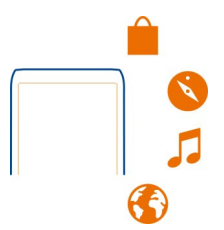

Es wird empfohlen, eine Sicherungskopie Ihrer persönlichen Daten zu erstellen, bevor Sie die Mobiltelefon-Software aktualisieren.

# **Warnung:**

Erst nach Abschluss einer Softwareaktualisierung und dem Neustart des Geräts können Sie das Gerät wieder nutzen. Dies gilt auch für Notrufe.
<span id="page-108-0"></span>Die Verwendung von Diensten oder das Herunterladen von Inhalten kann bedeuten, dass große Datenmengen übertragen werden, die entsprechende Übertragungskosten verursachen.

Stellen Sie vor dem Starten des Updates sicher, dass der Akku ausreichend geladen ist. Schließen Sie das Gerät andernfalls an das Ladegerät an.

Nach einer Aktualisierung sind die Anweisungen in der Bedienungsanleitung möglicherweise nicht mehr aktuell. Die aktualisierte Bedienungsanleitung finden Sie unter [www.nokia.com/support.](http://www.nokia.com/support)

# **Aktualisieren der Mobiltelefonsoftware und von Programmen mit dem Mobiltelefon**

 Sie können prüfen, ob Aktualisierungen für die Software Ihres Mobiltelefons oder für Programme verfügbar sind, und diese drahtlos (Netzdienst) auf Ihr Mobiltelefon herunterladen und installieren. Sie können auch festlegen, dass Ihr Mobiltelefon automatisch nach Updates sucht und Sie benachrichtigt, wenn wichtige oder empfohlene Updates verfügbar sind.

Wählen Sie > **Aktualisier.**.

Möglicherweise müssen Sie Ihr Mobiltelefon neu starten, um die Aktualisierung abzuschließen.

## **Anzeigen der Update-Details**

Halten Sie ein Update gedrückt.

## **Installieren aller Updates**

Wählen Sie  $(\triangleright)$ .

## **Auswählen der zu installierenden Updates**

Wählen Sie  $\equiv$  > Updates markieren und die Updates, die Sie installieren möchten, aus. Standardmäßig sind alle Updates ausgewählt.

## **Einstellen der automatischen Suche nach Updates**

Wählen Sie > **Einstellungen** > **Aktualis. automatisch suchen**.

# **Aktualisieren Ihrer Telefonsoftware mit Ihrem PC**

Sie können Ihre Mobiltelefonsoftware mit dem PC-Programm Nokia Suite aktualisieren. Dazu benötigen Sie einen kompatiblen PC, eine Hochgeschwindigkeits-Internetverbindung sowie ein kompatibles USB-Kabel, um Ihr Mobiltelefon an den PC anzuschließen.

<span id="page-109-0"></span>Unter [www.nokia.com/support](http://www.nokia.com/support) erhalten Sie weitere Informationen und können das Programm Nokia Suite herunterladen.

#### **Dateien verwalten Info zum Dateimanager**

Wählen Sie **AR** > Dateien.

Sie können nach Dateien auf Ihrem Mobiltelefon suchen, diese verwalten und öffnen. Sie haben auch die Möglichkeit, die Dateien auf einer eingesetzten Speicherkarte anzuzeigen und zu verwalten.

## **Anzeigen der auf dem Mobiltelefon gespeicherten Dateien**

Wählen Sie  $\overline{AB}$  > Dateien und den gewünschten Speicher.

Die Dateien und Ordner auf der obersten Ebene dieses Speicherorts werden angezeigt.

# **Anzeigen der Inhalte eines Ordners**

Wählen Sie den gewünschten Ordner aus.

## **Organisieren von Dateien**

Sie können neue Ordner erstellen, um Ihre Dateien besser zu organisieren. Dadurch wird das Sichern und Hochladen Ihrer Inhalte erleichtert. Innerhalb von Ordnern können Sie Dateien und Unterordner kopieren, verschieben oder löschen.

Wählen Sie > **Dateien**.

## **Erstellen eines neuen Ordners**

Wählen Sie im Ordner, für den Sie einen Unterordner erstellen möchten,  $\equiv$  > Neuer **Ordner** aus.

## **Kopieren einer Datei in einen Ordner**

Halten Sie die Datei gedrückt und wählen Sie dann im Popup-Menü die gewünschte Option.

## **Löschen einer Datei aus einem Ordner**

Halten Sie die Datei gedrückt und wählen Sie dann im Popup-Menü die gewünschte Option.

# **Gleichzeitiges Kopieren, Verschieben oder Löschen mehrerer Dateien**

- 1 Wählen Sie > **Mehrere Objekte markieren**.
- 2 Wählen Sie die Dateien aus.

<span id="page-110-0"></span>3 Wählen Sie  $\equiv$  und dann die gewünschte Option.

#### **Sichern von Dateien**

Möchten Sie ganz sicher sein, dass wichtige Dateien nicht verloren gehen? Sie können Sicherungen des Speichers Ihres Mobiltelefons erstellen.

Wählen Sie > **Dateien** und **Sichern & wiederherst.**.

Es wird empfohlen, die Daten im Speicher des Mobiltelefons regelmäßig zu sichern.

**Tipp:** Sichern Sie Ihre Daten mit der Nokia Suite auf einem kompatiblen Computer. Wenn Ihr Mobiltelefon gestohlen oder beschädigt wird, können Sie weiterhin auf Ihre wichtigen Dateien zugreifen.

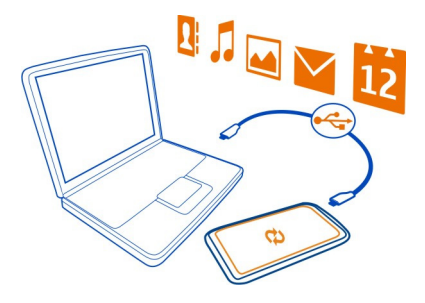

#### **Formatieren des Massenspeichers**

Möchten Sie alle Daten im Massenspeicher des Mobiltelefons löschen? Sie können den Massenspeicher formatieren.

Legen Sie vor dem Formatieren des Massenspeichers eine Sicherungskopie der Inhalte an, die Sie behalten möchten. Alle darauf enthaltenen Daten werden endgültig gelöscht.

- 1 Wählen Sie > **Dateien**.
- 2 Drücken Sie lange auf den Massenspeicher und wählen Sie dann **Formatieren**.

Verwenden Sie zum Formatieren des Massenspeichers keine PC-Software, da dies zu verminderter Leistung führen kann.

Sie können Ihre Daten mit der Nokia Suite auf einem kompatiblen Computer sichern. Aufgrund der DRM-Technik (Digital Rights Management) können einige gesicherte Inhalte u.U. nicht wiederhergestellt werden. Weitere Informationen über DRM in Bezug auf Ihre Inhalte erhalten Sie von Ihrem Dienstanbieter.

## <span id="page-111-0"></span>**112 Telefonmanagement**

## **Formatieren einer Speicherkarte**

Möchten Sie alle Daten auf der Speicherkarte löschen? Wenn Sie die Speicherkarte formatieren, werden alle Daten gelöscht.

- 1 Wählen Sie **R**R > Dateien aus.
- 2 Wählen und halten Sie die Speicherkarte, und wählen Sie aus dem Popup-Menü **Formatieren** aus.

#### **Schützen einer Speicherkarte durch ein Passwort**

Möchten Sie die Speicherkarte gegen unbefugte Benutzung schützen? Sie können ein Passwort festlegen, um die Daten zu schützen.

- 1 Wählen Sie **AR** > Dateien.
- 2 Wählen und halten Sie die Speicherkarte und wählen Sie im Popup-Menü **Passwort definieren** aus.
- 3 Geben Sie ein Passwort ein.

Halten Sie das Passwort geheim und bewahren Sie ihn an einem sicheren Ort getrennt von der Speicherkarte auf.

#### **Freigeben von Telefonspeicher**

Müssen Sie den verfügbaren Telefonspeicher vergrößern, damit Sie weitere Programme installieren oder Inhalte hinzufügen können?

Sie können Folgendes löschen, wenn Sie diese Elemente nicht mehr benötigen:

- SMS, MMS und Mail
- Kalendereinträge und Details
- Programme
- Installationsdateien (.sis oder .sisx) für installierte Programme
- Musik, Bilder oder Videos

Kopieren Sie zu erhaltende Inhalte auf den Massenspeicher, auf eine kompatible Speicherkarte (sofern verfügbar) oder auf einen kompatiblen Computer.

## **Programme verwalten**

#### **Info zu Programmen**

Wählen Sie > **Einstellung.** und **Installationen**.

Sie können Details zu installierten Programmen anzeigen, Programme entfernen und Installationseinstellungen definieren.

Sie können die folgenden Programmtypen installieren:

- <span id="page-112-0"></span>• Java™ ME-Programme mit den Dateierweiterungen .jad oder .jar
- Mit dem Betriebssystem Symbian kompatible Programme mit den Dateierweiterungen .sis oder .sisx
- Widgets mit der Dateierweiterung .wgz

Installieren Sie nur Programme, die mit Ihrem Mobiltelefon kompatibel sind.

#### **Entfernen eines Programms von Ihrem Mobiltelefon**

Sie können installierte Programme entfernen, die Sie nicht mehr benötigen, um Speicherplatz zu schaffen.

Wählen Sie > **Einstellung.** und **Installationen**.

- 1 Wählen Sie **Bereits installiert**.
- 2 Drücken Sie lange auf das Programm, das Sie entfernen möchten, und wählen Sie **Deinstallieren** aus.

Wenn Sie ein Programm entfernen, ist die erneute Installation nur mit der ursprünglichen Installationsdatei oder einer vollständigen Sicherheitskopie des entfernten Programms möglich. Möglicherweise können Dateien nicht mehr geöffnet werden, die mit einem entfernten Programm erstellt wurden.

Wenn ein installiertes Programm von einem entfernten Programm abhängig ist, funktioniert das installierte Programm u. U. nicht mehr. Einzelheiten hierzu finden Sie in der Benutzerdokumentation des installierten Programms.

Diese Installationsdateien belegen u. U. viel Speicherplatz, wodurch verhindert wird, dass Sie andere Dateien abspeichern können. Sichern Sie die Installationsdateien unter Verwendung der Nokia Suite zuerst auf einem kompatiblen Computer und löschen Sie sie dann mithilfe des Dateimanagers aus dem Mobiltelefonspeicher.

#### **Synchronisieren von Inhalt Informationen zur Synchronisation**

Wählen Sie > **Einstellung.** > **Verbindungen** > **Datentransfer** > **Synchronisat.**.

Möchten Sie Ihren Kalender, Ihre Notizen und andere Inhalte sichern und immer verfügbar haben, wenn Sie am Computer sitzen oder mit Ihrem Mobiltelefon unterwegs sind? Sie können Ihre Kontakte, Notizen und andere Inhalte zwischen Ihrem Mobiltelefon und einem Remote-Server synchronisieren. Nach dem Synchronisieren haben Sie eine Sicherung Ihrer wichtigen Daten auf dem Server.

<span id="page-113-0"></span>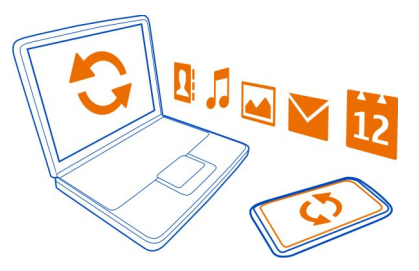

#### **Synchronisieren von Inhalten zwischen Ihrem Mobiltelefon und einem Remote-Server**

Synchronisieren Sie wichtige Inhalte zwischen Ihrem Mobiltelefon und einem Remote-Server, um eine Kopie zu erstellen, auf die Sie von überall zugreifen können.

Wählen Sie > **Einstellung.** und **Verbindungen** > **Datentransfer** > **Synchronisation**.

Möglicherweise erhalten Sie die Synchronisationseinstellungen von Ihrem Netzdienstanbieter in einer Konfigurationsmitteilung. Die Synchronisationseinstellungen werden in einem Sync-Profil gespeichert. Wenn Sie das Programm öffnen, wird entweder das standardmäßige oder das zuletzt verwendete Sync-Profil angezeigt.

## **Aufnehmen oder Ausschließen von Inhaltstypen**

Wählen Sie einen Inhaltstyp.

## **Synchronisieren der Inhalte**

Wählen Sie > **Synchronisieren**.

**Tipp:** Um Inhalte zwischen Ihrem Mobiltelefon und den Nokia Diensten zu synchronisieren, verwenden Sie das Programm Ovi Sync.

#### **Informationen zu Ovi Sync**

Wählen Sie **3**8 > Ovi Sync.

Sie können Kontakte, Kalenderereignisse und Notizen zwischen Ihrem Mobiltelefon und den Nokia Diensten synchronisieren. So haben Sie immer eine Sicherung Ihrer wichtigen Inhalte zur Hand. Zum Verwenden von Ovi Sync benötigen Sie ein Nokia Konto. Wenn Sie noch nicht über ein Nokia Konto verfügen, werden Sie zum Erstellen eines Kontos aufgefordert, wenn Sie einen Nokia Dienst aufrufen.

<span id="page-114-0"></span>Wenn Sie Ovi Sync zum automatischen Synchronisieren Ihrer Kontakte mit den Nokia Diensten verwenden, dürfen Sie keine Synchronisation mit anderen Diensten, zum Beispiel Mail for Exchange, zulassen, da es zu Konflikten kommen kann.

#### **Kopieren von Kontakten und Bildern zwischen Mobiltelefonen**

Sie können Kontakte, Bilder und andere Inhalte über eine Bluetooth Verbindung zwischen zwei kompatiblen Nokia Mobiltelefonen kostenlos synchronisieren und kopieren.

# Wählen Sie > **Einstellung.** > **Verbindungen** > **Datentransfer** > **Telefonwechsel** aus.

- 1 Wählen Sie eine der folgenden Möglichkeiten:
	- $\Box$  Kopieren Sie Inhalte von einem anderen Mobiltelefon.
	- $\square$  Kopieren Sie Inhalte auf ein anderes Mobiltelefon.

 $\square$  – Synchronisieren Sie Inhalte zwischen zwei Mobiltelefonen.

- 2 Wählen Sie das Mobiltelefon aus, zu dem Sie eine Verbindung herstellen möchten, und koppeln Sie die Mobiltelefone. Die Bluetooth Funkverbindung muss bei beiden Mobiltelefonen aktiviert sein.
- 3 Wenn für das andere Mobiltelefon ein Passcode erforderlich ist, geben Sie diesen ein. Der Passcode, den Sie selbst definieren können, muss auf beiden Mobiltelefonen eingegeben werden. Der Passcode ist bei manchen Mobiltelefonen festgelegt. Einzelheiten hierzu finden Sie in der Bedienungsanleitung des anderen Mobiltelefons.

Der Passcode ist nur für die aktuelle Verbindung gültig.

4 Wählen Sie den Inhalt aus und wählen Sie **OK**.

## **Schutz Ihres Mobiltelefons**

# **Einstellen der automatischen Sperre für Ihr Mobiltelefon**

Möchten Sie Ihr Mobiltelefon gegen unbefugte Benutzung schützen? Erstellen Sie einen Sicherheitscode und stellen Sie Ihr Mobiltelefon so ein, dass es automatisch gesperrt wird, wenn Sie es nicht benutzen.

- 1 Wählen Sie > **Einstellung.** > **Telefon** > **Telefonmanagement** und **Sicherheitseinstellungen** > **Telefon und SIM-Karte**.
- 2 Wählen Sie **Sicherheitscode** und geben SIe dann einen Sicherheitscode ein. Sie müssen mindestens 4 Zeichen eingeben, wobei Zahlen, Symbole sowie Buchstaben in Groß- und Kleinschreibung verwendet werden können.

Halten Sie den Sicherheitscode geheim und bewahren Sie ihn an einem sicheren Ort getrennt vom Mobiltelefon auf. Wenn Sie den Sicherheitscode vergessen und das Mobiltelefon gesperrt ist, ist eine Freischaltung erforderlich. Es können

<span id="page-115-0"></span>zusätzliche Kosten anfallen und möglicherweise werden die auf Ihrem Mobiltelefon gespeicherten persönlichen Daten gelöscht. Weitere Informationen erhalten Sie von Nokia Care oder beim Verkäufer des Mobiltelefons.

3 Wählen Sie **Zeit bis Telefonsperre** > **Benutzerdefiniert** und legen Sie die Zeitdauer fest, nach der das Mobiltelefon automatisch gesperrt wird.

## **Manuelles Sperren des Mobiltelefons**

Drücken Sie in der Startansicht auf die Ein-/Aus-Taste <sup>(n)</sup>, wählen Sie Telefon **sperren** und geben Sie dann den Sicherheitscode ein.

## **Aufheben der Sperre für das Mobiltelefon**

Drücken Sie die Sperrtaste, geben Sie den Sicherheitscode ein und wählen Sie dann **OK** aus.

Falls die Sperrtaste nicht erreichbar ist, drücken Sie die Menütaste und wählen Sie dann **Freigeben**.

# **Aktivieren der Fernsperre für Ihr Mobiltelefon**

Sie haben Ihr Mobiltelefon auf der Arbeit vergessen und möchten es sperren, um es vor unberechtigter Nutzung zu schützen? Sie können Ihr Mobiltelefon mithilfe einer vordefinierten SMS per Fernsperre sperren. Sie können auch die Speicherkarte auf diese Weise sperren.

## **Aktivieren der Fernsperre**

- 1 Wählen Sie > **Einstellung.** > **Telefon** > **Telefonmanagement** und **Sicherheitseinstellungen** > **Telefon und SIM-Karte** > **Telefon-Fernsperre** > **Aktiviert**.
- 2 Geben Sie den Mitteilungstext ein. Sie können 5 bis 20 Zeichen eingeben und sowohl Groß- als auch Kleinbuchstaben verwenden.
- 3 Geben Sie den gleichen Text zur Bestätigung erneut ein.
- 4 Geben Sie den Sperrcode ein.

# **Senden der Sperrmitteilung**

Um die Fernsperre für das Mobiltelefon zu aktivieren, schreiben Sie den vordefinierten Text und senden Sie ihn als SMS an Ihr Mobiltelefon.

Um das Mobiltelefon zu entsperren, benötigen Sie den Sperrcode.

## **Verschlüsseln Ihrer Daten**

Möchten Sie Ihre Daten vor unbefugtem Zugriff schützen? Sie können Daten auf Ihrem Mobiltelefon mithilfe eines Schlüssels verschlüsseln.

<span id="page-116-0"></span>Wählen Sie > **Einstellung.** > **Telefon** > **Telefonmanagement** > **Sicherheitseinstellungen** > **Verschlüsselung**.

Die Ver- oder Entschlüsselung Ihrer Daten kann einige Minuten dauern. Während des Verschlüsselungsprozesses sollten Sie Folgendes nicht tun:

- Ihr Mobiltelefon benutzen, wenn es nicht unbedingt erforderlich ist
- Ihr Mobiltelefon ausschalten
- Akku herausnehmen

Wenn Sie für Ihr Mobiltelefon keine automatische Tastensperre bei Nichtnutzung eingestellt haben, werden Sie bei der ersten Verschlüsselung Ihrer Daten dazu aufgefordert.

# **Verschlüsseln des Mobiltelefonspeichers**

Wählen Sie **Verschlüsselung aus**.

# **Entschlüsseln des Mobiltelefonspeichers**

Wählen Sie **Verschlüsselung ein**.

## **Vorbereiten des Mobiltelefons zur Wiederverwertung**

Wenn Sie ein neues Mobiltelefon kaufen oder Ihr Mobiltelefon aus einem anderen Grund entsorgen möchten, empfiehlt Nokia, das Mobiltelefon zur Wiederverwertung abzugeben. Entfernen Sie vorher alle persönlichen Informationen und Inhalte vom Telefon.

# **Entfernen aller Inhalte**

- 1 Sichern Sie die Inhalte, die Sie behalten möchten, auf einer kompatiblen Speicherkarte oder auf einem kompatiblen Computer.
- 2 Beenden Sie alle aktiven Verbindungen und Anrufe.
- 3 Wählen Sie > **Einstellung.** und **Telefon** > **Telefonmanagement** > **Werkseinstellungen** > **Daten löschen & zurücksetz.**.
- 4 Geben Sie nach Aufforderung den Sicherheitscode ein.
- 5 Ihr Mobiltelefon schaltet sich aus und dann wieder ein. Vergewissern Sie sich, dass alle persönlichen Inhalte, wie Kontakte, Bilder, Musiktitel, Videos, Notizen, Mitteilungen, Mails, Präsentationen, Spiele und andere installierte Programme entfernt wurden.

Die auf der Speicher- oder SIM-Karte gespeicherten Inhalte und Informationen werden nicht gelöscht.

Denken Sie daran, die Speicherkarte und die SIM-Karte aus dem Mobiltelefon zu nehmen.

# <span id="page-117-0"></span>**Verbindungen**

#### **Internetverbindungen**

# **Festlegen, wie Ihr Mobiltelefon eine Internetverbindung herstellt**

Ihr Mobiltelefon sucht automatisch nach einem verfügbaren bekannten Netz und stellt bei Bedarf eine entsprechende Verbindung her. Die Verbindungseinstellungen bestimmen, welches Netz ausgewählt wird, es sei denn, es gelten programmspezifische Einstellungen.

Wählen Sie > **Einstellung.** und **Verbindungen** > **Einstellungen**.

## **Verwenden einer mobilen Datenverbindung**

Wählen Sie **Mobile Datenverbindung** > **Ein**.

## **Verwenden einer mobilen Datenverbindung, wenn Sie im Ausland sind**

Wählen Sie **Mobile Datenverb. erlauben** > **Weltweit**.

Wenn Sie im Ausland über eine mobile Datenverbindung eine Internetverbindung herstellen, können die Datenübertragungskosten erheblich ansteigen.

Sie können das Mobiltelefon auch so einstellen, dass nur dann eine mobile Datenverbindung verwendet wird, wenn Sie sich in Ihrem Heimnetz oder Ihrem Heimatland befinden.

# **Nur WLAN-Verbindung verwenden**

Wählen Sie **Mobile Datenverbindung** > **Aus**.

Ein Zugangspunkt kann eine mobile Datenverbindung oder eine WLAN-Verbindung sein.

Sie können Zugangspunkte in einer Zielliste sammeln und die Priorität der Zugangspunkte in der Liste ändern.

**Beispiel:** Wenn die Priorität eines WLAN-Zugangspunktes in einer Zielliste über der eines mobilen Datenzugangspunktes liegt, versucht das Mobiltelefon als erstes, eine Verbindung mit dem WLAN-Zugangspunkt herzustellen. Nur wenn das WLAN-Netzwerk nicht verfügbar ist, wird auf den mobilen Datenzugangspunkt zugegriffen.

## **Hinzufügen eines neuen Zugangspunktes zu einer Zielliste**

Wählen Sie **Netzziele** > **Zugangspunkt**.

## **Ändern der Priorität eines Zugangspunktes innerhalb der Internet-Zielliste**

- 1 Wählen Sie **Netzziele** > **Internet**.
- 2 Halten Sie einen Zugangspunkt gedrückt, und wählen Sie im Popup-Menü **Priorität ändern** aus.

<span id="page-118-0"></span>3 Tippen Sie auf die Position in der Liste, um den Zugangspunkt zu verschieben.

#### **Wireless LAN**

**Info zu WLAN-Verbindungen** 

Wählen Sie > **Einstellung.** und **Verbindungen** > **WLAN**.

**Tipp:** Sie können Ihre Verbindungen auch im Statusmenü verwalten. Streichen Sie vom Benachrichtigungsbereich nach unten und wählen Sie **WLAN** aus. Wird WLAN nicht angezeigt, wählen Sie $\blacksquare$ .

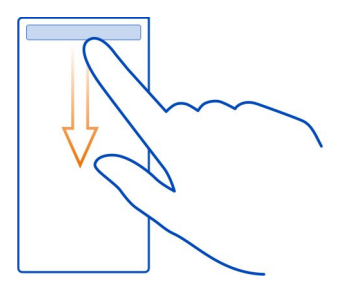

**Tipp:** Sie können der Startansicht ein WLAN-Widget **D**<sup>®</sup> hinzufügen. Um die WLAN-Funktion schnell zu aktivieren oder zu deaktivieren, wählen Sie den Schalter im Widget aus. Um das WLAN-Programm zu öffnen, wählen Sie im Widget  $\textcircled{a}$  aus. Die WLAN-Funktion muss aktiviert werden.

Die WLAN-Anwendung zeigt eine Liste der verfügbaren Netzwerke an und hilft Ihnen, eine Verbindung zu einem WLAN-Netzwerk (Wireless Local Area Network) herzustellen.

**Wichtig:** Verwenden Sie eine Verschlüsselungsmethode, um die Sicherheit Ihrer WLAN-Verbindung zu erhöhen. Durch die Datenverschlüsselung minimieren Sie das Risiko eines unbefugten Zugriffs auf Ihre Daten.

**Hinweis:** In einigen Ländern gelten möglicherweise Einschränkungen für die WLAN-Nutzung. In Frankreich darf WLAN beispielsweise nur in Gebäuden verwendet werden. Weitere Informationen erhalten Sie bei den zuständigen Behörden.

#### **Herstellen einer WLAN-Verbindung zuhause**

Wenn Sie zuhause über Ihr Mobiltelefon auf das Internet zugreifen möchten, können Sie Datenübertragungskosten sparen, indem Sie die Verbindung über Ihr WLAN herstellen.

<span id="page-119-0"></span>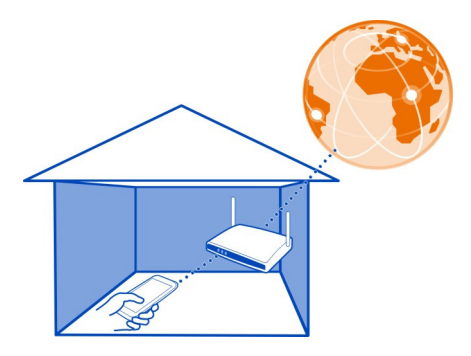

- 1 Um das Statusmenü zu öffnen, streichen Sie vom Benachrichtigungsbereich nach unten. Wird WLAN nicht angezeigt, wählen Sie  $\blacksquare$ .
- 2 Wählen Sie **WLAN** und Ihr WLAN-Heimnetzwerk aus. Wenn Ihr heimisches WLAN gesichert ist, geben Sie den Passcode ein. Wenn Ihr heimisches WLAN ausgeblendet ist, wählen Sie **Sonstige (verborgen)** und geben Sie den Netznamen ein (Service Set Identifier, SSID).

#### **Beenden der WLAN-Verbindung**

Streichen Sie vom Benachrichtigungsbereich nach unten und wählen Sie ...

#### **Herstellen einer Verbindung zu einem WLAN-Netzwerk unterwegs**

Die Herstellung einer WLAN-Verbindung ist eine praktische Möglichkeit, um unterwegs auf das Internet zuzugreifen. Sie können an öffentlichen Orten, wie z. B. in einer Bibliothek oder in einem Internet-Café, eine Verbindung zu öffentlichen WLANs herstellen.

- 1 Um das Statusmenü zu öffnen, streichen Sie vom Benachrichtigungsbereich nach unten. Wird WLAN nicht angezeigt, wählen Sie  $\blacksquare$ .
- 2 Wählen Sie **WLAN** und die gewünschte WLAN-Verbindung aus.

#### **Beenden der WLAN-Verbindung**

Streichen Sie vom Benachrichtigungsbereich nach unten und wählen Sie ...

#### **VPN-Verbindungen**

Wählen Sie > **Einstellung.** und **Verbindungen** > **Einstellungen** > **VPN**.

<span id="page-120-0"></span>Sie benötigen eine VPN-Verbindung (Virtual Private Network), um beispielsweise Ihr Unternehmens-Intranet zu durchsuchen oder remote auf berufliche Mails zuzugreifen.

VPN-Richtlinien definieren, wie Daten verschlüsselt werden und wie Ihr Unternehmen Ihr Mobiltelefon authentifiziert. Zum Konfigurieren von VPN-Clients, -Zertifikaten und -Richtlinien wenden Sie sich an die IT-Abteilung Ihrer Firma. Nach dem Installieren einer Richtlinie wird automatisch eine VPN-Verbindungsmethode zu einem Intranet-Ziel hinzugefügt.

Weitere Informationen finden Sie unter [www.nokia.com/support](http://www.nokia.com/support), wenn Sie dort nach Mobile-VPN suchen.

**Wichtig:** Die Risiken, die bei der Nutzung von Fernverbindungen und der Installation von Software entstehen, werden durch die Verwendung von Zertifikaten erheblich verringert. Eine ausreichende Sicherheit liegt aber nur vor, wenn die Zertifikate ordnungsgemäß verwendet werden. Darüber hinaus müssen sie korrekt, authentisch oder vertrauenswürdig sein. Die Lebensdauer von Zertifikaten ist begrenzt. Wenn sie abgelaufen oder ungültig sind, prüfen Sie, ob das Datum und die Uhrzeit am Gerät richtig eingestellt sind.

Bevor Sie Zertifikatseinstellungen ändern, müssen Sie sicherstellen, dass Sie dem Eigentümer des Zertifikats tatsächlich vertrauen, und dass das Zertifikat dem angegebenen Eigentümer gehört.

#### **Schließen einer Netzverbindung**

Wenn mehrere Programme eine Internetverbindung verwenden, können Sie einige oder alle Netzverbindungen mit dem Programm Verbindungsmanag. schließen.

Wählen Sie > **Einstellung.** und **Verbindungen** > **Verbindungsmanager**.

In der Ansicht der aktiven Datenverbindungen werden die aktuellen Netzwerkverbindungen angezeigt.  $\bigoplus$  gibt eine mobile Datenverbindung an und gibt eine WLAN-Verbindung an.

Halten Sie die Verbindung gedrückt und wählen Sie dann im Popup-Menü **Verbindung trennen** aus.

## **Anzeigen von Details einer Verbindung**

Halten Sie die Verbindung gedrückt und wählen Sie dann im Popup-Menü **Details** aus. Es werden Details angezeigt, z. B. das Volumen übertragener Daten und die Verbindungsdauer.

<span id="page-121-0"></span>**Tipp:** Sie können in den meisten Ansichten vom Benachrichtigungsbereich nach unten streichen, und zu sehen, welche Verbindungen aktiv sind.

**Bluetooth Funktechnik Informationen zu Bluetooth Verbindungen**

Wählen Sie > **Einstellung.** > **Verbindungen** > **Bluetooth**.

Sie können drahtlose Verbindungen zu anderen kompatiblen Geräten herstellen, zum Beispiel Mobiltelefone, Computer, Headsets und Kfz-Zubehör.

Sie können die Verbindung verwenden, um Elemente von Ihrem Mobiltelefon zu senden, Dateien von Ihrem kompatiblen PC zu kopieren und Dateien mit einem kompatiblen Drucker zu drucken.

Da mit Bluetooth Funktechnik ausgestattete Geräte über Funkwellen kommunizieren, muss keine direkte Sichtverbindung zwischen den Geräten bestehen. Die Geräte müssen jedoch weniger als zehn Meter voneinander entfernt sein. Die Verbindung kann dabei durch Hindernisse wie Wände oder durch andere elektronische Geräte beeinträchtigt werden.

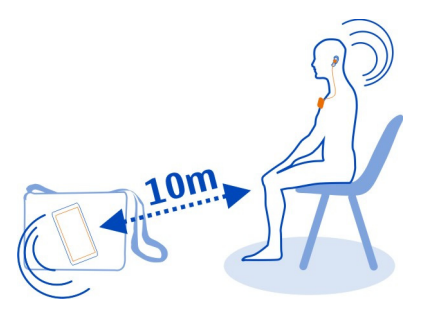

Wenn Ihr Mobiltelefon gesperrt ist, sind nur Verbindungen zu autorisierten Geräten möglich.

**Tipp:** Sie können Ihre Bluetooth Verbindungen auch im Statusmenü verwalten. Um das Statusmenü zu öffnen, streichen Sie vom Benachrichtigungsbereich nach unten, und wählen Sie dann **Bluetooth** aus. Wird Bluetooth nicht angezeigt, wählen Sie aus.

## **Verbindung mit einem drahtlosen Headset**

Mit einem drahtlosen Headset können Sie einen Anruf annehmen, ohne dass Sie Ihr Mobiltelefon in der Hand halten. So haben Sie die Hände frei, um beispielsweise

<span id="page-122-0"></span>während eines Anrufes am Computer weiterzuarbeiten. Funk-Headsets sind als separates Zubehör erhältlich.

Wählen Sie > **Einstellung.** > **Verbindungen** > **Bluetooth**.

- 1 Um die Bluetooth Funktion zu aktivieren, wählen Sie **Bluetooth** > **Ein**.
- 2 Schalten Sie das Headset ein.
- 3 Öffnen Sie die Registerkarte Gekoppelte Geräte %.
- 4 Wählen Sie das Headset aus. Wenn das Headset in der Liste nicht angezeigt wird, wählen Sie  $\equiv$  > Neues **gekoppeltes Gerät** aus.
- 5 Unter Umständen müssen Sie einen Passcode eingeben. Einzelheiten hierzu finden Sie in der Bedienungsanleitung des Headsets.

## **Senden eines Bildes oder sonstigen Inhalts an ein anderes Gerät über Bluetooth**

Mit Bluetooth Funktechnik können Sie Bilder, Videos, Visitenkarten, Kalenderereignisse und andere Inhalte an kompatible Geräte von Freunden oder an Ihren Computer senden.

Es können mehrere Bluetooth Verbindungen gleichzeitig bestehen. Wenn Sie mit einem kompatiblen Headset verbunden sind, können Sie beispielsweise auch Dateien an ein anderes kompatibles Gerät senden.

- 1 Wählen und halten Sie das Objekt, beispielsweise ein Bild. Wählen Sie im Popup-Menü **Senden** > **Über Bluetooth** aus.
- 2 Wählen Sie das Gerät für die Verbindung aus. Wenn das gewünschte Gerät nicht angezeigt wird, wählen Sie **Mehr Geräte**, um danach zu suchen. Bei der Suche werden Bluetooth Geräte innerhalb der Reichweite angezeigt.
- 3 Wenn für das andere Gerät ein Passcode erforderlich ist, geben Sie diesen ein. Der Passcode, den Sie selbst definieren können, muss auf beiden Geräten eingegeben werden. Der Passcode ist bei manchen Geräten festgelegt. Einzelheiten hierzu finden Sie in der Bedienungsanleitung des anderen Geräts.

Der Passcode ist nur für die aktuelle Verbindung gültig.

# **Verbindung mit einem Kfz-Einbausatz über den externen SIM-Modus**

Im externen SIM-Modus kann kompatibles Kfz-Zubehör die SIM-Karte Ihres Mobiltelefons verwenden.

Wählen Sie > **Einstellung.** > **Verbindungen** > **Bluetooth**.

Bevor der externe SIM-Modus aktiviert werden kann, müssen Ihr Mobiltelefon und das Zubehör gekoppelt werden. Initiieren Sie die Kopplung vom Kfz-Einbausatz aus.

- <span id="page-123-0"></span>1 Um die Bluetooth Funktion zu aktivieren, wählen Sie **Bluetooth** > **Ein**.
- 2 Um den externen SIM-Modus zu aktivieren, wählen Sie **Externer SIM-Modus** > **Ein** aus.
- 3 Aktivieren Sie die Bluetooth Funktion im Kfz-Einbausatz.

Wenn der externe SIM-Modus aktiviert ist, wird in der Startansicht **Externer SIM-Modus** angezeigt. Die Verbindung zum Mobilfunknetz ist deaktiviert und Sie können keine SIM-Kartendienste oder andere Funktionen nutzen, die eine Verbindung zum Mobilfunknetz erfordern.

Um Anrufe im externen SIM-Modus tätigen oder empfangen zu können, müssen Sie ein kompatibles Zubehör, wie z. B. ein Car Kit, an Ihr Gerät anschließen.

In diesem Modus ist nur ein Notruf mit Ihrem Gerät möglich.

# **Deaktivieren des externen SIM-Modus**

Drücken Sie die Ein-/Aus-Taste, und wählen Sie **Ext. SIM-Modus schließen**.

# **Sperren eines Geräts**

Sie können verhindern, dass Geräte eine Bluetooth Verbindung zu Ihrem Mobiltelefon herstellen.

Wählen Sie > **Einstellung.** > **Verbindungen** > **Bluetooth**.

Öffnen Sie die Registerkarte Gekoppelte Geräte \*\* halten Sie das Mobiltelefon, das Sie sperren möchten, gedrückt und wählen Sie im Popup-Menü **Sperren**.

# **Entfernen eines Geräts aus der Liste gesperrter Geräte**

Öffnen Sie die Registerkarte Gesperrte Geräte $\mathbf{\hat{x}}$ , halten Sie das Mobiltelefon, das Sie aus der Liste entfernen möchten, gedrückt und wählen Sie im Popup-Menü **Löschen**.

Wenn Sie eine Kopplungsanforderung von einem anderen Gerät ablehnen, werden Sie gefragt, ob Sie das Gerät zur Liste gesperrter Geräte hinzufügen möchten.

# **Schutz Ihres Mobiltelefons**

Wenn die Bluetooth Funktion in Ihrem Mobiltelefon aktiviert ist, können Sie kontrollieren, wer Ihr Mobiltelefon finden und eine Verbindung damit herstellen kann.

Wählen Sie > **Einstellung.** > **Verbindungen** > **Bluetooth**.

**Verhindern, dass andere eine Verbindung mit Ihrem Mobiltelefon herstellen** Wählen Sie **Sichtbarkeit meines Telefons** > **Verborgen**.

<span id="page-124-0"></span>Wenn Ihr Mobiltelefon verborgen ist, können andere es nicht finden. Gekoppelte Geräte können jedoch weiterhin eine Verbindung mit Ihrem Mobiltelefon herstellen.

## **Deaktivieren der Bluetooth Funktion**

Wählen Sie **Bluetooth** > **Aus**.

Führen Sie keine Kopplung mit unbekannten Geräten durch und akzeptieren Sie keine Verbindungsanforderungen von unbekannten Geräten. Damit tragen Sie zum Schutz Ihres Mobiltelefons vor schädlichen Inhalten bei.

#### **USB-Datenkabel**

#### **Kopieren eines Bildes oder anderer Inhalte zwischen Ihrem Mobiltelefon und einem Computer**

Sie können ein USB-Datenkabel verwenden, um Bilder, Videos und andere Inhalte zwischen Ihrem Mobiltelefon und Ihrem Computer zu sichern und zu kopieren.

- 1 Um sicherzustellen, dass der USB-Modus Medienübertrag. lautet, wählen Sie  $\mathbb{R}^n \geq 1$ **Einstellung.** und **Verbindungen** > **USB** > **Medienübertrag.**.
- 2 Verwenden Sie ein geeignetes USB-Datenkabel + $\leftarrow$ , um Ihr Mobiltelefon an Ihren kompatiblen Computer anzuschließen.

Das Mobiltelefon wird auf Ihrem Computer als portables Gerät angezeigt. Wenn der Modus Medienübertrag. auf Ihrem Computer nicht funktioniert, verwenden Sie stattdessen den Modus Massenspeicher.

3 Verwenden Sie den Dateimanager des Computers, um Inhalte zu kopieren.

## **Auswählen des USB-Modus**

Um optimale Ergebnisse beim Kopieren oder Synchronisieren von Inhalten zwischen Ihrem Mobiltelefon und Ihrem Computer zu erzielen, müssen Sie den entsprechenden USB-Modus aktivieren, wenn Sie die verschiedenen Geräte über ein USB-Datenkabel miteinander verbunden haben.

- 1 Schließen Sie das Mobiltelefon über ein geeignetes USB-Kabel an den Computer an.
- 2 Streichen Sie auf Ihrem Mobiltelefon vom Benachrichtigungsbereich nach unten.
- 3 Wählen Sie **USB** und eine der folgenden Optionen:

**Nokia Ovi Suite** — Schließen Sie Ihr Mobiltelefon an einen kompatiblen Computer an, auf dem die Nokia Suite installiert ist. In diesem Modus können Sie Ihr Mobiltelefon mit der Nokia Suite synchronisieren und weitere Funktionen der Nokia Suite nutzen.

Dieser Modus wird automatisch aktiviert, wenn Sie die Nokia Suite öffnen.

<span id="page-125-0"></span>**Massenspeicher** — Schließen Sie Ihr Mobiltelefon an einen kompatiblen Computer an, auf dem die Nokia Suite nicht installiert ist. Ihr Mobiltelefon wird als USB-Flash-Speicher erkannt. Sie können Ihr Mobiltelefon auch an andere Geräte anschließen, z. B. Stereoanlage oder Autoradio, an die Sie ein USB-Laufwerk anschließen können.

Während Sie in diesem Modus mit einem Computer verbunden sind, können Sie einige Programme auf Ihrem Mobiltelefon nicht verwenden.

Das andere Gerät kann nicht auf die Speicherkarte und den Massenspeicher in Ihrem Mobiltelefon zugreifen.

**Medienübertrag.** — Schließen Sie Ihr Mobiltelefon an einen kompatiblen Computer an, auf dem die Nokia Suite nicht installiert ist. DRM-geschützte (Digital Rights Management) Musik muss in diesem Modus übertragen werden. Bestimmte Heim-Unterhaltungssysteme und Drucker können ebenfalls in diesem Modus verwendet werden.

**Tel. als Modem** — Schließen Sie Ihr Mobiltelefon an einen kompatiblen Computer an und nutzen Sie das Mobiltelefon als Funkmodem. Der Computer stellt automatisch eine Verbindung zum Internet her.

# **Weitere Informationen anzeigen**

#### **Support**

Wenn Sie weitere Informationen zur Verwendung Ihres Mobiltelefons wünschen oder nicht sicher sind, wie Ihr Mobiltelefon funktionieren sollte, lesen Sie in der Bedienungsanleitung nach, die in Ihr Mobiltelefon integriert ist. Wählen Sie  $\mathbb{R}$  > **Handbuch**.

Wenn Sie ein Problem haben, gehen Sie folgendermaßen vor:

- Starten Sie Ihr Telefon neu. Schalten Sie das Telefon aus, und entfernen Sie den Akku. Setzen Sie nach rund einer Minute den Akku wieder ein, und schalten Sie das Telefon ein.
- Aktualisieren Ihrer Telefonsoftware
- Wiederherstellen der Werkseinstellungen

Wenn sich das Problem nicht beheben lässt, wenden Sie sich wegen Reparaturmöglichkeiten an Nokia. Öffnen Sie [www.nokia.com/repair](http://www.nokia.com/repair). Bevor Sie Ihr Telefon zur Reparatur einsenden, sichern Sie Ihre Daten, denn alle persönlichen Daten auf Ihrem Telefon können gelöscht werden.

<span id="page-126-0"></span>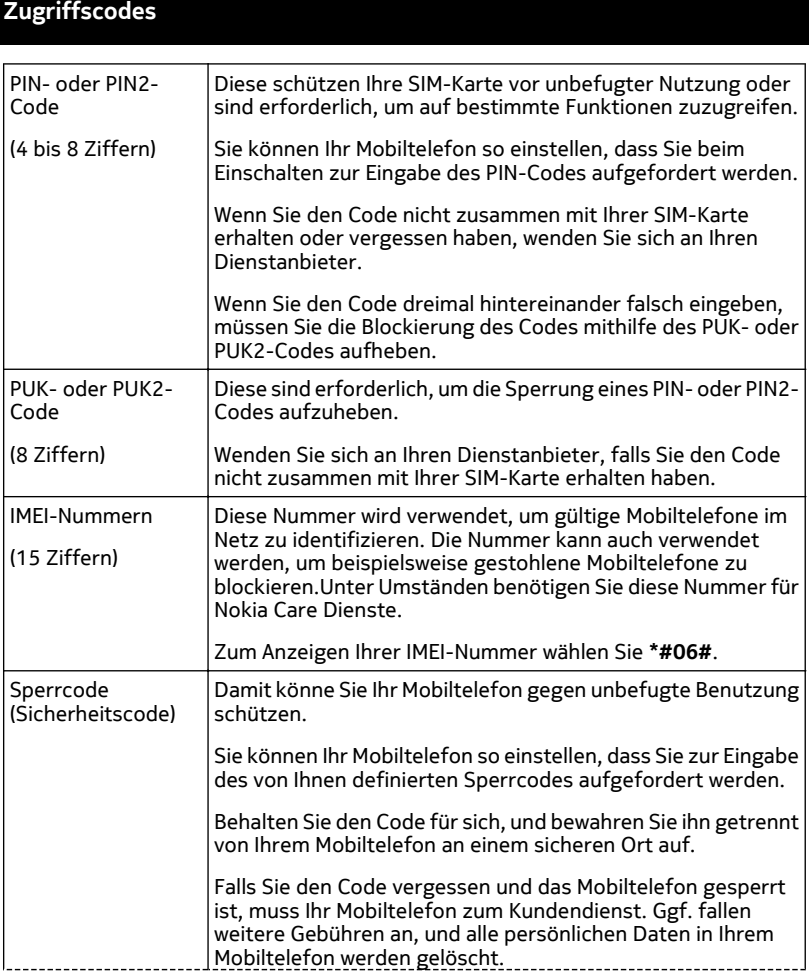

#### <span id="page-127-0"></span>**128 Umweltschutz**

(min. 4 Ziffern oder |Weitere Informationen erhalten Sie von Nokia Care oder dem Zeichen) Verkäufer des Mobiltelefons.

## **Umweltschutz**

#### **Energie sparen**

Sie müssen den Akku nicht so häufig aufladen, wenn Sie Folgendes beachten:

- Schließen Sie Programme und Datenverbindungen, z. B. Ihre WLAN- oder Bluetooth Verbindung, wenn Sie sie gerade nicht nutzen.
- Deaktivieren Sie unnötige Töne, wie z. B. Touchscreen- und Tastaturtöne.

#### **Wiederverwertung**

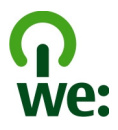

Alle Materialien in Ihrem Mobiltelefon lassen sich am Ende seiner Lebensdauer zur Herstellung neuer Materialien oder zur Energieerzeugung verwenden. Um eine ordnungsgemäße Entsorgung und Wiederverwendung zu garantieren, arbeitet Nokia mit Partner zusammen, die Ihr altes Gerät zurücknehmen. Dieses Programm heißt We:recycle. Informationen zum Recycling Ihres alten Nokia Produkts und zu Sammelstellen erhalten Sie im Internet unter [www.nokia.com/werecycle](http://www.nokia.com/werecycle) oder beim Nokia Care Contact Center.

Verpackungen und Benutzerhandbücher können Sie Ihrer örtlichen Wiederverwertung zuführen.

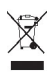

Das Symbol der durchgestrichenen Abfalltonne auf Rädern, das auf dem Produkt, auf dem Akku, in der Dokumentation oder auf dem Verpackungsmaterial zu finden ist, bedeutet, dass elektrische und elektronische Produkte, Batterien und Akkus am Ende ihrer Lebensdauer einer getrennten Müllsammlung zugeführt werden müssen. Diese Vorschrift gilt in der Europäischen Union. Entsorgen Sie diese Produkte nicht über den unsortierten Hausmüll. Weitere Informationen zu den Umwelteigenschaften Ihres Geräts finden Sie unter [www.nokia.com/ecoprofile](http://www.nokia.com/ecoprofile).

# **Produkt- und Sicherheitshinweise**

#### **Netzdienste und Kosten**

Ihr Mobiltelefon ist für den Einsatz in GSM 850, 900, 1800, 1900 MHz-Netzen sowie WCDMA 850, 900, 1700, 1900, 2100 MHz-Netzen zugelassen. Für die Verwendung des Mobiltelefons müssen Sie ein Abonnement mit einem Diensteanbieter abgeschlossen haben.

Für die Verwendung von Netzdiensten und das Herunterladen von Inhalten auf Ihr Gerät ist eine Verbindung zum Mobilfunknetz erforderlich. Dabei können entsprechende Übertragungskosten anfallen. Für einige Produktfunktionen ist die Unterstützung durch das Netz erforderlich und diese müssen möglicherweise abonniert werden.

#### **Pflege Ihres Geräts**

Behandeln Sie Ihr Gerät, Akku, Ladegerät und Zubehör mit Sorgfalt. Die folgenden Empfehlungen helfen Ihnen, Ihre Garantieund Gewährleistungsansprüche zu wahren.

- Bewahren Sie das Gerät trocken auf. In Niederschlägen, Feuchtigkeit und allen Arten von Flüssigkeiten und Nässe können Mineralien enthalten sein, die elektronische Schaltkreise korrodieren lassen. Wenn das Gerät nass wird, nehmen Sie den Akku heraus und lassen Sie das Gerät vollständig trocknen.
- Verwenden Sie das Gerät nicht in staubigen oder schmutzigen Umgebungen oder bewahren Sie es dort auf. Beweglichen Teile und elektronische Komponenten können beschädigt werden.
- Bewahren Sie das Gerät nicht bei hohen Temperaturen auf. Hohe Temperaturen können die Lebensdauer des Geräts verkürzen, den Akku beschädigen und bestimmte Kunststoffe verformen oder zum Schmelzen bringen.
- Bewahren Sie das Gerät nicht bei niedrigen Temperaturen auf. Wenn das Gerät wieder zu seiner normalen Temperatur zurückkehrt, kann sich in seinem Innern Feuchtigkeit bilden und die elektronischen Schaltkreise beschädigen.
- Versuchen Sie nicht, das Gerät anders als in der Bedienungsanleitung beschrieben zu öffnen.
- Unbefugte Änderungen könnten das Gerät beschädigen und gegen die für Funkgeräte geltenden Vorschriften verstoßen.
- Lassen Sie das Gerät nicht fallen, setzen Sie es keinen Schlägen oder Stößen aus und schütteln Sie es nicht. Durch eine grobe Behandlung können im Gerät befindliche elektronische Schaltungen und mechanische Teile Schaden nehmen.
- Reinigen Sie die Geräteoberfläche nur mit einem weichen, sauberen, trockenen Tuch.
- Malen Sie das Gerät nicht an. Durch die Farbe können die beweglichen Teile verkleben und so den ordnungsgemäßen Betrieb verhindern.
- Schalten Sie von Zeit zu Zeit das Gerät aus und nehmen Sie den Akku heraus, um eine optimale Leistung zu erzielen.
- Halten Sie Ihr Gerät von Magneten oder Magnetfeldern fern.
- Um wichtige Daten sicher aufzubewahren, sollten Sie sie an zwei unterschiedlichen Orten speichern, wie auf Ihrem Gerät, der Speicherkarte oder dem Computer, bzw. wichtige Informationen schriftlich festhalten.

Bei einer intensiven Nutzung kann das Gerät warm werden. In den meisten Fällen ist dies normal. Wenn Sie den Eindruck haben, dass das Gerät nicht ordnungsgemäß funktioniert, bringen Sie es zum nächsten autorisierten Kundenservice.

#### **Wiederverwertung**

Geben Sie gebrauchte elektronische Produkte, Batterien, Akkus und Verpackungsmaterial stets bei den zuständigen Sammelstellen ab. Auf diese Weise vermeiden Sie die unkontrollierte Müllentsorgung und fördern die Wiederverwertung von stofflichen Ressourcen. Informationen zur Wiederverwertung Ihres Nokia Mobiltelefons erhalten Sie unter [www.nokia.com/](http://www.nokia.com/recycling) [recycling](http://www.nokia.com/recycling).

#### **Informationen zur Verwaltung digitaler Rechte**

Beachten Sie bei der Nutzung dieses Geräts alle geltenden Gesetze und ortsüblichen Gepflogenheiten, den Datenschutz sowie sonstige Rechte Dritter einschließlich des Urheberrechts. Aufgrund des Urheberrechtsschutzes kann es sein, dass einige Bilder, Musikdateien und andere Inhalte nicht kopiert, verändert oder übertragen werden dürfen.

<span id="page-129-0"></span>Zum Schutz von geistigem Eigentum einschließlich Urheberrechten setzen die Eigentümer von Inhalten unterschiedliche Techniken zur Verwaltung digitaler Rechte (Digital Rights Management, DRM) ein. Dieses Gerät verwendet für den Zugriff auf DRM-geschützte Daten verschiedene DRM-Programme. Sie können mit diesem Gerät auf Inhalte zugreifen, die mit folgenden DRM-Techniken geschützt sind: WM DRM 10 und OMA DRM 2.0. Bei DRM-Software, die den Schutz dieser Inhalte nicht sicherstellt, können die Eigentümer der Inhalte verlangen, dass die Funktion der DRM-Software, auf neue DRMgeschützte Inhalte zugreifen zu können, widerrufen wird. Dieser Widerruf kann ebenfalls dazu führen, dass die Aktualisierung von DRM-geschützten Inhalten, die bereits auf dem Gerät gespeichert sind, nicht möglich ist. Der Widerruf von derartiger DRM-Software hat keine Auswirkung auf die Nutzung von nicht DRM-ungeschützten Inhalten oder Inhalten, die mit anderen Arten von DRM-Software geschützt sind.

DRM-geschützte (Digital Rights Management) Inhalte werden mit einer zugehörigen Lizenz geliefert, in der Ihre Rechte zur Nutzung des Inhalts definiert sind.

Enthält Ihr Gerät OMA DRM-geschützte Inhalte, verwenden Sie zum Sichern dieser Inhalte und der Lizenzen die Sicherungsfunktion der Nokia Suite.

Andere Methoden der Übertragung könnten die Lizenzen, die zur Weiterverwendung der OMA DRM-geschützten Inhalte wieder hergestellt werden müssen, nach einer Formatierung des Gerätespeichers nicht übertragen. Die Lizenzen müssen möglicherweise auch bei einer Beschädigung der Dateien auf Ihrem Gerät wieder hergestellt werden.

Enthält Ihr Gerät WMDRM-geschützte Inhalte, gehen die Inhalte und die Lizenzen nach einer Formatierung des Gerätespeichers verloren. Die Lizenzen und Inhalte können ebenfalls bei einer Beschädigung der Daten auf Ihrem Gerät verloren gehen. Der Verlust der Lizenzen oder der Inhalte kann Ihre Möglichkeiten einschränken, die Inhalte auf dem Gerät erneut zu nutzen. Weitere Informationen erhalten Sie von Ihrem Diensteanbieter.

Einzelne Lizenzen können einer bestimmten SIM-Karte zugeordnet sein, wodurch der Zugriff auf den geschützten Inhalt nur möglich wird, wenn die SIM-Karte in das Gerät eingelegt ist.

#### **Akkus und Ladegeräte**

#### **Akku- und Ladegerätinformationen**

Ihr Gerät ist für die Verwendung eines Akkus vom Typ BL-4U ausgelegt. Unter Umständen stellt Nokia weitere Akkumodelle für dieses Gerät zur Verfügung. Verwenden Sie ausschließlich Nokia Original-Akkus.

Dieses Gerät ist für die Stromversorgung durch eines der folgenden Ladegeräte ausgelegt: AC-8 oder AC-15 . Die genaue Modellnummer des Ladegeräts kann je nach Stecker variieren und ist durch E, X, AR, U, A, C, K, B oder N gekennzeichnet.

Der Akku kann zwar mehrere hundert Mal ge- und entladen werden, nutzt sich aber im Laufe der Zeit eventuell ab. Wenn die Sprech- und Stand-by-Zeiten deutlich kürzer als normal sind, ersetzen Sie den Akku.

#### **Sicherheithinweise zu Akkus**

Bevor Sie den Akku herausnehmen, müssen Sie das Gerät immer ausschalten und es vom Ladegerät trennen. Wenn Sie das Kabel von einem Ladegerät oder einem Zubehörteil abziehen, halten Sie es am Stecker fest.

Wenn das Ladegerät nicht benutzt wird, ziehen Sie das Kabel aus der Steckdose und vom Gerät ab. Trennen Sie den vollständig geladenen Akku vom Ladegerät, da das Überladen die Lebensdauer des Akkus verkürzen kann. Bei Nichtgebrauch entlädt sich ein voll aufgeladener Akku mit der Zeit.

Verwenden Sie den Akku nur bei Temperaturen zwischen 15°C und 25°C. Extreme Temperaturen verkürzen die Kapazität und Lebensdauer des Akkus. Ein Gerät mit einem kalten oder warmen Akku funktioniert unter Umständen vorübergehend nicht.

Ein unbeabsichtigter Kurzschluss kann auftreten, wenn ein metallischer Gegenstand mit den Metallstreifen auf dem Akku in Verbindung kommt. Dies kann auftreten, wenn Sie beispielsweise einen Ersatzakku in Ihrer Tasche aufbewahren. Durch Kurzschließen können der Akku oder der verbindende Gegenstand beschädigt werden.

<span id="page-130-0"></span>Werfen Sie Akkus nicht ins Feuer, da sonst Explosionsgefahr besteht! Akkus müssen nach den ortsüblichen Vorschriften entsorgt werden. Führen Sie diese der Wiederverwertung zu, soweit dies möglich ist. Entsorgen Sie diese nicht über den Hausmüll.

Versuchen Sie nicht, die Ummantelungen von Akkus oder Batterien zu entfernen oder Akkus oder Batterien aufzuschneiden, zu öffnen, zu zerbrechen, zu biegen, zu durchstechen oder zu zerstören. Tritt aus einem Akku Flüssigkeit aus, achten Sie darauf, dass diese Flüssigkeit nicht mit der Haut oder den Augen in Berührung kommt. Kommt die Flüssigkeit mit der Haut oder den Augen in Berührung, spülen Sie die betroffenen Stellen sofort mit Wasser oder wenden Sie sich an einen Arzt.

Versuchen Sie nicht, Akkus zu verändern oder wiederaufzubereiten und führen Sie keine Objekte in Akkus ein. Tauchen Sie Akkus nicht in Wasser oder andere Flüssigkeiten und setzen Sie diese nicht Wasser oder anderen Flüssigkeiten aus. Akkus können explodieren, wenn sie beschädigt sind.

Benutzen Sie den Akku und das Ladegerät nur für den vorgesehenen Zweck. Die unsachgemäße Verwendung oder die Verwendung nicht zugelassener Akkus oder nicht kompatibler Ladegeräte kann Brände oder Explosionen zur Folgen haben und zum Erlöschen der Zulassung oder Garantie bzw. Gewährleistung führen. Wenn Sie den Eindruck haben, dass der Akku oder das Ladegerät beschädigt wurde, bringen Sie ihn bzw. es vor der Weiternutzung zur Überprüfung zu einem Servicecenter. Benutzen Sie keine beschädigten Akkus oder Ladegeräte. Verwenden Sie das Ladegeräte nicht im Freien.

# **Zusätzliche Sicherheitshinweise**

#### **Tätigen eines Notrufs**

- 1 Stellen Sie sicher, dass das Gerät eingeschaltet ist.
- 2 Stellen Sie sicher, dass die Signalstärke ausreichend ist. Gegebenenfalls müssen Sie noch Folgendes durchführen:
	- Legen Sie eine SIM-Karte ein.
	- Deaktivieren Sie alle Sperren, die Sie für Ihr Gerät aktiviert haben. Dazu zählen beispielsweise Anrufsperrung, Rufnummernbeschränkung oder Anrufe nur an geschlossene Benutzergruppen.
	- Vergewissern Sie sich, dass das Offline- oder Flugprofil nicht aktiviert ist.
	- Wenn das Display und Tasten gesperrt sind, entsperren Sie diese.
- 3 Drücken Sie mehrfach die Beendigungstaste, bis die Startansicht angezeigt wird.
- 4 Um das Wählfeld zu öffnen, wählen Sie  $\mathbb{C}_n$ aus.
- 5 Geben Sie die jeweils gültige Notrufnummer ein. Notrufnummern sind je nach Standort unterschiedlich.
- 6 Drücken Sie auf die Anruftaste.
- 7 Geben Sie alle nötigen Informationen so genau wie möglich an. Beenden Sie das Gespräch erst, wenn Ihnen die Erlaubnis hierzu erteilt worden ist.

Wenn Sie Ihr Gerät zum ersten Mal einschalten, werden Sie aufgefordert, ein Nokia Konto zu erstellen. Wenn Sie während der Kontoeinrichtung einen Notruf tätigen möchten, drücken Sie auf die Anruftaste.

**Wichtig:** Aktivieren Sie Anrufe über Mobilfunk als auch Internetanrufe, wenn Ihr Gerät Internetanrufe unterstützt. Ihr Gerät versucht unter Umständen, Notrufe über das Mobilfunknetz und über den Dienstanbieter für Internetanrufe herzustellen. Daher kann der Verbindungsaufbau nicht in allen Situationen gewährleistet werden. Verlassen Sie sich nicht ausschließlich auf ein mobiles Gerät, wenn es um lebenswichtige Kommunikation (z. B. bei medizinischen Notfällen) geht.

#### **Kleinkinder**

Ihr Gerät und sein Zubehör sind keine Spielzeuge und können Kleinteile enthalten. Halten Sie diese außerhalb der Reichweite von kleinen Kindern.

#### **Medizinische Geräte**

Der Betrieb von Funkgeräten, einschließlich Mobiltelefonen, kann unter Umständen den Betrieb von nicht ausreichend abgeschirmten medizinischen Geräten stören. Wenden Sie sich an einen Arzt oder den Hersteller des medizinischen Geräts, um festzustellen, ob diese ausreichend gegen externe hochfrequente Schwingungen abgeschirmt sind.

#### **Implantierte medizinische Geräte**

Hersteller medizinischer Geräte empfehlen einen Mindestabstand von 15,3 Zentimeter (6 Zoll) zwischen Funkgeräten und implantierten medizinischen Geräten wie z. B. Herzschrittmachern oder implantierten Cardiovertern/Defibrillatoren, um eine mögliche Störung des medizinischen Geräts zu vermeiden. Personen, die Geräte dieser Art verwenden,

- müssen immer einen Abstand von 15,3 Zentimeter (6 Zoll) zwischen medizinischem Gerät und Funkgerät einhalten,
- dürfen das Gerät nicht in der Brusttasche aufbewahren,
- müssen das Gerät an das dem medizinischen Gerät entferntere Ohr halten,
- müssen ihr Funkgerät ausschalten, wenn sie Grund zu der Vermutung haben, dass es zu einer Störung gekommen ist,
- müssen die Anweisungen des Herstellers für das implantierte medizinische Gerät befolgen.

Wenn Sie Fragen hinsichtlich der Verwendung des Funkgeräts zusammen mit einem implantierten medizinischen Gerät haben, wenden Sie sich an Ihren Arzt.

#### **Hören**

#### **Warnung:**

Bei Verwendung des Headsets besteht die Möglichkeit, dass Sie keine Geräusche der Umgebung mehr wahrnehmen. Verwenden Sie das Headset nicht, wenn dies Ihre Sicherheit beeinträchtigen kann.

Einige mobile Geräte können unter Umständen Störungen bei einigen Hörgeräten verursachen.

#### **Nickel**

Die Geräteoberfläche ist nickelfrei.

#### **Schutz des Geräts vor schädlichen Inhalten**

Ihr Gerät kann Viren oder anderen schädlichen Inhalten ausgesetzt sein. Treffen Sie daher folgende Vorsichtsmaßnahmen:

- Beim Öffnen von Mitteilungen ist Vorsicht geboten. Mitteilungen können schädliche Software enthalten oder auf andere Weise Schäden an Ihrem Gerät oder Computer verursachen.
- Seien Sie vorsichtig bei Verbindungsanfragen, beim Öffnen von Internetseiten und Herunterladen von Inhalten. Akzeptieren Sie keine Bluetooth Verbindungen von Quellen, denen Sie nicht vertrauen.
- Installieren und verwenden Sie nur Dienste und Software aus vertrauenswürdigen Quellen, die ausreichende Sicherheit und angemessenen Schutz bieten.
- Installieren Sie Antivirus-Programme oder andere Schutzprogramme auf Ihrem Gerät und verbundenen Computern. Verwenden Sie jeweils nur ein Antivirus-Programm. Die gleichzeitige Verwendung mehrerer Programme kann die Leistung und den Betrieb des Geräts und/oder Computers beeinträchtigen.
- Gehen Sie vorsichtig vor, wenn Sie über vorinstallierte Lesezeichen und Verknüpfungen auf Internetseiten von Drittanbietern zugreifen. Nokia bestätigt oder übernimmt keine Haftung für diese Internetseiten.

#### **Betriebsumgebung**

Dieses Gerät erfüllt bei Einsatz in der vorgesehenen Haltung am Ohr oder in einer mindestens 1,5 Zentimeter (5/8 Zoll) vom Körper entfernten Position die Richtlinien zur Freisetzung hochfrequenter Schwingungen. Wenn eine Gürteltasche, ein Gürtelclip oder eine Halterung verwendet wird, um das Gerät am Körper einzusetzen, sollte diese Vorrichtung kein Metall enthalten und das Gerät sollte sich mindestens in der oben genannten Entfernung vom Körper entfernt befinden.

Um Dateien oder Mitteilungen zu senden, ist eine gute Verbindung zum Mobilfunknetz erforderlich. Die Übertragung von Dateien oder Mitteilungen kann verzögert werden, bis eine derartige Verbindung verfügbar ist. Stellen Sie sicher, dass die Anweisungen bezüglich Abständen eingehalten werden, bis die Übertragung beendet ist.

#### **Fahrzeuge**

Funksignale können unter Umständen die Funktion nicht ordnungsgemäß installierter oder nicht ausreichend abgeschirmter elektronischer Systeme in Kraftfahrzeugen, z. B. elektronisch gesteuerte Benzineinspritzungen, elektronische ABS-Systeme (Anti-Blockier-Systeme), elektronische Fahrtgeschwindigkeitsregler und Airbagsysteme beeinträchtigen. Weitere Informationen erhalten Sie beim Hersteller des Fahrzeugs bzw. des Zubehörs.

Das Gerät sollte nur von Fachpersonal in ein Fahrzeug eingebaut werden. Fehlerhafte Montage oder Wartung kann gefährliche Folgen haben und zum Erlöschen der gültigen Garantie bzw. Gewährleistung führen. Prüfen Sie regelmäßig, ob das Kfz-Zubehör für Ihr Mobilfunkgerät in Ihrem Fahrzeug ordnungsgemäß installiert ist und einwandfrei funktioniert. Bewahren Sie keine brennbaren Flüssigkeiten, Gase oder Explosivstoffe im selben Raum wie das Gerät, seine Teile oder das Zubehör auf oder führen diese so mit sich. Bedenken Sie, dass der Airbag mit großer Wucht gefüllt wird. Platzieren Sie Ihr Gerät oder das Zubehör nicht in dem vom gefüllten Airbag belegten Bereich.

#### **Explosionsgefährdete Orte**

Schalten Sie Ihr Gerät an explosionsgefährdeten Orten, wie an Tankstellen in der Nähe von Benzinpumpen aus. An solchen Orten kann ein Funke eine Explosion oder einen Brand mit körperlichen Schäden oder Todesfolge auslösen. Beachten Sie die Einschränkungen in Bezug auf die Verwendung an Tankstellen, in Kraftstofflagern und -verkaufsbereichen, chemischen Anlagen oder Sprenggebieten. Orte mit einer explosionsgefährdeten Atmosphäre sind zwar häufig, aber nicht immer deutlich gekennzeichnet. Hierzu gehören beispielsweise Orte, an denen Sie den Motor Ihres Fahrzeugs abstellen sollten, das Unterdeck auf Schiffen, Umgebungen von Leitungen und Tanks, in denen sich Chemikalien befinden sowie Orte, an denen sich Chemikalien oder Partikel wie Getreidestaub, Staub oder Metallpulver in der Luft befinden. Wenden Sie sich an den Hersteller von Fahrzeugen, die mit Flüssiggas (z. B. Propan oder Butan) betrieben werden, um in Erfahrung zu bringen, ob dieses Gerät ohne Sicherheitsrisiko in der Nähe solcher Fahrzeuge verwendet werden kann.

#### **Informationen zur Zertifizierung (SAR)**

**Dieses mobile Gerät entspricht den Richtlinien zur Begrenzung der Exposition durch elektromagnetische Felder.**

Ihr mobiles Gerät ist ein Funkempfangs- und -sendegerät. Es wurde so konstruiert, dass es die von internationalen Regelwerken empfohlenen Grenzwerte für die Exposition durch elektromagnetische Felder nicht überschreitet. Diese von der unabhängigen Kommission ICNIRP herausgegebenen Empfehlungen beinhalten Sicherheitsspannen, um den Schutz aller Personen unabhängig vom Alter und allgemeinen Gesundheitszustand sicherzustellen.

Die Expositions-Empfehlungen für mobile Geräte verwenden eine Maßeinheit, die als Spezifische Absorptionsrate oder SAR bezeichnet wird. Der in den ICNIRP-Empfehlungen dokumentierte SAR-Grenzwert beträgt 2,0 Watt/Kilogramm (W/kg) als Durchschnittswert pro 10 Gramm Körpergewebe. SAR-Tests werden auf der Basis von Standardbedienungspositionen durchgeführt, wobei das Gerät in allen getesteten Frequenzbändern mit der höchstmöglichen Sendeleistung betrieben wird. Der tatsächliche SAR-Wert eines Geräts im Betrieb kann dabei unter dem Maximalwert liegen, da das Gerät so konstruiert ist, dass jeweils nur die Sendeleistung nutzt, die zum Zugriff auf das Mobilfunknetz erforderlich ist. Der Wert kann sich abhängig von verschiedenen Faktoren ändern, wie zum Beispiel Ihre Entfernung zur nächsten Basisstation des Funknetzes.

Der maximale SAR-Wert gemäß den ICNIRP-Empfehlungen für die Verwendung des Geräts am Ohr ist 1,18 W/kg .

Die Verwendung von Gerätezubehör kann Auswirkungen auf die SAR-Werte haben. Die SAR-Grenzwerte können abhängig von den nationalen Richtlinien und Testanforderungen sowie dem Frequenzband variieren. Weitere Informationen zu SAR-Werten finden Sie in den Produktinformationen unter [www.nokia.com](http://www.nokia.com).

# **Copyright und andere Hinweise**

KONFORMITÄTSERKLÄRUNG

# $C$   $C$  0434  $D$

Hiermit erklärt NOKIA CORPORATION, dass sich das Produkt RM-750 in Übereinstimmung mit den grundlegenden Anforderungen und den übrigen einschlägigen Bestimmungen der Richtlinie 1999/5/EG befindet. Eine Kopie der Konformitätserklärung finden Sie unter [http://www.nokia.com/global/declaration.](http://www.nokia.com/global/declaration)

© 2012 Nokia. Alle Rechte vorbehalten.

Nokia, Nokia Connecting People und das Nokia Original Accessories-Logo sind Marken oder eingetragene Marken der Nokia Corporation. Nokia tune ist eine Tonmarke der Nokia Corporation. Andere in diesem Handbuch erwähnte Produkt- und Firmennamen können Marken oder Handelsnamen ihrer jeweiligen Inhaber sein.

Die vollständige oder teilweise Reproduktion, Übertragung, Verbreitung oder Speicherung der Inhalte dieses Dokuments in jeglicher Form ist ohne vorherige schriftliche Genehmigung von Nokia verboten. Nokia verfolgt eine Strategie der kontinuierlichen Entwicklung. Nokia behält sich das Recht vor, ohne vorherige Ankündigung an jedem der in dieser Dokumentation beschriebenen Produkte Änderungen und Verbesserungen vorzunehmen.

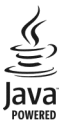

Oracle and Java are registered trademarks of Oracle and/or its affiliates.

The Bluetooth word mark and logos are owned by the Bluetooth SIG, Inc. and any use of such marks by Nokia is under license.

Dieses Produkt ist im Rahmen der MPEG-4 Visual Patent Portfolio License lizenziert (i) für den persönlichen und nicht kommerziellen Einsatz in Verbindung mit Informationen, die von einem Verbraucher in Übereinstimmung mit dem MPEG-4 Visual Standard persönlich und nicht kommerziell erstellt wurden, und (ii) für den Einsatz in Verbindung mit MPEG-4-Videos, die von einem lizenzierten Videoanbieter zur Verfügung gestellt wurden. Es wird weder implizit noch explizit eine Lizenz für andere Einsatzzwecke gewährt. Weitere Informationen, inklusive solcher zur Verwendung für Werbezwecke sowie für den internen und kommerziellen Einsatz, erhalten Sie von MPEG LA, LLC. Siehe http://www.mpegla.com.

In dem nach geltendem Recht größtmöglichen Umfang sind Nokia oder seine Lizenzgeber unter keinen Umständen verantwortlich für jedweden Verlust von Daten oder Einkünften oder für jedwede besonderen, beiläufigen, Folge- oder mittelbaren Schäden, wie auch immer diese verursacht worden sind.

Der Inhalt dieses Dokuments wird so präsentiert, wie er aktuell vorliegt. Soweit nicht durch das anwendbare Recht vorgeschrieben, wird weder ausdrücklich noch konkludent irgendeine Garantie oder Gewährleistung für die Richtigkeit, Verlässlichkeit oder den Inhalt dieses Dokuments übernommen, einschließlich, aber nicht beschränkt auf die stillschweigende Garantie der Markttauglichkeit und der Eignung für einen bestimmten Zweck. Nokia behält sich das Recht vor, jederzeit ohne vorherige Ankündigung Änderungen an diesem Dokument vorzunehmen oder das Dokument zurückzuziehen.

Die Verfügbarkeit von Produkten, Funktionen, Programmen und Diensten kann je nach Region unterschiedlich sein. Weitere Informationen erhalten Sie von Ihrem Nokia Händler oder Diensteanbieter. Dieses Gerät kann Komponenten, Technik oder Software enthalten, die den Exportgesetzen und -bestimmungen der USA oder anderer Länder unterliegen. Eine gesetzeswidrige Abweichung ist untersagt.

Nokia übernimmt keine Garantie oder Gewährleistung noch irgendeine Verantwortung für die Funktionsfähigkeit, den Inhalt oder Endbenutzersupport für mit Ihrem Gerät gelieferte Drittanbieterprogramme. Durch die Nutzung der Programme akzeptieren Sie, dass die Programme wie besehen zur Verfügung gestellt werden. Nokia übernimmt keine Zusicherung oder Gewährleistung noch irgendeine Verantwortung für die Funktionsfähigkeit, den Inhalt oder Endbenutzersupport für mit Ihrem Gerät gelieferte Drittanbieterprogramme.

#### HINWEIS ZU FCC/INDUSTRY CANADA

Ihr Gerät kann Störungen im Fernsehen oder Radio verursachen (wenn beispielsweise ein Telefon in der Nähe eines Empfangsgeräts verwendet wird). Die FCC (Federal Communications Commission) oder Industry Canada können von Ihnen verlangen, auf die Verwendung Ihres Telefons zu verzichten, wenn solche Störungen nicht behoben werden können. Wenn Sie diesbezüglich Unterstützung benötigen, wenden Sie sich an die zuständige Dienststelle vor Ort. Dieses Gerät erfüllt die Bestimmungen von Teil 15 der FCC-Regeln und die von der Industry Canada-Lizenz ausgenommenen RSS-Standards. Der Betrieb ist nur zulässig, wenn die folgenden beiden Bedingungen erfüllt sind: (1) Das Gerät darf keine schädlichen Störungen verursachen und (2) das Gerät muss alle empfangenen Störungen vertragen, einschließlich Störungen, die zu unerwünschtem Betrieb führen können. Alle Änderungen oder Modifikationen, die nicht ausdrücklich von Nokia genehmigt wurden, könnten die Betriebserlaubnis des Benutzers für das Gerät erlöschen lassen.

/Ausgabe 2.0 DE

# **136 Index**

# **Index**

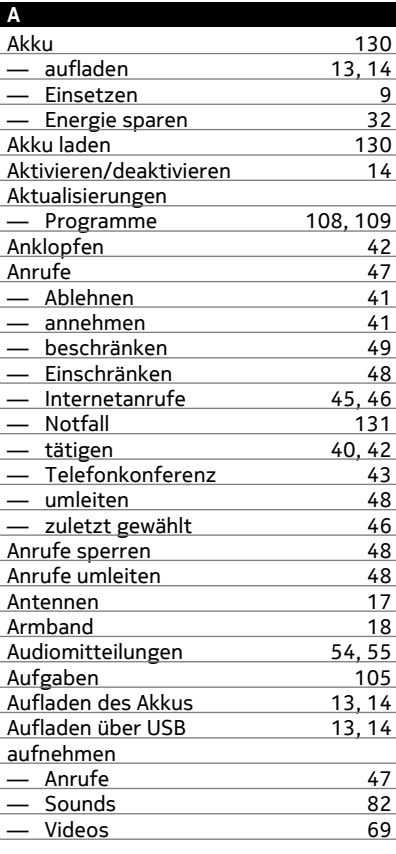

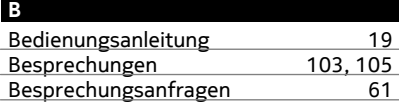

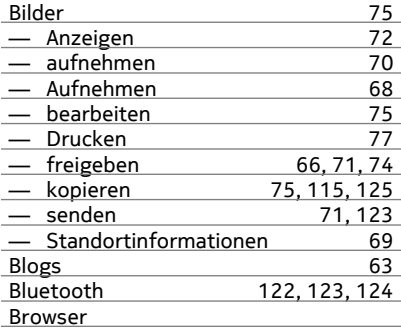

Siehe *Internet-Browser* 

# **C**

Cache-Speicher [62](#page-61-0)

## **D**

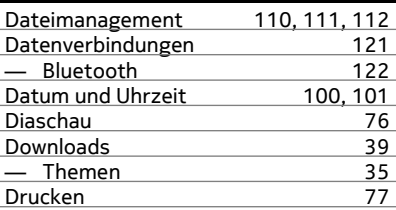

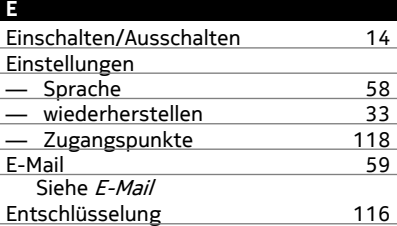

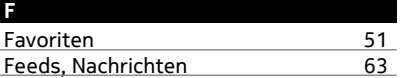

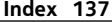

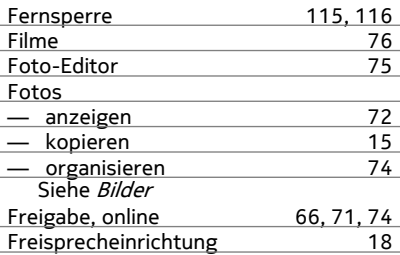

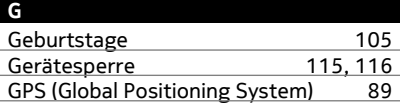

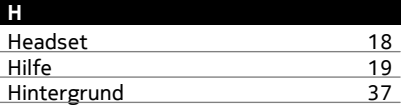

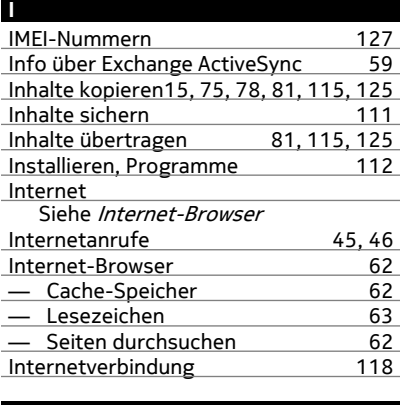

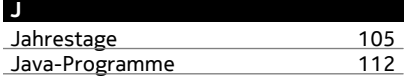

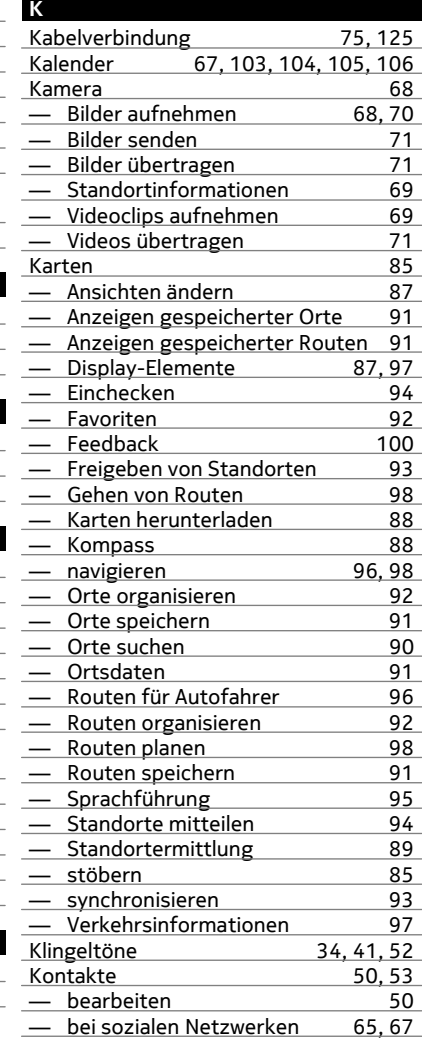

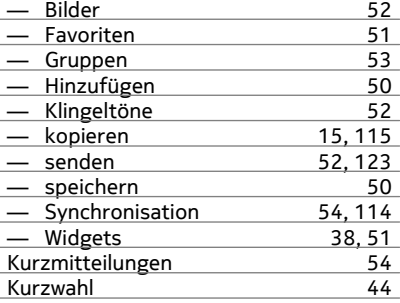

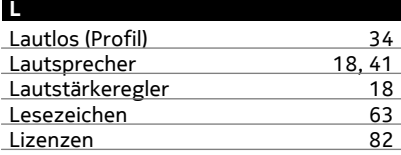

# **M**

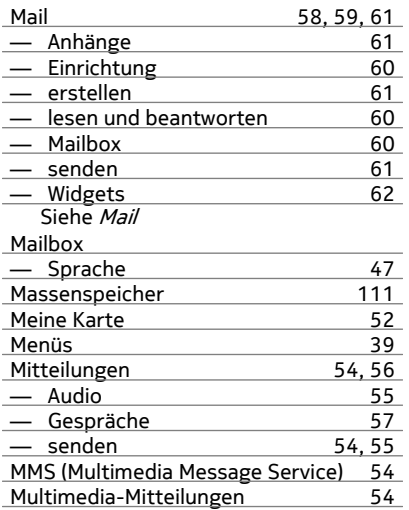

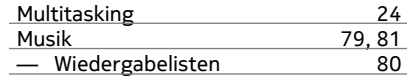

#### **N**

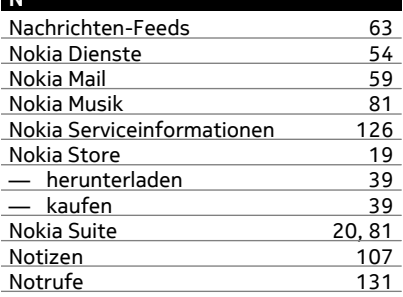

# **O**

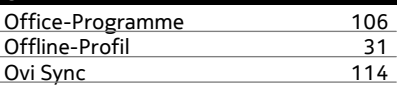

# **P**

l,

÷

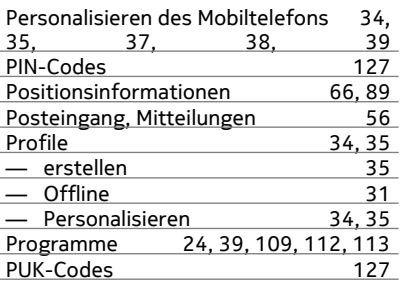

# **Q** Quickoffice [106](#page-105-0)

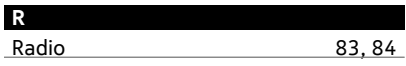

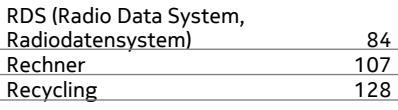

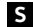

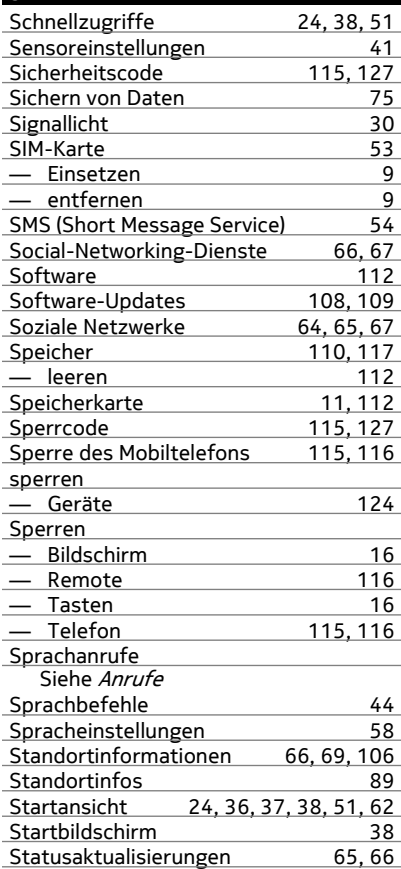

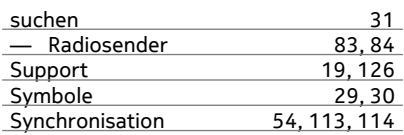

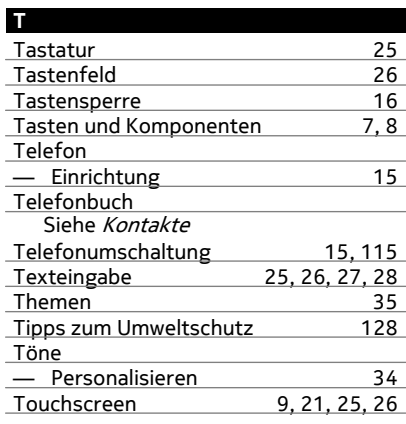

#### **U**

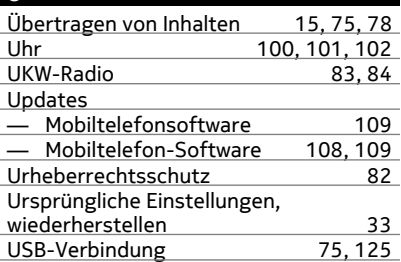

#### **V**

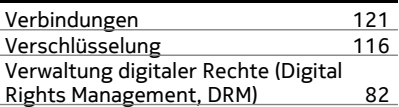

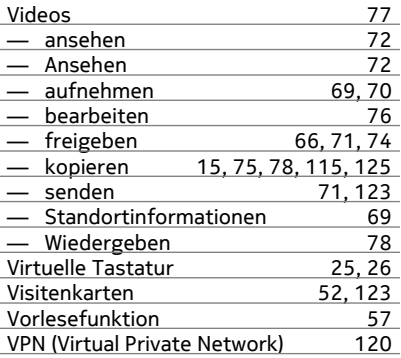

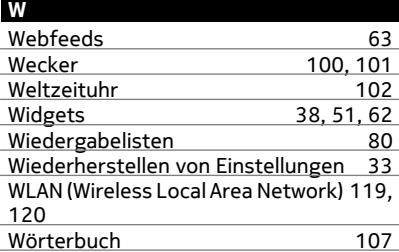

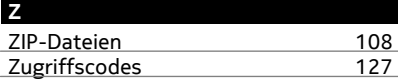